# Dell™ 远程控制台交换机 用户指南

# "注"、"注意"与"警告"

▲ 注: "注"表示有助于您更好地使用计算机的重要信息。

● 注意: "注意"表示可能会损坏硬件或造成数据丢失, 并告诉您如 何避免该问题。

警告:"警告"表示可能导致财产损坏、人身伤害或死亡。

本文档中的信息如有任何改动,恕不另行通知。 **© 2010 Dell Inc.** 保留所有权利。

 $\_$ 

第三方软件。您需确认本软件产品可能包含或随附 Dell 供应商的版权所有软件("第三方软 件"),如相关文档或其他印刷或电子材料所述,这些软件已获这些供应商的许可。对任何 "第三方软件"的使用应遵照软件产品安装目录中所有"Third-Party Licenses ReadMe"文件 或类似文件中提出的适用限制以及其他条款和条件,并且您须同意遵守这些适用限制以及其 他条款和条件。

采用开放源码软件目的在于提供帮助,但此类软件完全按照"原样"提供,而不包含任何明 示或暗示的保证,包括但不限于,出于某种特定目的的暗示的适销性或适用性保证。在任何 情况下, Dell(版权所有者)或投资者都不应对因使用此类软件造成的任何直接、间接、连 带、特殊、惩罚性或因之发生的损害(包括,但不限于获取替代品及服务、无法使用、数据 丢失、盈利亏损或业务中断)承担任何责任,无论此类损害是如何造成的,基于何种责任推 断,是否属于合同范畴、严格赔偿责任或民事侵权行为(包括疏忽或其他原因),即使预先 被告知可能发生此类损害。

未经 Dell Inc. 书面许可,严禁以任何方式复制这些材料。

本文使用的商标:Avocent 是 Avocent 公司的注册商标。OSCAR 是 Avocent 公司及其附属公 司的注册商标。Dell、OpenManage 和 DELL 徽标是 Dell Inc. 的商标; Active Directory、 DirectDraw、Internet Explorer、Microsoft、Win32、Windows、Windows NT、Windows Server 和 Windows Vista 是 Microsoft Corporation 在美国和/或其他国家或地区的商标或注册商标; Intel 和 Pentium 是 Intel Corporation 的注册商标; Red Hat 和 Red Hat Enterprise Linux 是 Red Hat, Inc. 的注册商标; SUSE Novell Inc. 的美国和其他国家或地区的注册商标; UNIX 是 The Open Group 在美国和其他国家或地区的注册商标;Sun、Sun Microsystems 和 Sun 徽标是 Sun Microsystems, Inc. 或其附属公司在美国和其他国家或地区的商标或注册商标。

本文档中可能会使用其他商标和产品名称旨在提及拥有这些商标和产品名称的实体或其产 品。Dell Inc. 放弃除其自己的商标和产品名称之外任何商标和产品名称的所有权利益。

**590-1049-511A**

**2010** 年 **10** 月

**2161DS-2/4161DS/2321DS** 远程控制台交换机

# 安全及电磁兼容认证和标志

- $\bullet$  UL/cUL
- CE EU
- $N$  (Nemko)
- GOST
- C-Tick
- NOM/NYCE
- MIC (BCC)
- SASO
- GS
- IRAM
- FCC、ICES
- VCCI
- SoNCAP
- SABS
- Bellis
- FIS/Kvalitet
- Koncar
- KUCAS
- INSM
- Ukrtest
- STZ Z

本产品获取的安全认证和 EMC 认证使用以下一个或多个标记: CMN (证 书型号)、MPN(厂商部件号)或"销售级别型号"标记。EMC 和/或安全 报告及证书中引用的标记打印在产品粘贴的标签上。

请参阅远程控制台交换机随附的《Dell 法规技术公告》了解更详细的 EMC 和 EA 信息。

# 目录

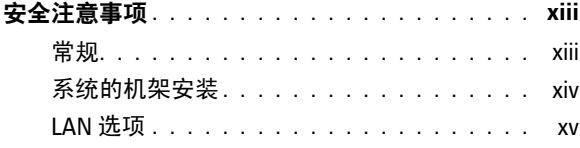

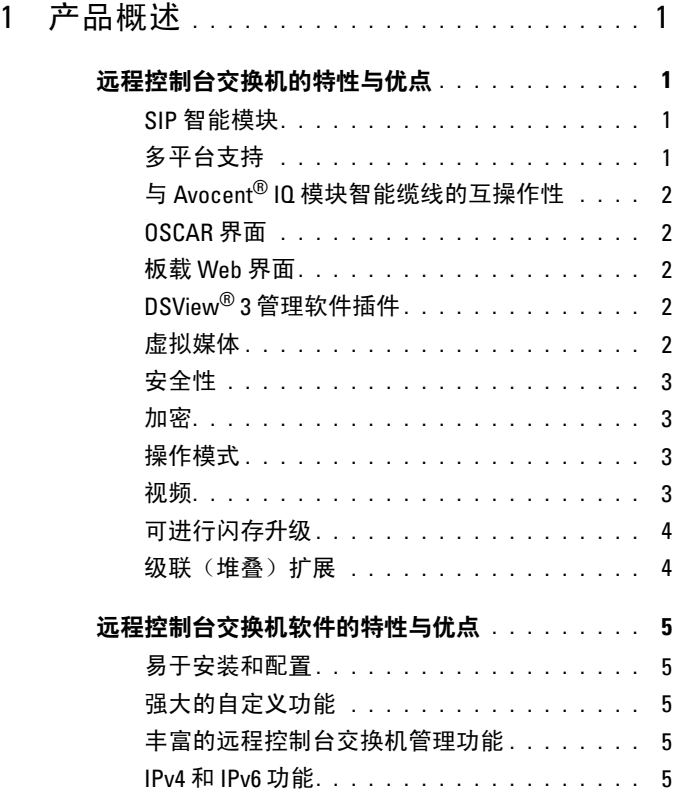

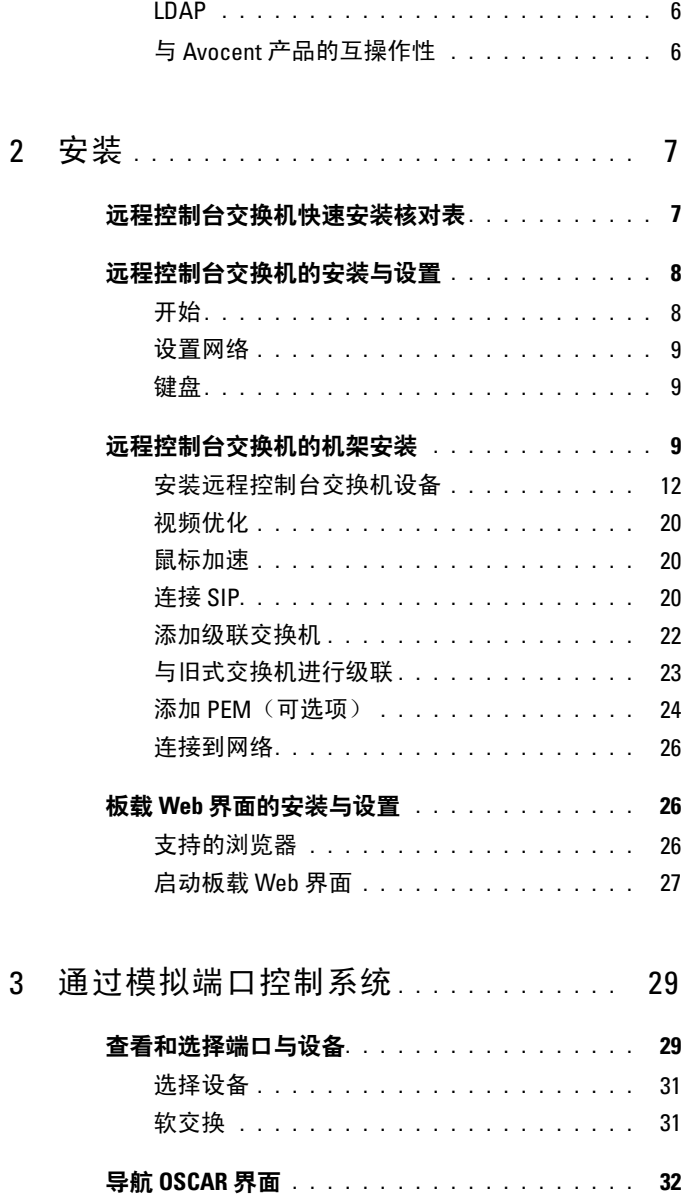

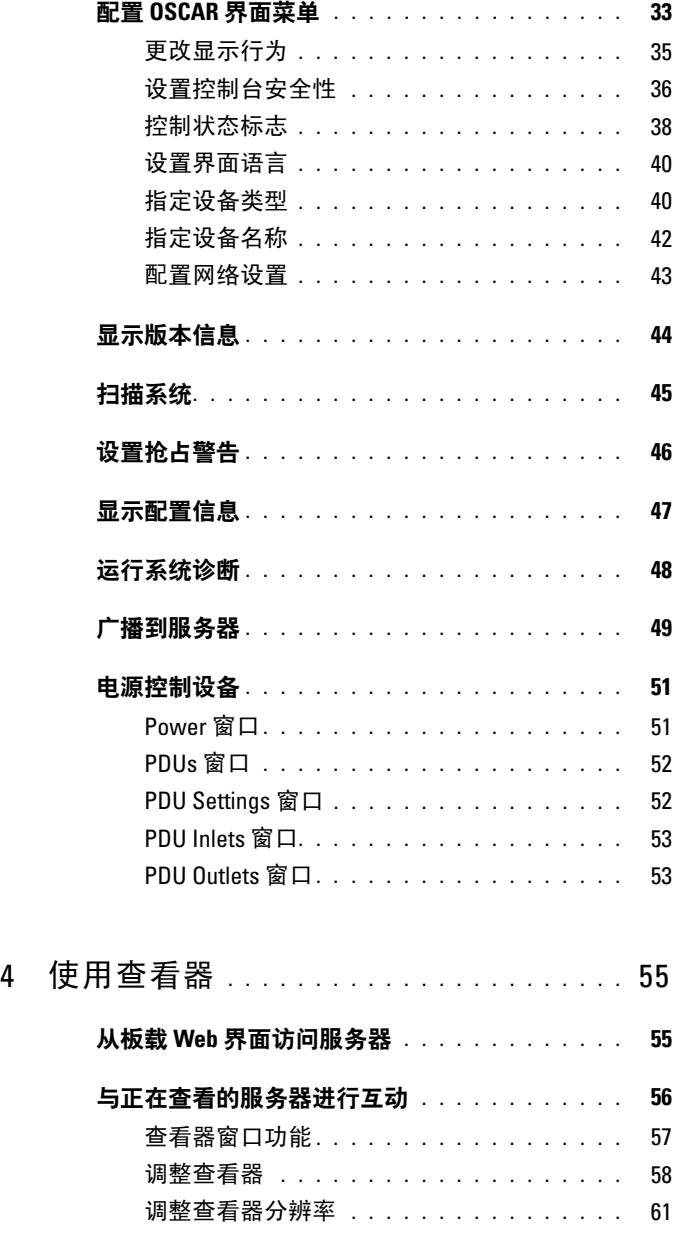

# 目录 **vii**

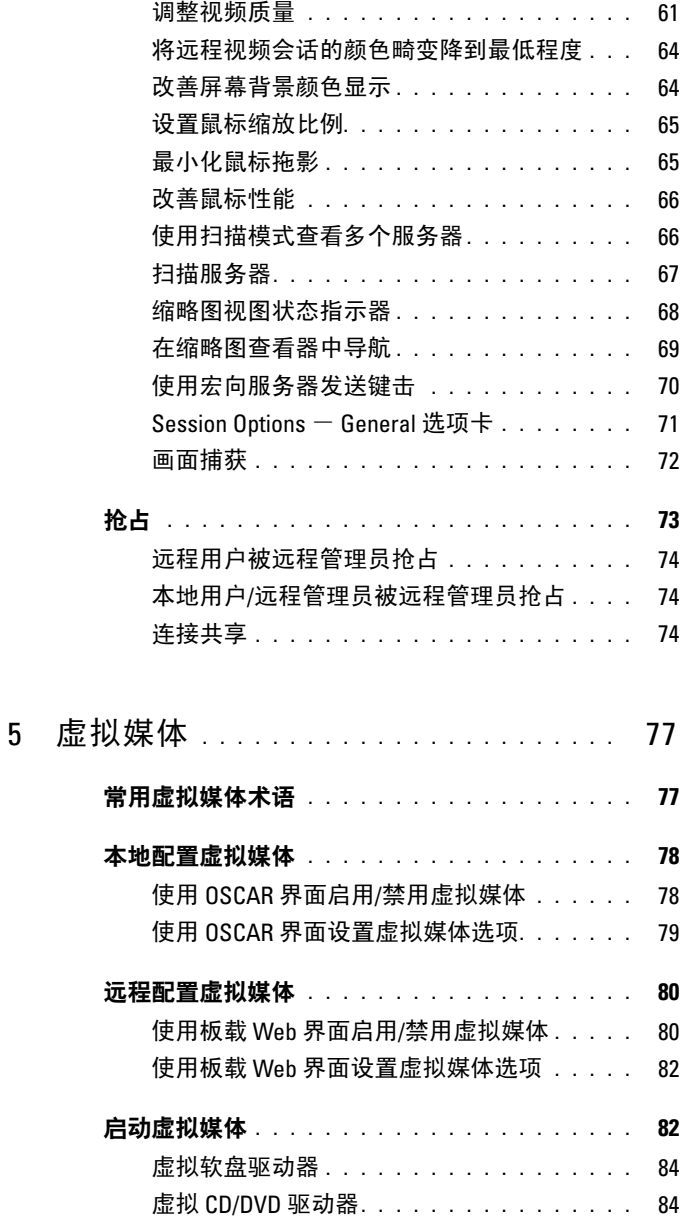

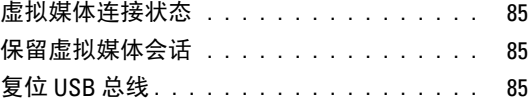

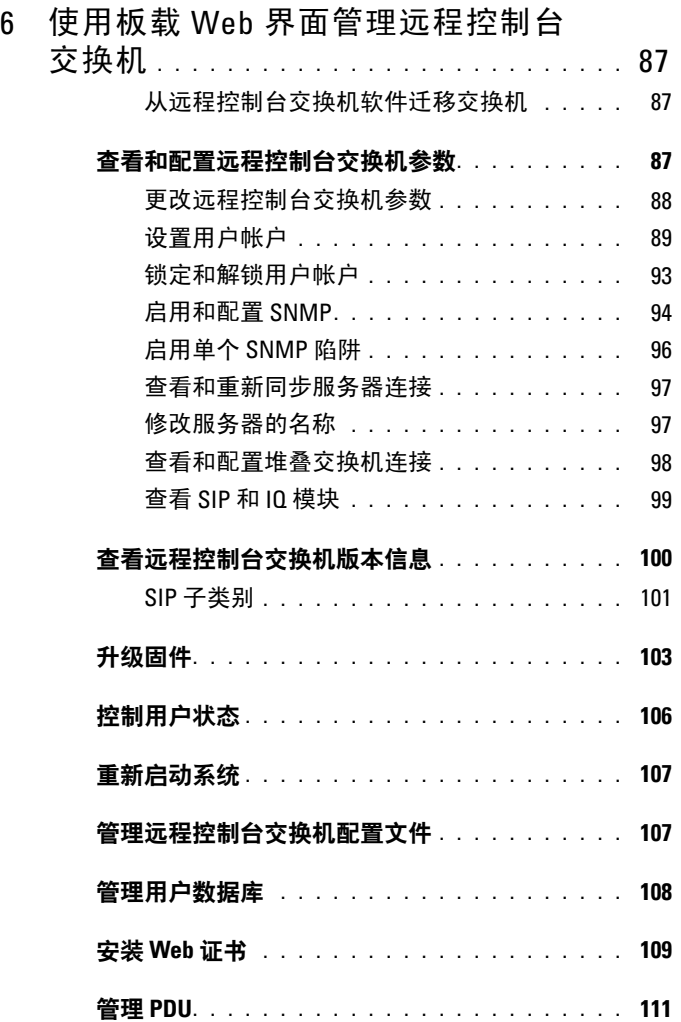

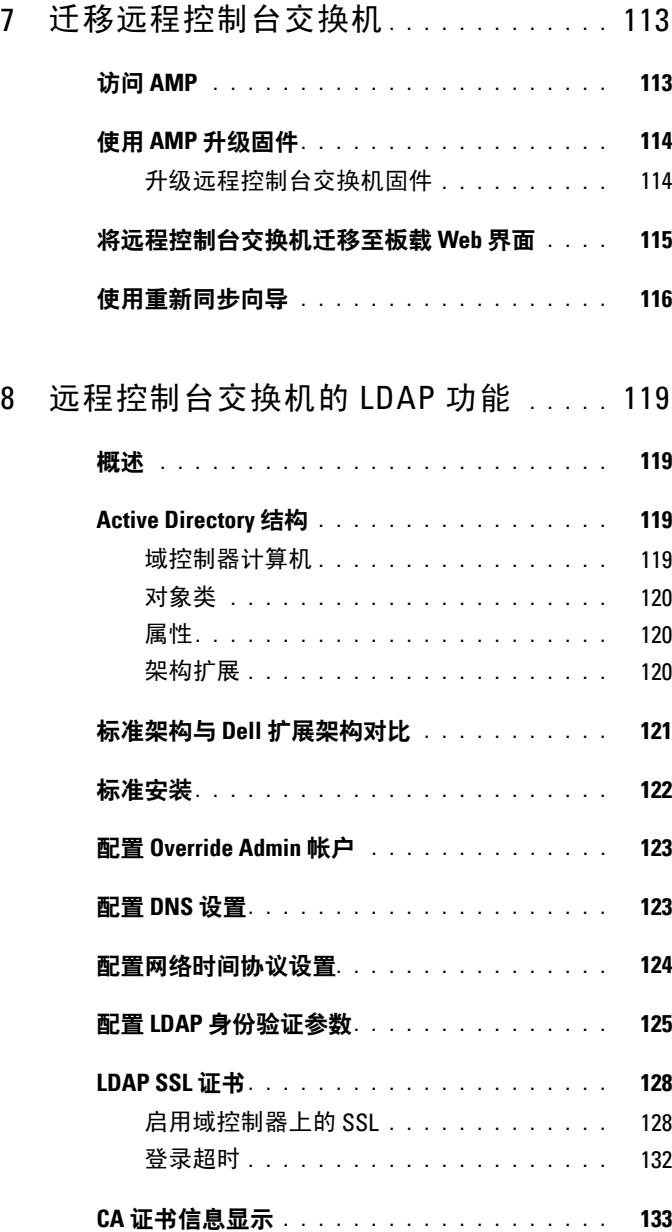

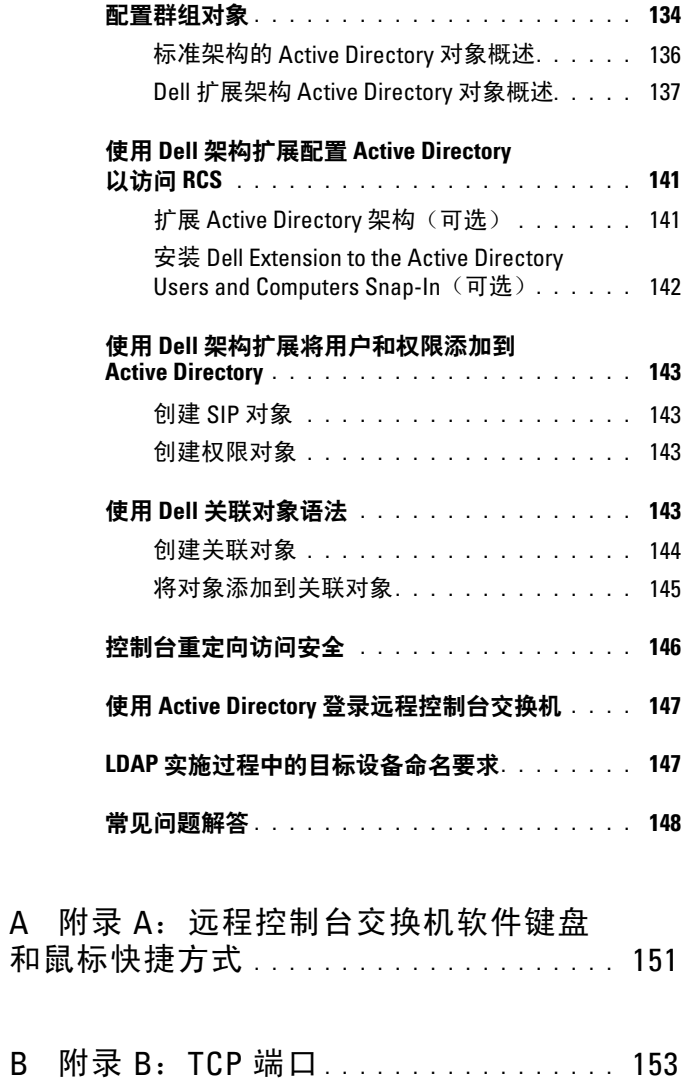

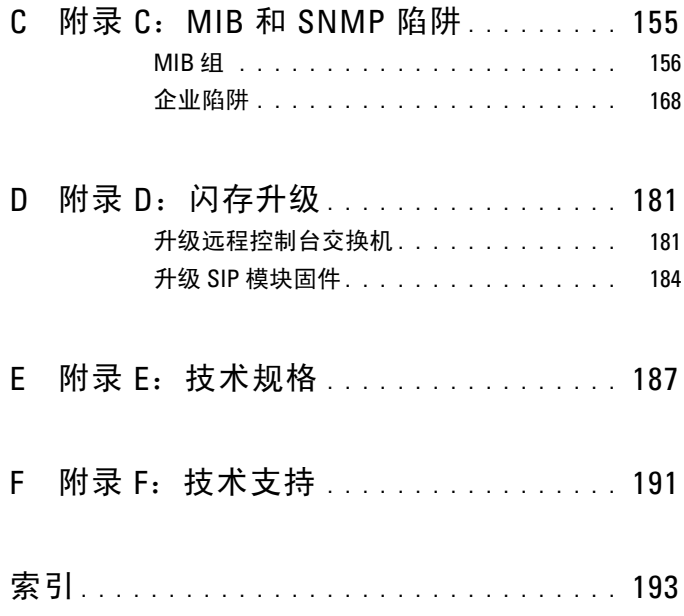

# <span id="page-12-0"></span>安全注意事项

使用以下安全指导方针有助于确保您个人的人身安全和防止您的系统和工 作环境遭受可能的损害。

#### 警告:系统中的电源会产生高压和有危害的能量,可能会造成人身伤害。 只有经过培训的维护技术人员才有资格打开机盖以及接触系统内部的任何组 件。此警告适用于 **Dell™ PowerEdge™** 服务器和 **Dell PowerVault™** 存储系统。

本文档仅适用于 Dell 2161DS-2/4161DS/2321DS 控制台交换机。同时您应 阅读并遵守其他安全说明:

- 包含在您的机架解决方案中的《Remote Console Switch Installation Guide》,其中描述了怎样将您的系统安装在机架上。
- 本《用户指南》,其中提供了安装在机架上的服务器系统的设置和 操作信息。
- 产品相应的《Avocent 安装人员/用户指南》(如果适用)。请访问 **avocent.com/manuals** 了解更多信息。

#### <span id="page-12-1"></span>常规

- 注意并遵守维修标志。
- 不要维修本系统文档没有述及的任何产品。
- 打开或取下标有闪电三角形符号的机盖可能会遭到电击。
- 这些隔室内的组件只能由经过培训的维修技术人员进行维修。
	- 本产品包含不可维修组件。不要尝试打开。
- 如果发生任何以下情况,请从电源插座上拔下本产品的电源插头,然 后更换该部件或与经过培训的服务提供商联系:
	- 电源线、延长电缆或插头损坏。
	- 有物体落入本产品内。
	- 产品进水。
	- 产品曾跌落或受损。
	- 在遵守操作说明的情况下,产品仍不能正常工作。
- 确保系统远离任何辐射源和热源。另外,不要阻塞通风孔。
- 不要将食物或液体溅洒到系统组件上,并且切勿在潮湿的环境下使用 本产品。如果系统受潮,请参阅故障排除指南中的相应部分,或者与 经过培训的服务提供商联系。
- 仅与认可的设备配合使用。
- 在取下机盖或接触内部组件之前,请先让产品冷却。
- 仅使用电源额定标签上标示的外部电源类型作为本产品的电源。如果 您不清楚规定的电源类型,请向您的服务提供商或当地电力公司咨询。

注意:为避免损坏系统,请确保电源上的电压选择开关(如果提供)切换 到与您所在地区供应的交流电源最接近的档位。请同时确保您的显示器和所 连接的设备的电源额定值适合使用。

- 请确保显示器和所连接的设备的电源额定值适合采用您所在地区供应 的电源。
- 仅使用本产品随附的电源线。
- 为防止电击,请将系统和外围设备的电源线插入正确接地的电源插 座。这些电缆配有三相插头,有助于确保正确接地。不要使用适配器 插头或拆除电缆的接地极。
- 注意延长缆线和插线板的额定值。确保插在美式插线板上所有产品的 额定电流总值不超过美式插线板额定电流限值的 80%。
- 为防止系统受到电源电压突然瞬时增加或降低的影响,请使用浪涌抑 制器、线路调节器或不间断电源 (UPS)。
- 仔细布设系统电缆和电源线。将缆线布设在不会踩到或踢到的位置。 确保缆线上没有放置任何物体。
- 不要改装电缆或插头。如需现场改装,请向持证的电工或电力公司咨 询。一定要遵守当地/国家的布线规定。

# <span id="page-13-0"></span>系统的机架安装

- 请参阅机架随附的机架安装文档,以了解具体的注意事项声明和步骤。
- 系统机架套件必须由经过培训的维修技术人员安装到机架内。如果使 用的不是 Dell 机架,请确保机架符合 Dell 机架的规格。
- 环境温度的升高: 如果在闭合组合架上安装, 机架环境的工作温度可 能会高于室内环境温度。切勿超出额定的最高环境温度。
- 空气流通减少: 设备采用架式安装时, 必须严格保证设备安全操作所 需的空气流通量。
- 机械负载:设备采用架式安装时,当心由于机械负载不均衡而构成危险。
- 电路超载:应考虑设备与供电电路的连接,以及电路超载可能对过电流 保护以及供电线路的影响。请参照设备标示牌上的额定最大电流数据。
- 可靠的接地:应保持架式安装设备的可靠接地。要特别注意连接到分 支电路的非直接式供电连接(例如使用插线板时)。

# <span id="page-14-0"></span>**LAN** 选项

- 不要在雷雨天气连接或使用。因为闪电可能带来电击的危险。
- 不要在潮湿的环境中连接或使用。

# <span id="page-16-0"></span>产品概述

Dell™ 2161DS-2/4161DS/2321DS 多用户远程控制台交换机整合了 Dell 成 熟的数字键盘、显示器和鼠标 (KVM) 切换技术、先进的缆线管理、允许 多达四个用户同时进行访问的灵活性和下一代专利用户界面。本远程控制 台交换机的用户端 USB 和 PS/2 端口可以支持大多数的设备平台。

通过 AvocentTM 品牌的 OSCARTM 图形用户界面强大的屏幕式管理能力, 远程控制台交换机软件或板载 web 界面皆可提供方便的系统配置和设备 选择功能。

# <span id="page-16-1"></span>远程控制台交换机的特性与优点

# <span id="page-16-2"></span>**SIP** 智能模块

本远程控制台交换机还提供 SIP 智能模块功能。采用 CAT 5 设计的 SIP 模 块在提供最优的分辨率和视频设置的同时大大减少了缆线混乱的情况。 SIP 模块的内置存储器为所连接的每台设备指定并保留唯一的设备名称和 电子识别号码 (EID),从而简化了配置。SIP 模块的电源直接来自设备, 并提供"保持加电"功能,即使本远程控制台交换机没有接通电源。

提供 PS/2 和 USB 两种 SIP 模块, 允许与设备直接进行 KVM 连接。同时 还提供 USB2 虚拟媒体 SIP。每台远程控制台交换机都有多至 32 个用于连 接 SIP 模块的模拟机架接口 (ARI) 端口。

利用 SIP 模块, 您可以额外连接交换机, 以扩充远程控制台交换机系统。 这种灵活性使您可以随着数据中心的发展扩充容量。

# <span id="page-16-3"></span>多平台支持

Dell SIP 模块可以与支持 PS/2、USB 和 USB2 设备环境的远程控制台交 换机配合使用。将 OSCAR® 界面与这些模块配合使用,可以轻松进行跨 平台交换。

**1**

# <span id="page-17-0"></span>与 **Avocent**® **IQ** 模块智能缆线的互操作性

Avocent IQ 模块智能缆线也可用于将设备连接到远程控制台交换机。提供 PS/2、USB、Sun® 和串行缆线选项。有关详细信息, 请参阅产品相应的 《Avocent 安装人员/用户指南》。请访问 **avocent.com/manuals** 了解更多 信息。

### <span id="page-17-1"></span>**OSCAR** 界面

您可使用 Avocent 品牌的 OSCAR 界面来管理远程控制台交换机。OSCAR 界面为配置交换机系统和选择计算机提供直观的菜单。设备可以通过名 称、EID 或端口号进行识别,从而您可以指定唯一的设备名称。

# <span id="page-17-2"></span>板载 **Web** 界面

板载 Web 界面提供与远程控制台交换机软件类似的管理功能, 但不要求 配备软件服务器或进行任何安装。可从交换机直接启动板载 web 界面, 所 有与远程控制台交换机连接的服务器都会被自动检测到。可在 web 浏览器 上使用板载 web 界面配置远程控制台交换机。从板载 web 界面启动查看器 以便与目标设备建立 KVM 和虚拟媒体会话。板载 web 界面还支持 LDAP 身份验证,实现通过单一界面管理多个远程控制台交换机的权限许可。

# <span id="page-17-3"></span>**DSView**® **3** 管理软件插件

Avocent DSView 3 管理软件是一个基于 web 浏览器的安全的集中式企业管 理解决方案,允许用户通过受控装置远程访问、管理、监视和控制目标设 备。用户仅需通过一个访问点即可启动与目标设备的会话。

通过 DSView 3 软件, 您可管理并连接到由多个供应商提供的服务器和设 备。使用 DSView 3 软件插件,您可将 Dell 远程控制台交换机安装在 DSView 3 软件异类网络环境中。添加远程控制台交换机后,通过 DSView 3 软件, 您可实现故障管理、会话管理、固件升级等功能。

#### <span id="page-17-4"></span>虚拟媒体

虚拟媒体可让您从与远程控制台交换机连接的任何服务器上查看位于虚拟 媒体上的数据,或将数据在这两者之间进行移动、复制。通过实现操作系 统安装、操作系统恢复、硬盘恢复或复制、BIOS 更新和服务器备份, 您 可以更有效地管理远程系统。

虚拟媒体可直接连接到交换机的 USB 端口或进行板载 web 界面浏览器会 话的服务器。您可从查看器打开到服务器的虚拟媒体会话。可从板载 web 界面或通过远程控制台交换机软件打开查看器。

#### ■ 注: 要打开虚拟媒体与服务器的会话, 必须首先使用支持虚拟媒体的 USB2 SIP 模块将服务器连接至远程控制台交换机。

# <span id="page-18-0"></span>安全性

通过 OSCAR 界面,您可使用屏幕保护程序密码保护您的系统。屏幕保护 程序模式启动后,除非输入正确的密码重新激活系统,否则禁止访问。在 密码对话框中输入"Help",可以与 Dell 的技术支持部门取得联系。 建议在有防火墙保护的数据中心基础设施中使用远程控制台交换机。

### <span id="page-18-1"></span>加密

本远程控制台交换机支持对键盘/鼠标、显示器和虚拟媒体会话的 128 位 SSL 以及 AES、DES 和 3DES 加密技术。

## <span id="page-18-2"></span>操作模式

OSCAR 界面提供了方便的操作模式,易于对远程控制台交换机进行系统 管理。利用这些模式(广播、扫描、切换和共享)可以管理交换活动。 第 3 章,第 29 [页上的"通过模拟端口控制系统"详](#page-44-2)细阐述了这些模式。

# <span id="page-18-3"></span>视频

远程控制台交换机为模拟 VGA、SVGA 和 XGA 视频提供最佳的分辨率。取 决于交换机和服务器之间的缆线长度, 您可以获得 1024 x 768 的分辨率。

#### 表 **1-1.** 最高分辨率刷新率视频类型

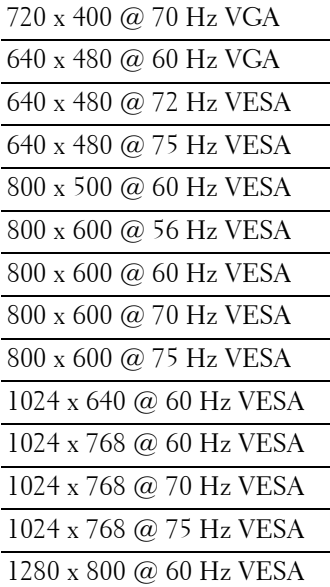

# <span id="page-19-0"></span>可进行闪存升级

随时可将本远程控制台交换机和 SIP 模块升级, 确保一直使用现有的最新 固件版本。可通过 OSCAR 界面、板载 web 界面或串行控制台启动闪存升 级。本远程控制台交换机可以配置为自动进行 SIP 模块的固件升级。有关 详细信息,请参阅第 181 页上的"附录 D: 闪存升级"。

# <span id="page-19-1"></span>级联(堆叠)扩展

本远程控制台交换机的特点在于允许在其每个模拟机架接口 (ARI) 端口级 联更多的 Dell 控制台交换机。级联的交换机以与其他设备相同的方式连 接。这一额外的设备"层"使您可以在一个系统中连接多达 512 台服务 器。请参阅第 22 [页上的"添加级联交换机"](#page-37-1)。

#### **4** 产品概述

# <span id="page-20-0"></span>远程控制台交换机软件的特性与优点

**么注:**有关如何使用远程控制台交换机软件的信息,请参阅《Dell 远程控制台 交换机软件用户指南》或软件随附的帮助文档。

Dell™远程控制台交换机软件是一款跨平台的管理应用程序,用于杳看和 控制 Dell 远程控制台交换机及其连接的所有服务器。这种跨平台的设计 可确保与常用操作系统和硬件平台之间的兼容性。本远程控制台交换机软 件提供安全的数据传输、基于交换机的身份验证以及用户名/密码存储。 每个交换机分别处理身份验证和访问控制,以便进行更分散的系统控制。

本远程控制台交换机软件使用类似浏览器的导航工具(具有直观的分屏界 面),可提供对整个系统的单点访问。可以在此工具中管理现有的交换 机、安装新的交换机或者向系统服务器启动视频会话。内置的分组方法, 如按 Servers、按 Sites 和 Folders 等分组提供了一种简便的方法来选择要 查看的单元。强大的搜索和排序功能可用于方便地查找任何设备。

# <span id="page-20-1"></span>易于安装和配置

本远程控制台交换机软件为方便安装和操作进行了专门的设计。利用自动 发现受控交换机的功能,在几分钟内就能够安装完新的设备。基于向导的 安装和联机帮助可简化初始的系统配置过程。直观的图形界面可使交换机 更新和管理既简单又方便。

### <span id="page-20-2"></span>强大的自定义功能

可以根据特定的系统需要自定义远程控制台交换机软件。利用内置的组或 创建自己的组。自定义单元、字段名称和图标,从而最大限度地提高灵活 性和方便性。使用有意义的名称,可便于快速查找任何系统设备。

### <span id="page-20-3"></span>丰富的远程控制台交换机管理功能

本远程控制台交换机软件允许在一个系统上添加和管理多台交换机。在安 装新的交换机之后,可以配置交换机参数、控制和抢占用户视频会话以及 执行大量控制功能,如重新启动和升级交换机。本远程控制台交换机软件 为与 Dell OpenManage™ IT Assistant Event Viewer 兼容而进行了专门的设 计,它允许系统管理员整合系统事件报告。

#### <span id="page-20-4"></span>**IPv4** 和 **IPv6** 功能

无论系统当前使用的 Internet 协议版本是 IPv4 还是 IPv6, 远程控制台交 换机都与其兼容。您可通过串行端口、OSCAR 界面或板载 web 界面更改 网络设置并选择 IPv4 或 IPv6 模式。

#### 产品概述 **5**

# <span id="page-21-0"></span>**LDAP**

Dell 远程控制台交换机软件允许通过单一界面管理多个远程控制台交换机 的权限许可,而不是在每个远程控制台交换机上单独进行管理。LDAP 功 能通过从覆盖整个网络的单一身份验证源获取权限许可,消除了在各个远 程控制台交换机上更新访问权限的需要,从而获得更高的安全性和效率。

除使用标准 Active Directory 架构外,Dell 远程控制台交换机还可使用 Dell 扩展架构进行身份验证,这样可以在最大程度上兼容所有 Dell 硬件。

# <span id="page-21-1"></span>与 **Avocent** 产品的互操作性

本远程控制台交换机软件也可用于管理某些 Avocent 品牌的交换机, 使系 统管理具有更大的灵活性。

此外,本远程控制台交换机软件还支持 Avocent 品牌的 IQ 模块,扩大了 可管理的服务器类型的范围。增添了对 Avocent 品牌 IQ 模块的支持意味 着本软件现在还支持下列连接:

- PS/2 模块 (提供 Dell 和 Avocent 模块)
- USB 模块 (提供 Dell 和 Avocent 模块)
- 串行模块(提供 Avocent 模块)
- Sun 模块(提供 Avocent 模块)
- PS2M 模块(提供 Avocent 模块)
- $\mathbb Z$  注: 直接连接的 Avocent 品牌的交换机不支持 Dell SIP。

# <span id="page-22-0"></span>安装

远程控制台交换机系统包含远程控制台交换机、远程控制台交换机软件以 及板载 web 界面。您可选择利用远程控制台交换机软件或板载 web 界面 来管理系统。板载 web 界面可以管理单台远程控制台交换机及其连接, 而远程控制台交换机软件则可以管理多台交换机及其连接。

如果要使用板载 web 界面,则无需安装远程控制台交换机软件。如果以 前使用过远程控制台交换机软件,则可将其数据库移至板载 web 界面。 请参阅第 115 [页上的"将远程控制台交换机迁移至板载](#page-130-1) Web 界面"。

**么注:**请确保所有远程控制台交换机的固件已升级为最新的版本。有关通过 板载 web 界面升级远程控制台交换机的信息,请参阅第 103 [页上的"升级](#page-118-1) [固件"](#page-118-1)。

# <span id="page-22-1"></span>远程控制台交换机快速安装核对表

安装远程控制台交换机(请参阅第8[页上的"远程控制台交换机的安装与](#page-23-0) [设置"\)](#page-23-0):

- **1** 将每台服务器上的鼠标加速调整为 **Slow** 或 **None**。
- **2** 安装远程控制台交换机硬件,并将服务器接口转换器 (SIP) 或 Avocent 品牌的 IQ 模块连接至每台服务器或堆叠交换机。用 CAT 5 电缆将每个 SIP 或 IQ 模块连接至远程控制台交换机,并将键盘、显示器和鼠标连 接器连接至远程控制台交换机的模拟端口。
- **3** 将终端连接到远程控制台交换机后面板上的配置(串行)端口上,并 设置网络配置(设置网络速度和地址类型)。可以在这里或远程控制 台交换机软件中设置 IP 地址。Dell 建议使用静态 IP 地址来简化配置。
- **4** 使用本地端口配置,通过 OSCAR 界面输入所有服务器名称。

要设置远程控制台交换机软件,请参阅《Dell 远程控制台交换机软件用户 指南》或软件随附的帮助文档。

# <span id="page-23-0"></span>远程控制台交换机的安装与设置

远程控制台交换机系统使用以太网网络架构和 TCP/IP 协议在操作者和所 连接的计算机之间传输键盘、视频和鼠标信息。尽管可以使用 10BaseT 以 太网或千兆以太网, 然而 Dell 推荐使用 100BaseT 专用交换网络。

### <span id="page-23-1"></span>开始

安装本远程控制台交换机之前,请参考下面的列表,以确保具备随本远程 控制台交换机共同装运的所有物品,以及正确安装所需的其他物品。 本远程控制台交换机的装箱清单:

- 远程控制台交换机设备
- 本地电源线
- 0U 安装支架
- 1U 安装支架
- 1U 安装支架配件套件
- 串行缆线
- CAT5 缆线
- 《远程控制台交换机系统用户指南》(在 CD 上)
- 安装说明
- 安全手册
- 法规手册

其他需要的物品:

- 连接的每台设备需要一个 Dell SIP 或 IQ 模块
- 连接的每个设备配备一条 CAT 5 跳线缆线(可长至 30 米) 可选物品:
	- 前接入面板
	- 端口扩展模块 (PEM)
- 注: 无法向连接到 PEM 的服务器建立虚拟媒体会话。

#### 8 | 安装

### <span id="page-24-0"></span>设置网络

远程控制台交换机系统利用 IP 地址来唯一识别远程控制台交换机装置和 运行远程控制台交换机软件的计算机。远程控制台交换机支持 DHCP 和 静态 IP 地址分配。(如果您将远程软件连接到一台以前的 2161DS 交换 机,您需要使用 BootP,而不是 DHCP)。

注:有关如何使用远程控制台交换机软件的信息,请参阅《Dell 远程控制台 交换机软件用户指南》或软件随附的帮助文档。

#### <span id="page-24-1"></span>键盘

USB 或 PS/2 型键盘可以连接到远程控制台交换机的模拟端口。

**《4 注:**远程控制台交换机的模拟端口还支持多键盘和多鼠标。然而,同时使 用多个输入设备可能导致不可预见的后果。

# <span id="page-24-2"></span>远程控制台交换机的机架安装

请备妥进行远程控制台交换机的机架安装所需的交换机安装支架套件 (0U 或 1U)。在将远程控制台交换机和其他组件安装到机架上之前,先 将机架固定在一个永久、稳固的位置。从机架的底部开始安装设备,然后 直到顶部。避免机架负载不均衡或超过负载。

/l/ 警告:在将系统安装到机架上之前,请在独立机架上安装正面和侧面稳定 器,或者在与其他机架相连的机架上安装正面稳定器。如果在将系统安装到 机架上之前不安装相应的稳定器,则可能会使机架翻倒,在某些情况下甚至 可能会导致人身伤害。因此,在将组件安装到机架上之前,请务必先安装稳 定器。

安装 0U 交换机安装支架(默认配备):

- **1** 将安装支架上的小孔与交换机上的螺钉孔对准。
- **2** 使用半圆头六角孔螺丝将安装支架固定在交换机的两侧。
- **3** 将支架一侧的三个安装挂钩插入垂直机架的方孔内,以将交换机组 件安装在机架上。
- **4** 向下按,直到蓝色的按钮跳出,并发出喀哒声。

#### 图 **2-1. OU** 安装支架的安装

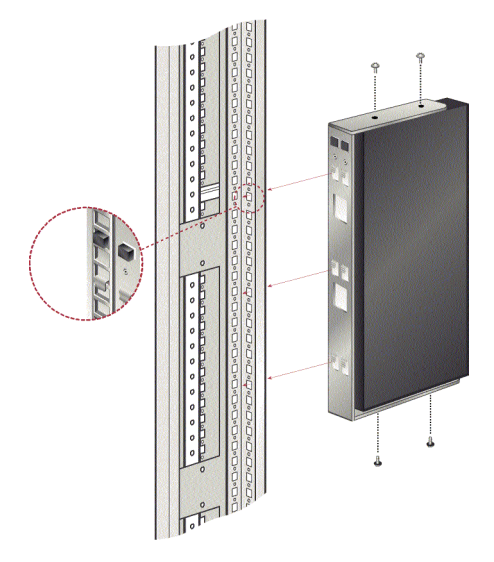

安装 2161DS-2/4161DS 远程控制台交换机 1U 四点交换机安装支架:

- **1** 将 1U 四点交换机两侧的螺丝取下,并将其放在一旁,供稍后连接到 1U 前支架上。
- **2** 将套件前支架"长边"上的通风孔与交换机上的通风孔对准。
- 注: 交换机通风孔不得被支架遮盖, 如果未将支架安装在交换机的正确一 侧,则会发生此情况。
	- **3** 将支架上的螺钉孔与交换机的螺钉孔对准。
	- **4** 使用十字螺钉刀,在每侧使用两个螺钉将前安装支架固定到交换机上。
	- **5** 将四个笼形螺帽或锁紧螺帽拧到机架柜前部的机架安装凸缘上,使 螺帽位于机架的内侧。
	- **6** 将每个支架的"短边"上的孔与机架柜上一组相应的孔对准,将交 换机组合安装到机架柜中。然后,将组合六角头螺钉插入支架上的 长条孔与安装轨上的孔,再插入笼形螺帽或锁紧螺帽。
	- **7** 将四个笼形螺帽或锁紧螺帽拧到机架柜后部的机架安装凸缘上,使 螺帽位于机架的内侧。

#### **10** 安装

- **8** 将后支架滑入前支架的导槽中,并调整使之适应机架的深度。
- 9 将每个支架的"短边"上的孔与机架柜上相应的孔对准,确保交换 机在机架内处于平稳位置,将后支架安装到机架柜中。
- **10** 在支架的长条孔与安装轨的孔中插入一个组合六角头螺钉,然后插 入笼形螺帽或锁紧螺帽。
- 图 **2-2. 2161DS-2/4161DS** 远程控制台交换机 **1U** 安装支架的安装

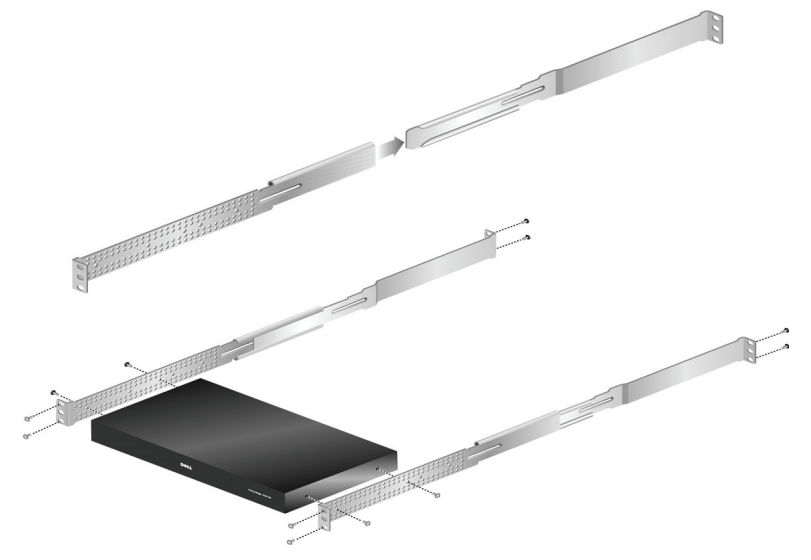

安装 2321DS 远程控制台交换机安装支架:

- **1** 移除交换机机箱右侧的三个大圆头螺钉,并使用随附的三个平头螺 钉将右安装支架固定在交换机机箱的右侧。
- **么注:**交换机通风孔不得被支架遮盖,如果未将支架安装在交换机的正确一 侧,则会发生此情况。
	- **2** 重复上述步骤,将左安装支架固定在交换机机箱的左侧。
	- **3** 在缆线支撑杆的一端安装一个扣件。将扩展装置以相反的方向分别对 准其相应的槽式安装凸缘放置。
	- **4** 在滑动扩展装置的下侧选择一个安装孔。将支撑杆穿过该孔和对面扩 展装置上的孔。
	- **5** 将另一个扣件安装在缆线支撑杆的另一端。

#### 安装 **11**

- **6** 将扩展组件滑动到交换机机箱 / 支架组件中,如图所示。请注意扩展组 件的安装方向,确保缆线支撑杆位于扩展装置的下面一排孔中。
- **7** 将交换机机箱 / 支架组件安装到水平机架位置,然后在支架的四个角落 安装合适的硬件(未提供硬件)。

#### 图 **2-3. 2321DS** 远程控制台交换机安装支架的安装

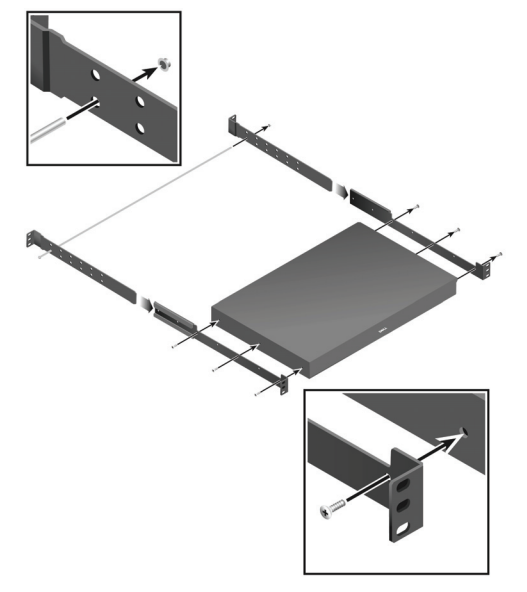

# <span id="page-27-0"></span>安装远程控制台交换机设备

下图所示为远程控制台交换机设备的一种可能的配置。请遵循图 [2-4](#page-28-0) 所示 的具体步骤,以成功安装远程控制台交换机设备。

# <span id="page-28-0"></span>图 **2-4.** 远程控制台交换机基本配置

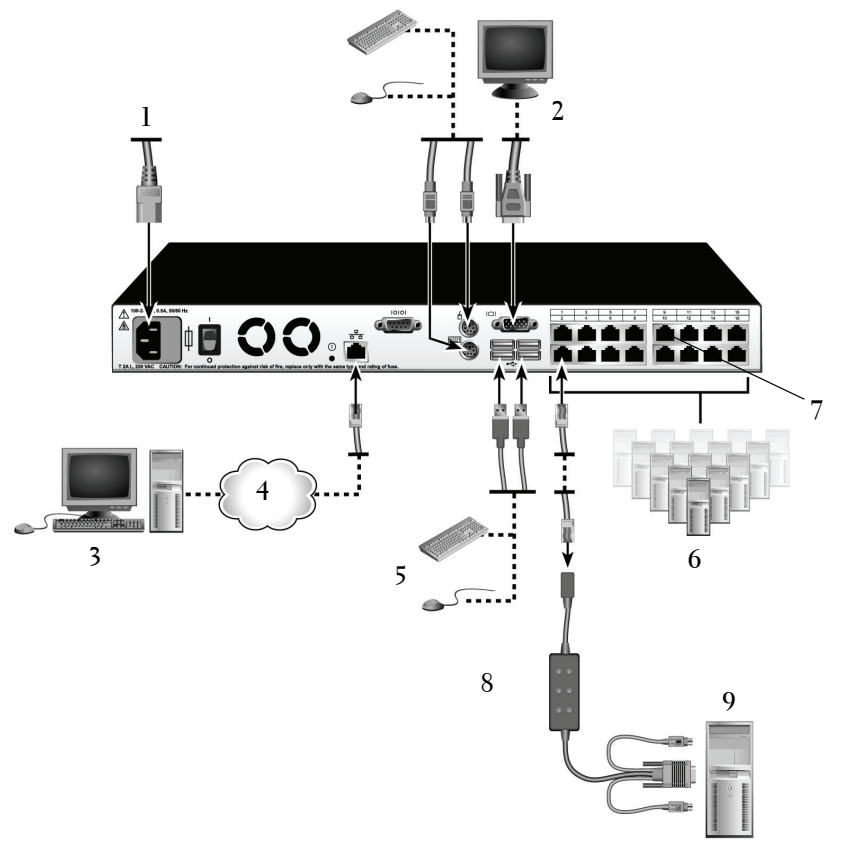

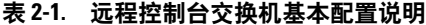

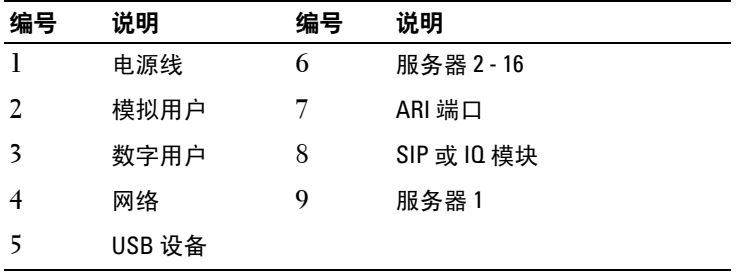

警告:为降低电击危险或对设备的损坏,不要拔掉电源线的接地插头。接 地插头是一个重要的安全特性。将电源线插入一个任何时候都能方便插拔的 接地的插座。要切断设备的电源,请从电源插座或设备本身拔掉电源线。

**24 注:** 如果所在建筑物具有 3 相交流电, 请确保计算机和显示器在同一个相 上,以避免可能发生的与相位相关的视频和/或键盘问题。

**② 注:** 所支持的从交换机到设备的缆线的最大长度可达 30 米。

安装远程控制台交换机硬件:

**■ 注**: 默认用户名为"Admin"。默认情况下没有密码。

- **1** 使用附带的串行缆线,将终端或运行终端仿真程序的 PC 连接到远程 控制台交换机后面板上的配置端口。终端应设置为 9600 波特、8 位、 1 停止位、无奇偶校验和无流量控制。
- **2** 将随附的电源线插入远程控制台交换机的背部,然后再连接适当的 电源。
- 3 当电源接通时, 设备背部的 Power 指示器将闪烁约 30 秒, 同时进行 自检。按 <Enter> 键进入主菜单。

#### 图 **2-5.** 主菜单

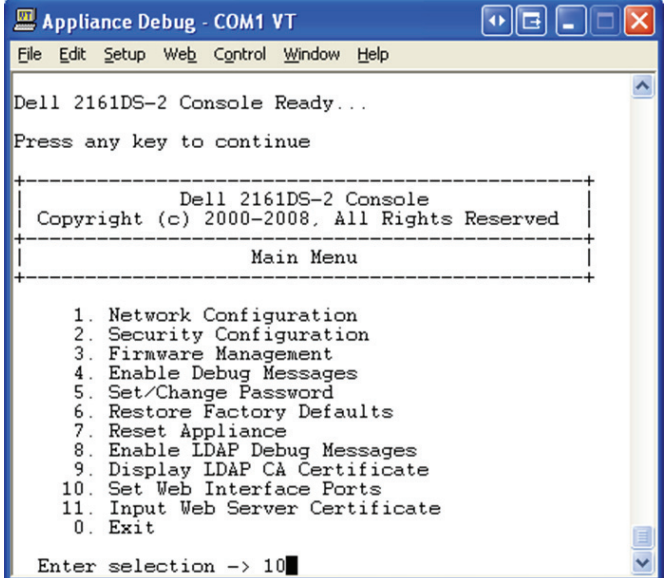

**14** 安装

配置远程控制台交换机硬件:

**1** 您将看到 **Main** 菜单上有 11 个选项。选择选项 1 **Network Configuration**。

#### 图 **2-6. Network Configuration** 菜单

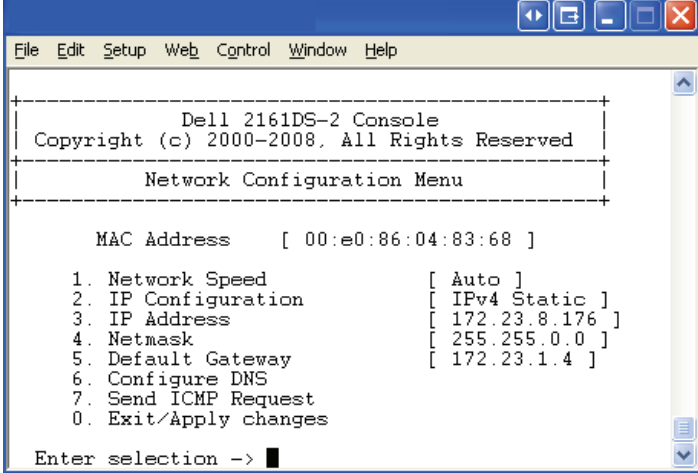

- **2** 选择选项 1 来设置网络速度。输入选择之后,将返回到 **Network Configuration** 菜单。
- **3** 选择选项 2,打开 **IP Configuration** 菜单。
- **4** 键入相应的编号以选择以下其中一种 IP 地址:1:**None**、2:**IPv4 Static**、3:**IPv4 Dynamic**、4:**IPv6 Static** 或 5:**IPv6 Dynamic**。 Dell 建议使用静态 IP 地址来简化配置。
- **5** 在 **Terminal Applications** 菜单中依次选择选项 3-5,以完成对远程控 制台交换机的 IP 地址、子网掩码和默认网关的配置。
- **6** 此操作结束后,请键入 Ø 返回主菜单。
- 注: 您还可以执行网络配置。请参阅第 29 [页上的"通过模拟端口控制系统"](#page-44-2)。

配置 HTTP 和 HTTPS 端口:

**1** 您将看到 **Main** 菜单上有 11 个选项。选择选项 10 **Set Web Interface Ports**,打开 **Web Interface Port Configuration** 菜单。

### 图 **2-7. Web Interface Port Configuration** 菜单

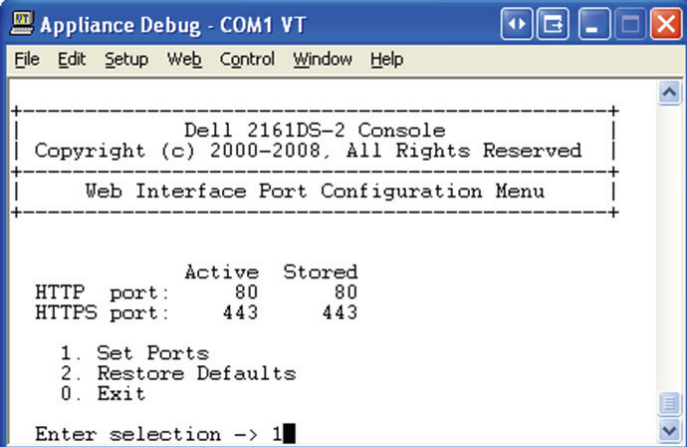

**2** 选择选项 1 以设置端口号。键入您要用于 HTTP 端口和 HTTPS 端口 的端口号。

#### 图 **2-8. Web Interface Port Configuration** 菜单 - 设置端口选项

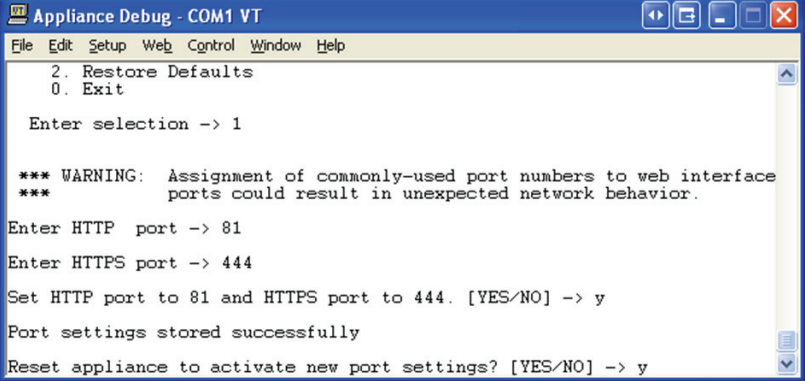

**3** 如果网络的设置值正确,键入 <Y>,然后按 <Enter> 键。

■ 注: 您需要重启远程控制台交换机才能使用这些端口号。

**24 注:** 如果您更改了远程控制台交换机中的端口号, 则也要在远程控制台交 换机软件(请参阅《Dell 远程控制台交换机软件用户指南》或软件随附的帮 助文档中的"交换机网络属性")或 web 界面(请参阅第 27 [页上的"启动](#page-42-0) 板载 Web [界面"](#page-42-0))中更改相应设置。

输入并安装 web 证书:

**1** 您将看到 **Main** 菜单上有 11 个选项。选择选项 11 **Input Web Server Certificate**,打开 **Input Web Server Certificate** 菜单。

#### 图 **2-9. Web Server Certificate Input** 菜单

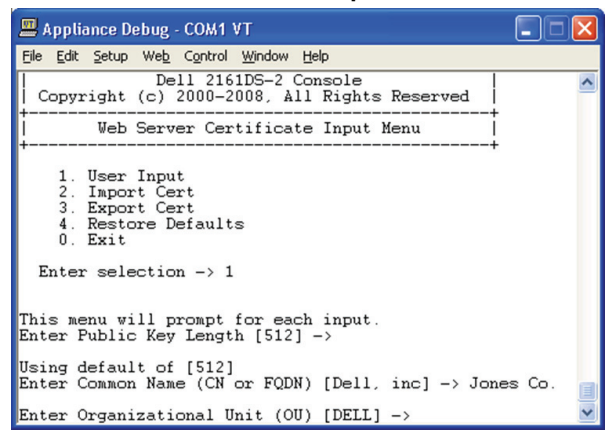

### **2** 选择选项 1 **User Input**。

#### 图 **2-10. User Input** 菜单

```
Appliance Debug - COM1 VT
                                                                                              1 – 11 –
File Edit Setup Web Control Window Help
Enter Public Key Length [512] ->
                                                                                                           \overline{\phantom{a}}Using default of [512]<br>Enter Common Name (CN or FQDN) [Dell, inc] -> Jones Co.
Enter Organizational Unit (OU) [DELL] -><br>Using default of [DELL]<br>Enter Organization Name (O) [dell] ->
Using default of [dell]
Using default or [deii]<br>Enter Locality Name (L) [Austin] -><br>Using default of [Austin]<br>Enter State or Province Name (S) [Texas] ->
Using default of [Texas]
Using default of (C) [US] -><br>Enter Country Name (C) [US] -><br>Using default of [US] -><br>Enter Email Address (E) [support@dell.com] ->
Enter Validity Term [365] \rightarrow<br>Using default of [365]
Certificate Generated. Waiting for Web Server to restart
```
- **3** 按 <Enter> 键接受默认选项,或在以下字段输入适当的文本:
	- **a Public Key Length**:您想要证书采用的位数。
	- **b Common Name**:个人名称。(由于这是您的根证书,因此请使 用适当的名称, 如"Company\_Name Certificate Authority"。)
	- **c Organizational Unit**(可选项):组织机构名称(如 marketing)。
	- **d Organization Name**:您所在组织的确切合法全称。
	- **e Locality Name**:您的组织所在的城市。
	- **f State or Province Name**:您的组织所在州或省的全称。
	- **g Country Name**:代表您所在国家的两个字母的 ISO 缩写名称。
	- **h Email Address**:用于与 CA 联系的电子邮箱地址。
	- **i Validity Term:证书的有效天数。**
- 4 按 <Enter> 键。等待 Web 服务器重新启动,然后才能继续。

导入并安装 web 证书:

- **1** 您将看到 **Main** 菜单上有 11 个选项。选择选项 11 **Input Web Server Certificate**,打开 **Input Web Server Certificate** 菜单。
- **2** 选择选项 2 **Import Cert**。然后下载公司证书文件 (\*.pem)。等待 Web 服务器重新启动,然后才能继续。

**18** 安装

导出 web 证书:

- **1** 您将看到 **Main** 菜单上有 11 个选项。选择选项 11 **Input Web Server Certificate**,打开 **Input Web Server Certificate** 菜单。
- 2 选择选项 3 Export Cert, 将当前证书输出到串行控制台。格式必须与以 下文本类似:

```
"-----BEGIN CERTIFICATE-----
MIIDJzCCApCgAwIBAgIBADANBgkqhkiG9w0BAQQFADBxMQswC
QYDVQQGEwJVUzEQ
............. Text removed from example 
........................
3omoTQuBURERxg3vrwEzLqCUanQmw5BQJAVC6LT/DP7DNz/xi
pZoI+ZyaTgQEdR0
R0x0yYSaYETpMY53NMAVlCxETVkvkI2F/f+1sn+9Ik7GWBuPp
LbTmYfMoQ==
---ENTI CATE---E-----BEGIN RSA PRIVATE KEY-----
MIICXAIBAAKBgQDI6KTaqoPfZhK7Wdd+Dzx03IVQlBqp+Vslt
n34YMDdpJ8mfqND
............. Text removed from example 
........................
b6KA7VfijVhIt3lKcYsCQEhOjqh07hI5OLmSHt3l1krGZTX+A
Cy1dlceZRkJDkyA
HqTleb5fx/i1Hu5ex99qQP9FSOP5fVsmVSRDkk2ites=
-----END RSA PRIVATE KEY-----"
```
返回到出厂默认值:

- **1** 您将看到 **Main** 菜单上有 11 个选项。选择选项 11 **Input Web Server Certificate**,打开 **Input Web Server Certificate** 菜单。
- 2 选择选项 4 Restore Defaults, 用出厂默认值替换当前证书。

## <span id="page-35-0"></span>视频优化

为了确保最佳的视频质量,请对远程控制台交换机和网络交换机进行相同 配置。例如,如果远程控制台交换机设置为 **Auto-Negotiate**,那么网络交 换机的速度和双工必须都设为 **Auto-Negotiate**。又如,如果远程控制台交换 机设置为 100MB - 全双工, 那么网络交换机也要设置为 100MB - 全双工。

一旦做了这些更改,在为远程控制台交换机建立新的连接之前,特别是在 进行这些变更后的一小时内使用了本远程控制台交换机的情况下,您需要 刷新网络的地址解析协议 (ARP) 表。

要刷新 ARP 表,请按照下列方法之一来讲行:

等候大约 10 分钟, ARP 表格将自动重建。

 $-$  或  $-$ 

在一个视频会话查看器工作站中清除该 ARP 表条目, 然后用 ping 指令检 查设备的 IP 地址。这可以在 DOS 窗口中实现。

- **a** 键入 ARP -d 1.2.3.4 (其中 1.2.3.4 是远程控制台交换机的 IP 地址)。
- **b** 键入 PING 1.2.3.4

如果 PING 检查成功,那么就可以对远程控制台交换机进行操作了。

#### <span id="page-35-1"></span>鼠标加速

**■ 注:Dell 强烈推荐连接到远程控制台交换机的所有 Microsoft® Windows® 系统** 使用默认的 Windows® PS/2 或 USB 鼠标驱动程序。

如果您在远程视频会话中遇到鼠标反应慢的情况,请在操作系统中停用目 标设备的鼠标加速,并将鼠标速度设置为 50%。

### <span id="page-35-2"></span>连接 **SIP**

将 SIP 连接到每台服务器:

- **1** 找到远程控制台交换机的 SIP。
- **2** 如果您使用 PS/2 SIP 连接,请将 SIP 的带有不同颜色标记的端口连 接到将要连接到远程控制台交换机的第一台服务器的相应的键盘、 显示器和鼠标端口。如果您使用 USB 连接,则请将 SIP 的插头连接 到将要连接到此远程控制台交换机的第一台服务器上的 USB 端口 (图 [2-11](#page-36-0))。
- **3** 将用于连接 SIP 和远程控制台交换机的 CAT 5 缆线的一端连接到 SIP 的 RJ-45 连接器(图 [2-11](#page-36-0))。

#### **20** 安装
- **4** 将该 CAT 5 缆线的另一端连接到远程控制台交换机背面您所需的 ARI 端口。
- **5** 对要连接的所有服务器重复步骤 2-4。
- **么注:在维修前,请关闭远程控制台交换机的电源。一定要将电源线从墙上** 插座上断开。
- △ 注: 除了 Dell SIP 以外,本远程控制台交换机还可以连接到使用 IQ 模块(包  $\overline{\text{S}}$  Sun 和 串行 IQ 模块)的设备。
- 图 **2-11.** 连接 **SIP**

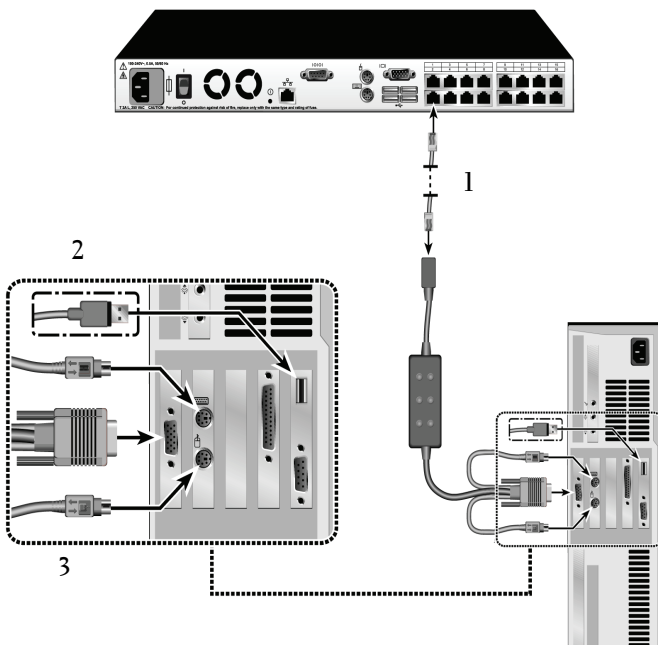

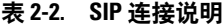

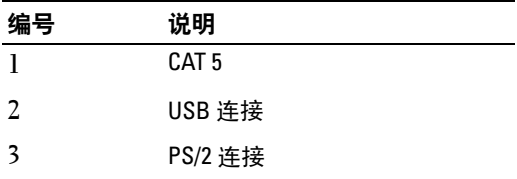

## 添加级联交换机

添加级联交换机(可选项):

- 注: 本远程控制台交换机不支持 EL80-DT。
	- **1** 将交换机安装到机架上。找到连接远程控制台交换机和级联交换机 的 CAT 5 缆线 (图 [2-13](#page-39-0))。
	- **2** 将 CAT 5 缆线的一端连接到控制台交换机的 ARI 端口。
	- **3** 将该 CAT 5 缆线的另一端连接到级联交换机背面的 ACI 端口。
	- **4** 按照级联交换机生产厂商建议的方式将设备连接到级联交换机。
	- **5** 对您要连接到远程控制台交换机系统的所有级联交换机重复步骤 1-4。

#### 图 **2-12.** 远程控制台交换机与 **Cat 5** 模拟交换机的连接

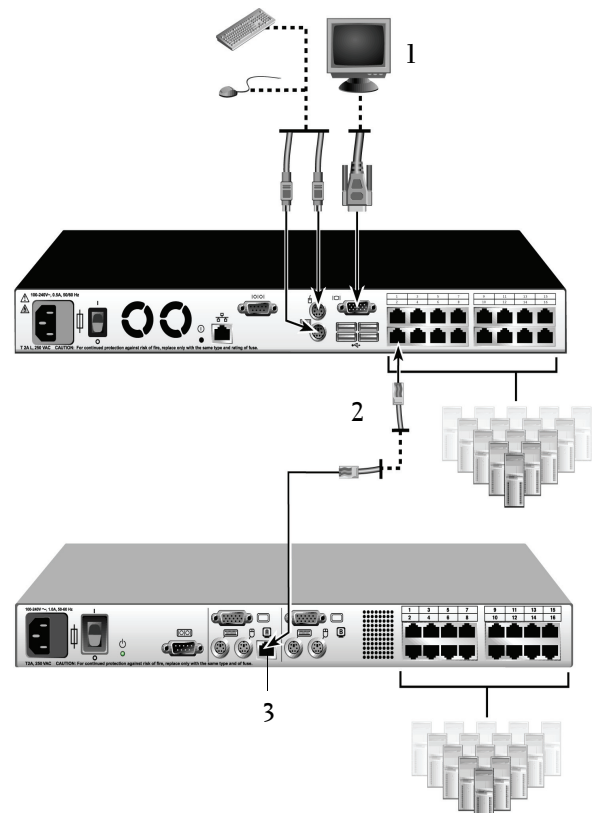

表 **2-3.** 远程控制台交换机与 **Cat 5** 模拟交换机的连接说明

| 编号            | 说明               |  |
|---------------|------------------|--|
|               | 本地用户             |  |
| $\mathcal{L}$ | CAT <sub>5</sub> |  |
| -3            | ACI 端口           |  |

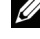

■ 注: 远程控制台交换机每个 ARI 端口仅支持 1 台交换机。不可以在此第一台 交换机下再级联另一台交换机。

注:当与远程控制台交换机进行级联时,不支持将 8 端口或者 16 端口的模拟 控制台交换机作为级联配置中的初级设备。初级设备必须是远程控制台交换机。

#### 与旧式交换机进行级联

添加旧式交换机 (可选项):

- **1** 将交换机安装到机架上。找到连接远程控制台交换机和旧式交换机 的 CAT 5 缆线 (图 [2-13](#page-39-0))。
- **2** 将 CAT 5 缆线的一端连接到控制台交换机的 ARI 端口。
- **3** 将 CAT 5 缆线的另一端连接到一个 Dell SIP 或 IQ 模块。
- **4** 按照交换机生产厂商建议的方式将该 SIP 或 IQ 模块连接到旧式交换机。
- **5** 对您要连接到远程控制台交换机系统的所有旧式交换机重复步骤 1-4。
- 注: 远程控制台交换机每个 ARI 端口仅支持 1 台交换机。不可以在此第一台 交换机下再级联另一台交换机。
- 注:当与远程控制台交换机进行级联时,不支持将 8 端口或者 16 端口的模 拟控制台交换机作为初级设备。初级设备必须是远程控制台交换机。

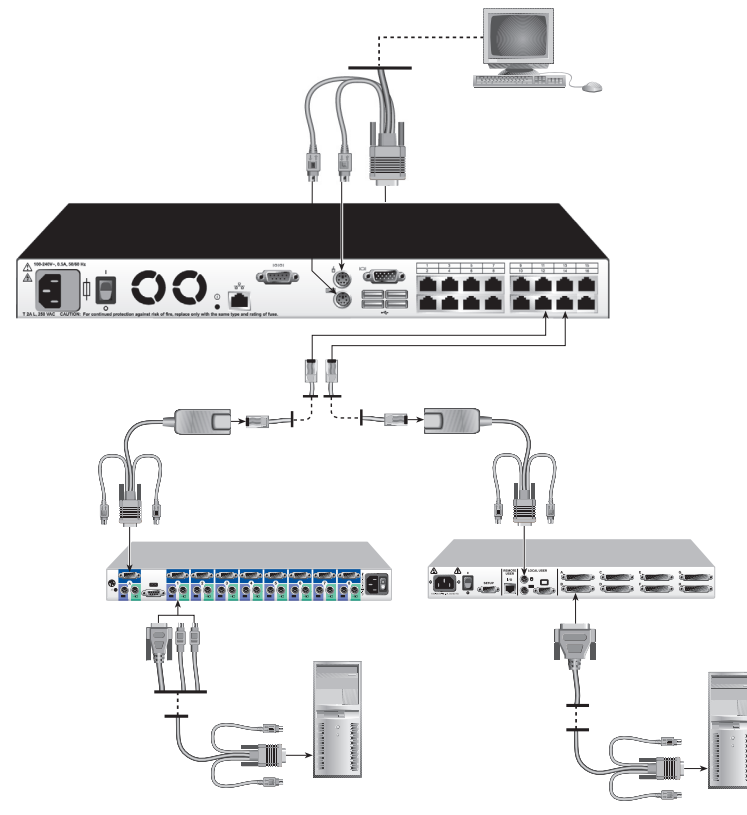

#### <span id="page-39-0"></span>图 **2-13.** 远程控制台交换机与旧式控制台交换机的级联配置

#### 添加 **PEM**(可选项)

通过端口扩展模块 (PEM), 您可将每个 ARI 端口扩展至可容纳八台设 备,而不是一台。

 $\mathbb{Z}$  注: PEM 以被动的方式工作。因此, 当一个用户访问连接到 PEM 的一台设 备时,随后试图访问连接到 PEM 的任何设备的任何用户都将被阻挡。

■ 注: 无法向连接到 PEM 的服务器建立虚拟媒体会话。

添加 PEM (可选项):

**1** 将 PEM 安装到机架上。使用最多九条 CAT 5 缆线,一条将远程控制 台交换机连接到 PEM, 其余八条将 PEM 连接到每台设备所连接的 SIP。

#### 24 | 安装

- **2** 将准备用于连接 PEM 和远程控制台交换机的 CAT 5 缆线的一端连接 到 PEM 上与其他连接器稍微隔开的 RJ-45 连接器。将该 CAT 5 缆线 的另一端连接到远程控制台交换机背面您所需的 ARI 端口。
- **3** 将准备用于连接 PEM 和每台设备的 SIP 的 CAT 5 缆线连接到聚集在 PEM 背面的八个 RJ-45 连接器中的一个。
- **4** 将该 CAT 5 缆线的另一端连接到第一个 SIP。
- **5** 对要连接的所有设备重复步骤 3-4。
- 模拟用户  $^4$ a in Oo.a **1 2 3 COLOR**

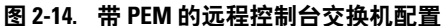

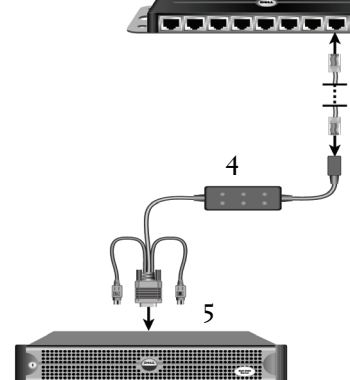

表 **2-4.** 带 **PEM** 的远程控制台交换机配置说明

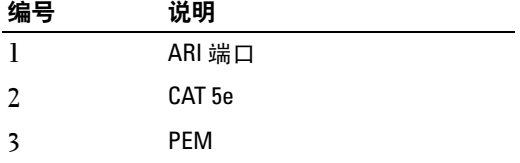

表 **2-4.** 带 **PEM** 的远程控制台交换机配置说明(续)

| 编号 | 说明          |
|----|-------------|
|    | SIP 或 IQ 模块 |
|    | 服务器         |

### 连接到网络

要连接网络并开启远程控制台交换机的电源:

- **1** 将网线从远程控制台交换机背面的 LAN 端口连接到网络。
- 注: 如果使用的是 2321DS 远程控制台交换机, 则会有两个冗余 LAN 端口。 如果第一个 LAN 端口发生故障, 第二个端口将接替工作。
	- **2** 按任意顺序开启所有已连接系统的电源。
	- **3** 将显示器、键盘和鼠标缆线的连接器连接到远程控制台交换机背面 的相应端口。

## 板载 **Web** 界面的安装与设置

当您安装了新的远程控制台交换机,便可利用板载 web 界面来配置设备 参数和启动视频会话。

## 支持的浏览器

板载 web 界面支持以下浏览器:

- Microsoft Internet Explorer<sup>®</sup> 6.x SP1 版或更高
- Firefox 2.0 版或更高

### <span id="page-42-0"></span>启动板载 **Web** 界面

启动板载 Web 界面:

- 1 打开 Web 浏览器, 然后输入远程控制台交换机的 IP 地址。您可使用 OSCAR 界面或串行端口来设置交换机的 IP 地址;有关详细信息, 请参阅第 29 [页上的"通过模拟端口控制系统"](#page-44-0)。
- 注: 如果您在串行控制台中更改了默认的 HTTP/HTTPS 端口, 而且使用的是 IPv4 地址,则请使用以下格式的 IP 地址: "https://<ipaddress>:<port#>", 其 中"*port#*"是指您在串行控制台中更改后的端口号。如果使用的是 IPv6 地 址,则请使用以下格式:"https://[<*ipaddress*>]:<*port#*>",其中"*port#*"是 指您在串行控制台中更改后的端口号。如果使用的是 IPv6 地址,则必须用方 括号将地址括起。
	- **2** 会打开 Login 窗口。键入用户名和密码,然后单击 **OK**。
- **3** 板载 web 界面将会打开,并显示 **Connections** 选项卡。
- 注: 远程控制台交换机将尝试检测您的 PC 上是否已安装 Java。如果没有安 装,您需要先安装 Java 才能使用板载 web 界面。您还需要将 JNLP 文件与 Java WebStart 关联起来。
- **注:** 必须安装 1.6.0\_2 或更高版本的 Java Runtime Environment (JRE) 才能使用 板载 web 界面。
- **② 注:**登录板载 web 界面后,如要启动新会话,您将不必再次登录,除非您 已注销或会话已超过管理员指定的非活动超时时间。

### 28 | 安装

# <span id="page-44-0"></span>通过模拟端口控制系统

本远程控制台交换机拥有用户端键盘和鼠标端口,这些端口允许您连接 USB 或 PS/2 键盘和鼠标以直接进行模拟访问。本远程控制台交换机采用 了功能强大的 OSCAR 界面, 为配置交换机系统和选择计算机提供了直观 的菜单。

## 查看和选择端口与设备

使用 OSCAR 界面 Main 对话框查看、配置和控制远程控制台交换机系统 中的设备。您可以按名称、按端口或按嵌入在每个 SIP 模块中唯一的电子 识别号码 (EID) 来查看设备。

Port 列显示设备所连接到的 ARI 端口。如果从主远程控制台交换机级联交 换机而创建另一个层,则端口编号中首先显示 ARI 端口号, 然后是设备 所连接到的交换机的端口编号。例如,在图 [3-1](#page-44-1) 中,设备 06-01、06-02、 06-03 和 06-04 连接到交换机。端口编号中首先显示该 ARI 端口编号, 然 后是设备所连接到的交换机的端口编号。如果您从端口扩展模块 (PEM) 级联交换机,则您将会看到在单一端口上出现多台设备。

### 访问 **Main** 对话框:

按 <Print Screen> 启动 OSCAR 界面。出现 **Main** 对话框。

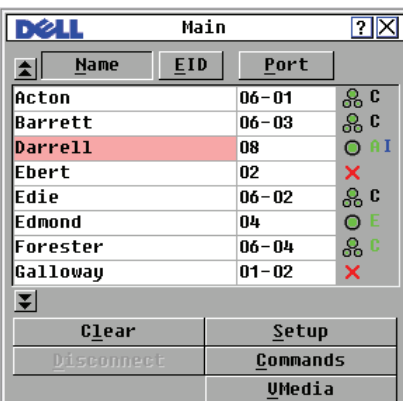

#### <span id="page-44-1"></span>图 **3-1. Main** 对话框示例

■ 注: 您也可以通过在一秒钟内连按两次 <Control>、<Alt> 或 <Shift> 键启动 OSCAR 界面。本章中有 <Print Screen> 之处均可以使用这种键击序列。

## 查看交换机的状态

系统中设备的状态显示在 **Main** 对话框的右列。表 [3-1](#page-45-0) 说明了各种状态符号。

### <span id="page-45-0"></span>表 **3-1. OSCAR** 界面状态符号

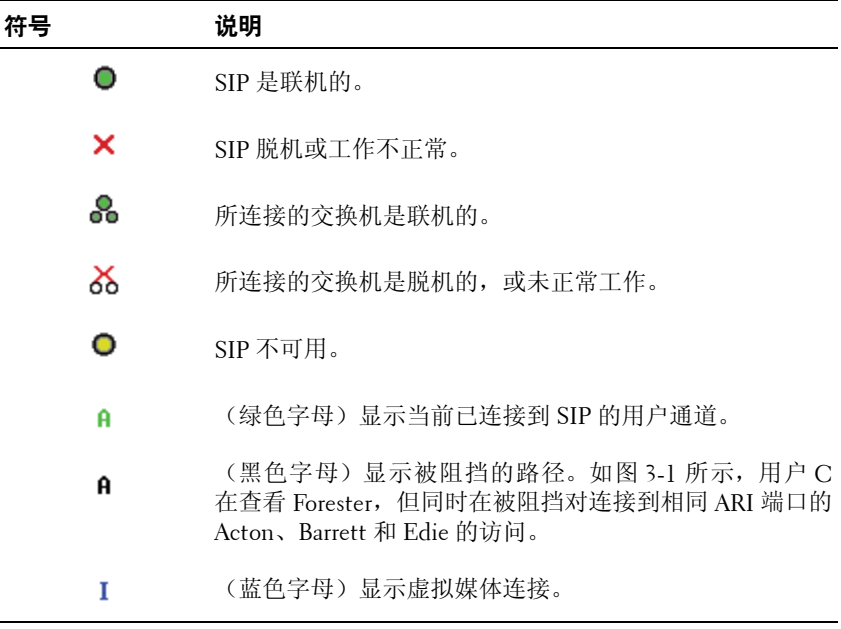

#### 选择设备

使用 **Main** 对话框选择设备。选择设备时,本装置会为该设备将键盘和鼠 标重新配置为适当的设置。

选择设备:

双击设备名称、EID 或端口号。

- 或-

如果设备列表的显示顺序是按端口排列(**Port** 按钮被按下),则请键入端 口号,并按 <Enter>。

- 或-

如果设备列表的显示顺序是按名称或 EID 号排列(Name 或 **EID** 按钮被 按下),则请键入能唯一确定该设备的设备名称或 EID 号的前几个字 符, 然后按 <Enter>。

么 注: 您可通过按 <Enter> 键连接选定的设备。

选择上一台设备:

按 <Print Screen>,然后按 <Backspace>。这一键击组合可使您在上一 个连接和当前连接之间切换。

将用户从某设备上断开连接:

按 <Print Screen>,然后按 <Alt+0> 或者单击 OSCAR 界面上的**Disconnect**。 这将使用户处于未选择任何设备的空闲状态。桌面上的状态标志显示为 Free。

### <span id="page-46-0"></span>软交换

软交换是指通过用热键序列实现设备切换的功能。可以按<Print Screen>, 然后输入其名称或号码的前几个字符,从而"软交换"到某台设备。如果 已经设置了 Screen Delav Time, 而且在该时间结束之前执行上述按键序 列, 则 OSCAR 界面不会显示。

设置 Screen Delay Time:

- **1** 按 <Print Screen> 启动 OSCAR 界面。出现 **Main** 对话框。
- **2** 单击 **Setup Menu**。将会出现 **Menu** 对话框。
- **3** 在 **Screen Delay Time** 中输入按 <Print Screen> 之后、**Main** 对话框显 示之前所需的秒数。
- **4** 单击 **OK**。

软交换到某台设备:

- **1** 要选择某台设备,请按 <Print Screen>。如果设备列表的显示顺序是按 端口号排列(Port 按钮被按下),则请键入端口号,并按 <Enter>。  $-$  或 $-$ 如果设备列表的显示顺序是按名称或 EID 号排列(Name 或 **EID** 按钮 被按下),则请键入能唯一确定该设备的设备名称或 EID 号的前几个 字符, 然后按 <Enter>。
- **2** 要切换回上一台设备,请按 <Print Screen>,然后按 <Backspace>。

## 导航 **OSCAR** 界面

表 [3-2](#page-47-0) 说明如何使用键盘和鼠标在 OSCAR 界面中导航。

■ 注: 您也可以通过在一秒钟内连按两次 <Control>、<Alt> 或 <Shift> 键启动 OSCAR 界面。本章中有 <Print Screen> 之处均可以使用这种键击序列。

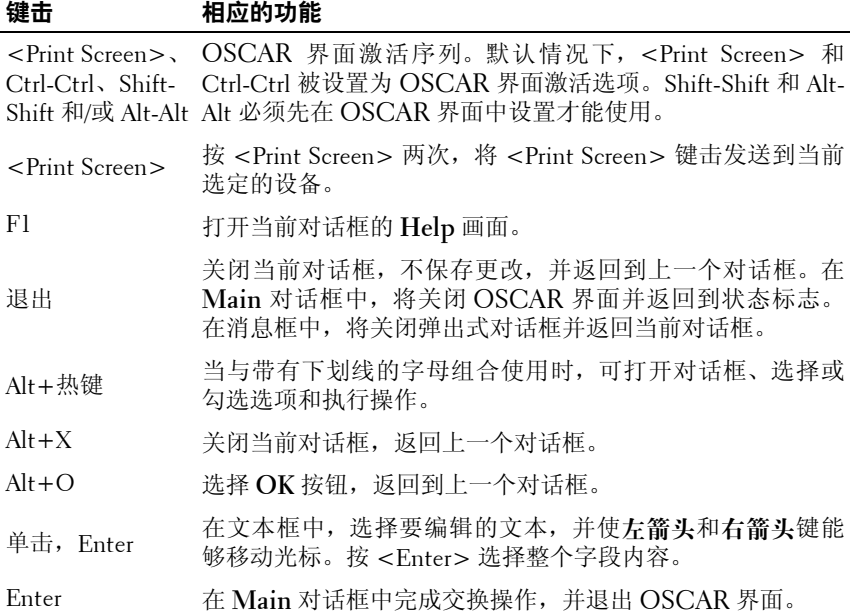

#### <span id="page-47-0"></span>表 **3-2. OSCAR** 界面导航基础

#### 表 3-2. 0SCAR 界面导航基础 (续)

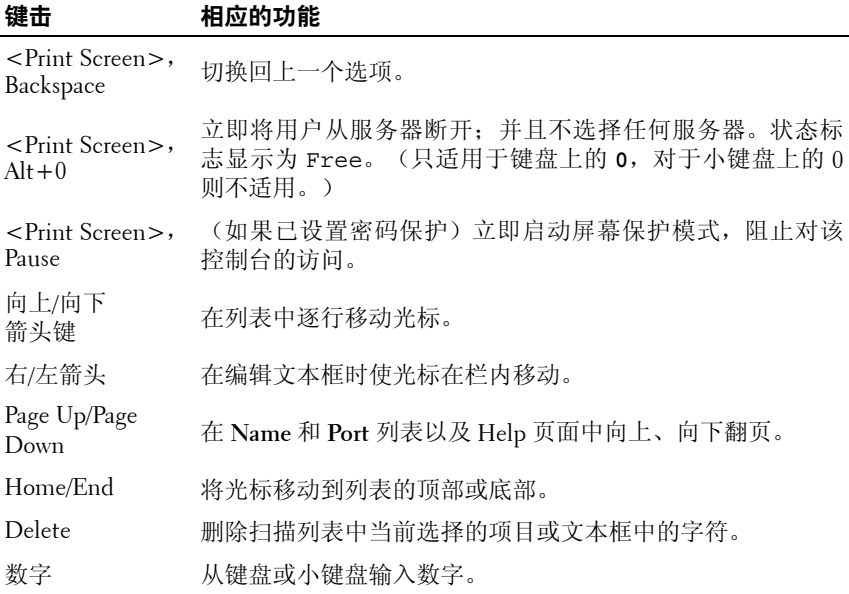

## 配置 **OSCAR** 界面菜单

您可以从 OSCAR 界面的 **Setup** 菜单中配置远程控制台交换机。在初次设 置装置时,请选择 **Names** 按钮,以根据唯一的名称识别设备。在 OSCAR 界面菜单选择其他设置特性来管理设备的例行任务。请参阅表 [3-3](#page-48-0)。

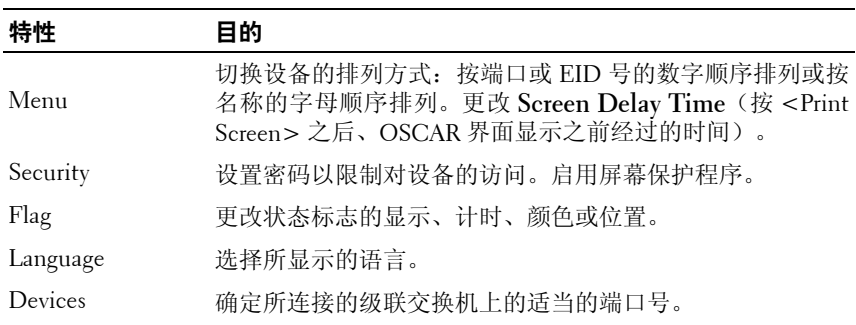

#### <span id="page-48-0"></span>表 **3-3.** 设置特性以管理设备的例行任务

表 **3-3.** 设置特性以管理设备的例行任务(续)

| 特性                                | 目的                          |
|-----------------------------------|-----------------------------|
| <b>Names</b>                      | 通过唯一的名称识别设备。                |
| Keyboard                          | 选择键盘的国家代码。                  |
| <b>Broadcast</b>                  | 设置通过键盘或鼠标操作同时控制多台设备。        |
| Scan                              | 设置自定义的扫描模式,可用于扫描多达 100 台设备。 |
| Switch                            | 洗择交换机模式和共享模式超时。             |
| Network                           | 洗择网络速度、传输模式和配置。             |
| <b>VMedia</b>                     | 设置装置在虚拟媒体会话过程中的行为。          |
| PDU(仅适用于<br>2321DS 远程控制<br>台交换机。) | 查看连接到系统的 PDU。               |

访问 Setup 菜单:

- **1** 按 <Print Screen> 启动 OSCAR 界面。出现 **Main** 对话框。
- **2** 单击 **Setup**。出现 **Setup** 对话框。

#### 图 **3-2. Setup** 对话框

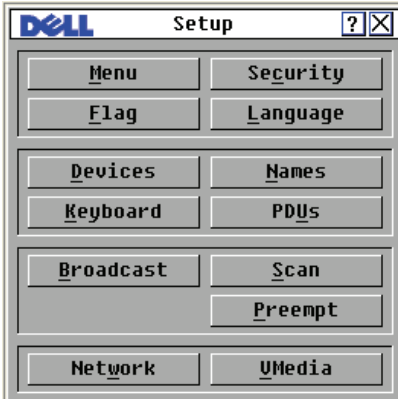

## 更改显示行为

使用 **Menu** 对话框来更改设备的显示顺序、设置 OSCAR 界面的 **Screen Delay Time**,并更改 OSCAR 界面的启动序列。显示顺序设置会变更设备 在以下几个画面中的显示方式:**Main**、**Devices** 和 **Broadcast** 对话框。 访问 Menu 对话框:

**1** 在 **Main** 对话框中单击 **Setup - Menu**。将会出现 **Menu** 对话框。

图 **3-3. Menu** 对话框

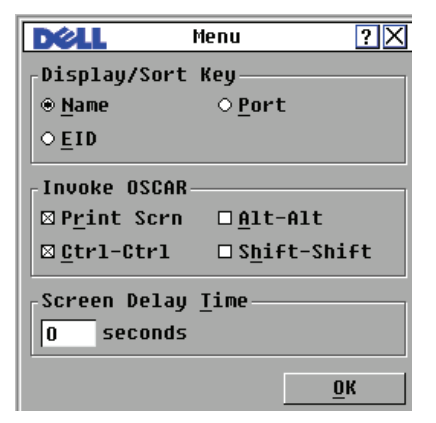

**2** 可选择使用 <Print Screen>、**Ctrl-Ctrl**、**Alt-Alt** 和 **Shift-Shift** 来启动 OSCAR 界面。一次可选择上述一种或全部键盘组合。如果仅选择一种 键盘组合,则在选择第二种键盘组合之前不能取消选择该键盘组合。

选择设备的默认显示顺序:

- **1** 选择 **Name** 以按设备名称的字母顺序显示设备。 或 选择 **EID** 以按 EID 号的数字顺序显示设备。 或 选择 **Port** 以按端口号的数字顺序显示设备。
- **2** 单击 **OK**。

为 OSCAR 界面设置 Screen Delay Time:

- **1** 输入按 <Print Screen> 之后,OSCAR 界面显示之前所需的秒数(0 至 9)。输入 o, 则无需延时即启动 OSCAR 界面。
- **2** 单击 **OK**。

通过设置 Screen Delay Time,您可以在不显示 OSCAR 界面的情况下完成 软交换。要执行软交换,请参见本章的第 31 [页上的"软交换"。](#page-46-0)

### 设置控制台安全性

通过 OSCAR 界面, 您可以在本地模拟端口控制台上设置安全性。可以设 置控制台在经过一段指定的 Inactivity Time 不使用后,启动屏幕保护模 式。启动之后,控制台将保持锁定状态,直至按任意键或移动鼠标。此 时,如要继续操作,需要输入密码。

通过 **Security** 对话框可使用密码保护锁定控制台、设置或更改密码以及启 用屏幕保护程序。

访问 Security 对话框:

- **1** 按 <Print Screen> 启动 OSCAR 界面。出现 **Main** 对话框。
- **2** 单击 **Setup Security**。出现 **Security** 对话框。

### 图 **3-4. Security** 对话框

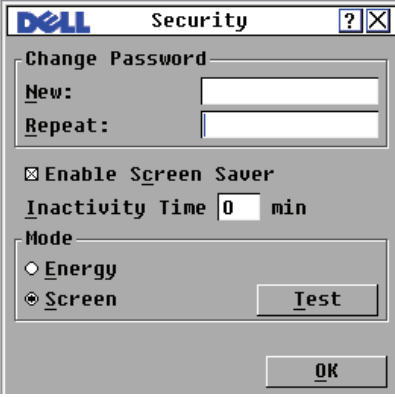

**注**: 如果在 New 和 Repeat 字段中包含了六个星号(\*), 则表示已确定了 密码。

设置或更改密码:

- $\mathbb{Z}$  注: 如果丢失或忘记了密码, 请与 Dell 技术支持部门联系。有关联系信息, 请参阅"附录 F[:技术支持](#page-206-0)"。
	- **1** 单击 **New** 文本框。
- **2** 在 **New** 文本框中输入新密码。密码必须含有字母和数字,区分大小写, 最多可以包含 12 个字符。有效的字符包括: 有效的字符包括: A 至 Z、a 至 z、0 至 9,以及连字符。
- **3** 在 **Repeat** 框中,再次键入新密码。
- **4** 单击 **OK** 仅更改密码,然后关闭对话框。

使用密码保护控制台:

- **1** 按上述步骤设置密码。
- **2** 选择 **Enable Screen Saver**。
- **3** 在 **Inactivity Time** 中输入分钟数(从 1 到 99),以延迟密码保护和屏 幕保护程序功能的激活时间。
- **4** 对于 Mode,如果您的显示器符合 ENERGY STAR® 标准,则选择 **Energy**; 否则,请选择 **Screen**。

#### 警告:如果显示器不符合 **Energy Star®** 标准而使用了 **Energy** 模式,会导致显 示器损坏。

- **5** (可选)单击 **Test** 可启动屏幕保护程序测试,该测试将持续 10 秒钟, 然后返回 **Security** 对话框。
- **6** 单击 **OK**。

登录到控制台:

- **1** 按任意键或移动鼠标。
- **2** 显示 **Password** 对话框。输入密码,然后单击 **OK**。

**3** 如果输入的密码正确,则出现 **Main** 对话框。

删除控制台的密码保护:

- **1** 在 **Main** 对话框中,单击 **Setup Security**。
- **2** 在 **Security** 对话框中,单击 **New** 框。使该框保持空白。按 <Enter> 键。
- **3** 单击 **Repeat** 框。使该框保持空白。
- **4** 单击 **OK** 清除密码。

启用没有密码保护的屏幕保护模式:

- **1** 如果控制台不需要输入密码即可访问 **Security** 对话框,请进行步骤 2。 或 如果控制台受密码保护,请参阅上一个步骤,然后转到步骤 2。
- **2** 选择 **Enable Screen Saver**。
- 3 在 Inactivity Time 中输入分钟数(从 1 到 99), 以延迟屏幕保护程序 的激活时间。
- **4** 如果显示器符合 ENERGY STAR® 标准,请选择 **Energy**;否则选择 **Screen**。

警告:如果显示器不符合 **Energy Star®** 标准而使用了 **Energy** 模式,会导致显 示器损坏。

- **5** (可选)单击 **Test** 激活屏幕保护程序测试,该测试将持续 10 秒钟,然 后返回 **Security** 对话框。
- **6** 单击 **OK**。
- 注: 激活屏幕保护程序模式会将用户从设备断开连接, 即未选择任何设备。 状态标志显示为"Free"。

退出屏幕保护程序模式:

按任意键或移动鼠标。出现 **Main** 对话框,并在装置完成密码验证后恢复 先前的任何设备连接。

关闭屏幕保护程序:

- **1** 在 **Security** 对话框中,取消选择 **Enable Screen Saver**。
- **2** 单击 **OK**。

立即打开屏幕保护程序:

按 <Print Screen>,然后按 <Pause>。

#### 控制状态标志

状态标志显示在桌面上,它显示所选的设备的名称或 EID 号, 或所选端 口的状态。通过 **Flag** 对话框配置状态标志使其按设备名称或 EID 号显 示,或更改状态标志颜色、不透明性、显示时间以及在桌面上的位置。 访问 Flag 对话框:

- **1** 按 <Print Screen> 启动 OSCAR 界面。出现 **Main** 对话框。
- **2** 单击 **Setup Flag**。将会出现 **Flag** 对话框。

#### 图 **3-5. Flag** 对话框

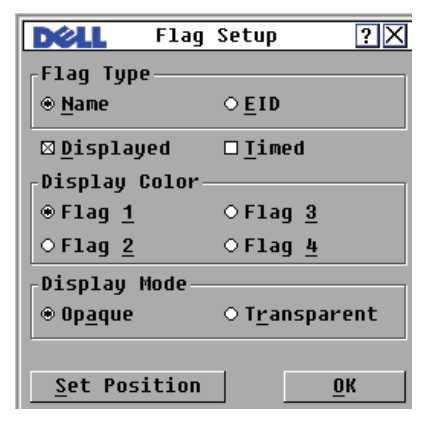

确定状态标志显示方式:

- **1** 选择 **Name** 或 **EID** 以确定将用于显示的信息。
- **2** 选择 **Displayed** 以显示状态标志。
- **3** (可选)选择 **Timed** 以在交换后显示状态标志,显示时间仅为 5 秒钟。
- **4** 在 **Display Color** 中选择一种状态标志颜色。
- **5** 在 **Display Mode** 下,选择 **Opaque** 以使用实颜色状态标志,或选择 **Transparent** 可透过状态标志看到桌面。
- **6** 设置状态标志在桌面上的位置:
	- a 单击 **Set Position** 进入 **Set Position Flag** 画面。
	- b 单击标题栏并将其拖至所需的位置。 - 或-使用左/右箭头将状态标志移动至需要的位置并按 <Enter>。
	- c 右键单击以返回 **Flag** 对话框。
- $\mathcal{L}$  注: 在 Flag 对话框中单击 OK 之后, 对状态标志位置的更改才会被保存。
	- **7** 单击 **OK** 以保存设置。

或

单击 X, 退出而不保存所做的更改。

## 设置界面语言

您可以通过在 **Language** 对话框中选择所需的语言来将 OSCAR 界面更改 成所支持的 4 种语言中的任何一种。

更改 OSCAR 界面的语言:

- **1** 按 <Print Screen> 启动 OSCAR 界面。出现 **Main** 对话框。
- **2** 单击 **Setup Language**。出现 **Language** 对话框。

图 **3-6. Language** 对话框

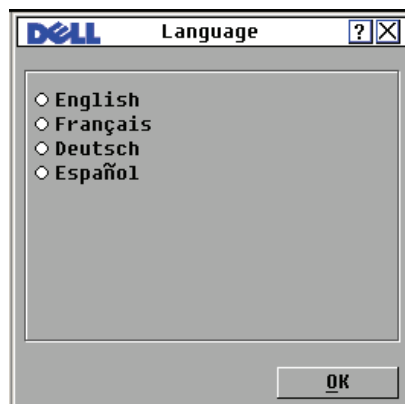

- **3** 单击以选择要在 OSCAR 界面中显示的语言。
- **4** 单击 **OK** 接受所作的更改,并返回 **Setup** 对话框。出现您所选语言的 **Setup** 对话框。

### 指定设备类型

尽管本远程控制台交换机会自动发现级联 KVM 交换机,但是您需要在 **Devices** 对话框中指定级联交换机上的端口数量。画面上可看见级联交换 机的 **Type** 类别:Sw-8 或 Sw-24。当您从列表中进行选择时,**Modify** 按钮 将被启用, 允许您为其指定适当的端口数量。

△ 注: 只有在选择了可配置的交换机时 Modify 按钮才出现。

访问 Server 对话框:

- **1** 按 <Print Screen> 启动 OSCAR 界面。出现 **Main** 对话框。
- **2** 单击 **Setup Devices**。出现 **Devices** 对话框。

#### 图 **3-7. Devices** 对话框

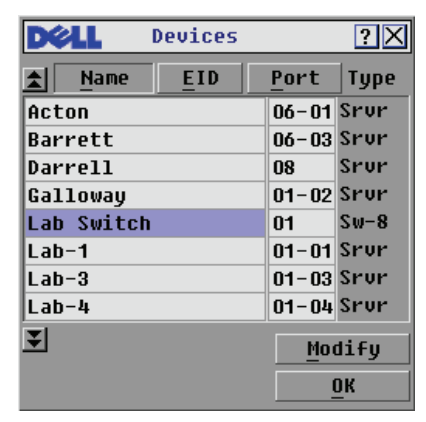

本远程控制台交换机发现级联交换机时,端口号会变化,以容纳该交换机 下的每台设备。例如, 如果该交换机连接到 ARI 端口 6, 则交换机端口列 为 06,其下的每台设备将按 06-01、06-02 等顺序编号。

#### $\mathbb{Z}$  注: 在 Devices 对话框中单击 OK 后, 在 Device Modify 对话框中所作的更改才 会被保存。

指定设备类型:

- **1** 在 **Devices** 对话框中,选择想要的端口号。
- **2** 单击 **Modify**。出现 **Device Modify** 对话框。

#### 图 **3-8. Device Modify** 对话框

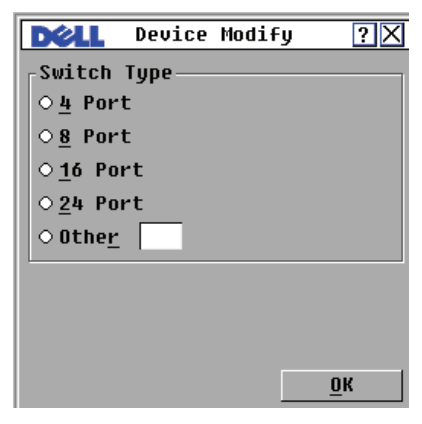

- **3** 选择或输入级联交换机支持的端口数,然后单击 **OK**。
- **4** 对每个需要指定设备类型的端口重复步骤 1 至 3。
- **5** 在 **Devices** 对话框中单击 **OK** 以保存设置。

#### 指定设备名称

使用 **Names** 对话框根据名称识别特定设备,而不是根据端口号。**Names** 列表始终按端口顺序排序。名称存储在 SIP 模块内, 因此, 即使将 SIP/服 务器移动到另一个 ARI 端口,本交换机仍然能够识别名称和配置。

 $\mathscr{L}$  注: 如果设备被关闭, 其相应的 SIP 模块将不出现在 Names 列表中。

访问 **Names** 对话框:

- **1** 按 <Print Screen> 启动 OSCAR 界面。出现 **Main** 对话框。
- **2** 单击 **Setup Names**。出现 **Names** 对话框。
- 注: 如果服务器列表发生变化, 由于列表自动更新, 鼠标的光标将变成沙漏 形状。在列表更新完成之前,不接受任何鼠标或键盘输入。
- $\mathscr{L}$  注: 如果没有为 SIP 模块指定名称, 则使用 EID 作为默认名称。

为设备指定名称:

- **1** 在 **Names** 对话框中,选择一台设备名称或端口号,并单击 **Modify**。显 示 **Name Modify** 对话框。
- **2** 在 **New Name** 框中输入一个名称。设备名称最多可以包含 15 个字符。 有效的字符包括:A 至 Z、a 至 z、0 至 9、空格与连字符。
- **3** 单击 **OK** 将新名称传送到 **Names** 对话框。在 **Names** 对话框中单击 **OK** 后,所作的选择才会被保存。
- **4** 对系统中每台设备重复步骤 1 至 3。
- **5** 在 **Names** 对话框中单击 **OK** 以保存更改。 或 单击 **X** 或按 <Escape> 不保存更改而关闭对话框。

### 配置网络设置

您可以通过串行端口或在 **Network** 对话框中更改本远程控制台交换机的网 络设置。

从 **Network** 对话框中,您可选择 **IPv4**(默认)或 **IPv6** 模式。您可以更改 以下网络设置:**IP Address**、**Netmask**(当使用 **IPv4** 模式时)或 **Prefix Length**(当使用 **IPv6** 模式时)以及 **Gateway**。您还可选择 **Network Speed**、 **Transmission Mode**,并选择为远程控制台交换机分配 **Static**(默认)IP 地 址或 **Dynamic** IP 地址(如适当)。

图 **3-9. Network**(**IPv4** 模式)对话框

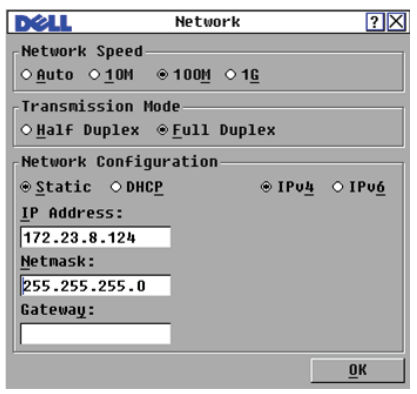

图 **3-10. Network**(**IPv6** 模式)对话框

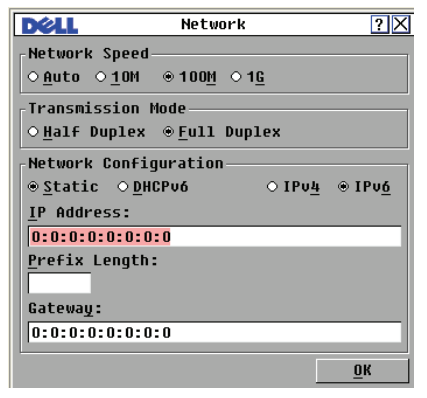

当您对网络设置做了更改后,单击 **OK**。远程控制台交换机将重新启动。

## 配置虚拟媒体设置

有关如何配置虚拟媒体设置的信息,请参阅第 77 [页上的"虚拟媒体"。](#page-92-0)

## 显示版本信息

OSCAR 界面使您可以显示本远程控制台交换机和 SIP 模块固件的版本。 为获得最佳性能,请保持固件处于最新版本。有关详细信息,请参阅第 [181](#page-196-0) [页上的"附录](#page-196-0) D:闪存升级"。

显示版本信息:

- **1** 按 <Print Screen> 启动 OSCAR 界面。出现 **Main** 对话框。
- **2** 单击 **Commands Display Versions**。出现 **Version** 对话框。对话框的上 半部分列出装置的子系统版本。

图 **3-11. Version** 对话框

|                                                                                                    | Uprsinn                                                                                |
|----------------------------------------------------------------------------------------------------|----------------------------------------------------------------------------------------|
| <b>Application:</b><br><b>Boot:</b><br>OSCAR FPGA:<br>UART FPGA:<br><b>Video FPGA:</b><br>Hardware: | 01.00.07.00<br>01.00.00.01<br>00.00.16.00<br>00.17.32.00<br>14.00.00.00<br>00.12.00.00 |
| TP:<br>Mask:<br>MAC:<br>EID:                                                                        | 10.0.0.2<br>255.255.255.0<br>$00 - 02 - 99 - 03 - 76 - 02$<br>520412-000001-0000       |
| Upgrade                                                                                             | STP.                                                                                   |
|                                                                                                    | ©2007 DELL                                                                             |

**3** 单击 **SIP** 按钮查看特定 SIP 模块的版本信息。出现 SIP **Select** 对话框。

- **4** 选择要查看的 SIP,然后单击 **Version** 按钮。出现 **SIP Version** 对话框。
- **5** 单击 **X** 关闭 **SIP Version** 对话框。

## 扫描系统

在扫描模式下,装置将自动逐个端口(逐个设备)进行扫描。最多可以扫 描 100 台设备,指定要扫描的设备,以及每台设备显示的秒数。扫描顺序 是根据列表中设备排列的位置决定的。该列表始终按扫描顺序显示。但 是,通过按适当的按钮,您可以选择显示设备名称或 EID 号。

向扫描列表添加设备:

- **1** 按 <Print Screen> 启动 OSCAR 界面。出现 **Main** 对话框。
- **2** 单击 **Setup Scan**。出现 **Scan** 对话框。

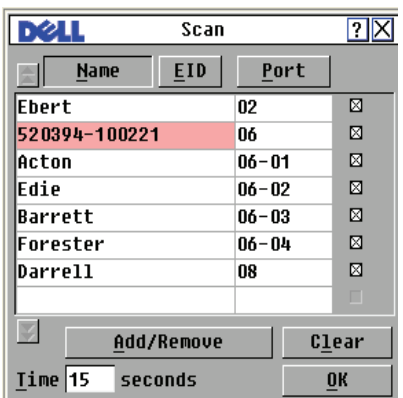

#### 图 **3-12. Scan** 对话框

**3** 该对话框包含所有与装置连接的设备的列表。单击要扫描的设备旁边 的复选框。

或 双击设备名称或端口。

或

按 <Alt> 和要扫描的设备的编号。您最多可以从整个列表中选择 16 台设备。

- **4** 在 **Time** 框中,输入在转到扫描序列中的下一台设备之前所需的秒数(从 3 到 99)。
- **5** 单击 **OK**。

从扫描列表中删除设备:

**1** 在 **Scan** 对话框中,选择要删除的设备。 或 双击设备名称或端口号。 或 单击 **Clear** 按钮从扫描列表中清除所有设备。

**2** 单击 **OK**。

启动扫描模式:

- **1** 按 <Print Screen> 启动 OSCAR 界面。出现 **Main** 对话框。
- **2** 单击 **Commands**。出现 **Commands** 对话框。
- **3** 在 **Commands** 对话框中选择 **Scan Enable**。
- **4** 单击 **X** 关闭 **Commands** 对话框。
- $\mathbb{Z}$  注: 如果在设备突出显示时单击 Add/Remove 按钮, 该突出显示的设备相应的 复选框就会切换状态。

取消扫描模式:

- **1** 如果 OSCAR 界面已打开,则选择一个设备。 或 如果 OSCAR 界面未打开,请移动鼠标或按键盘上的任意键。扫描将 在当前选定的设备处停止。 或 按 <Print Screen>。将出现 **Main** 对话框。
- **2** 单击 **Commands**。出现 **Commands** 对话框。
- **3** 清除 **Scan Enable** 复选框。

## 设置抢占警告

管理员和与当前用户拥有相同访问权限或更高访问权限的用户可抢占(断 开连接)KVM 会话并控制目标设备。您可以决定是否警告首位用户该会 话将会被抢占,并指定装置等待首位用户对警告作出响应的时间。

查看或更改抢占警告设置,请完成下列步骤:

- **1** 按 <Print Screen> 启动 OSCAR 界面。出现 **Main** 对话框。
- **2** 单击 **Setup > Preempt**。
- **3** 在 **Timeout Seconds** 字段中输入秒数。
	- 如果输入的值在 0 到 4 秒之间, 则在会话被抢占之前不会警告首位 用户。
	- 如果输入的值为 5 到 120 秒之间,则会警告首位用户,并允许其在 **Timeout Seconds** 字段中的时长范围内继续使用目标设备。当用户 单击 OK, 或指定的时间到期时该会话将会被抢占。

#### 图 **3-13. Preempt** 对话框

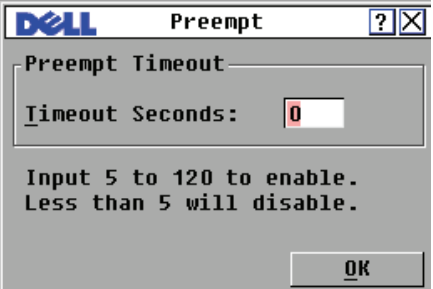

**4** 单击 **OK** 保存设置。

## 显示配置信息

您可以从 **Configuration** 对话框查看本远程控制台交换机的配置。通过此 对话框,您可快速访问您输入的设置,并可通过单击 **License Key** 按钮和 输入任何附加功能的许可密钥来添加附加功能。

△ 注: 如果固件中没有需要许可的功能, 则该按钮会显示为灰色。

查看系统配置:

- **1** 按 <Print Screen> 启动 OSCAR 界面。出现 **Main** 对话框。
- **2** 单击 **Configuration**。出现 **Configuration** 对话框。
- **3** 单击 **License Key** 添加许可密钥并启用新功能或单击 **X** 关闭 **Configuration** 对话框并返回至 **Setup** 对话框。

## 运行系统诊断

您可以通过 **Run Diagnostics** 命令验证系统的完整性。此命令会为每个系 统控制器检查主板的功能子系统(内存、通讯、切换控制和视频通道)。 选择 **Run Diagnostics** 选项后,您将收到一则警告消息,提示您将断开所 有用户(远程和本地)。按 **OK** 确认并开始测试。

出现 **Diagnostics** 对话框。对话框的顶部会显示硬件测试。底部将要测试 的 SIP 模块分成三类:On-line、Offline 或 Suspect。

 $\mathscr{L}$  注: SIP 模块在升级时可能会显示为脱机状态。

图 **3-14. Diagnostics** 对话框

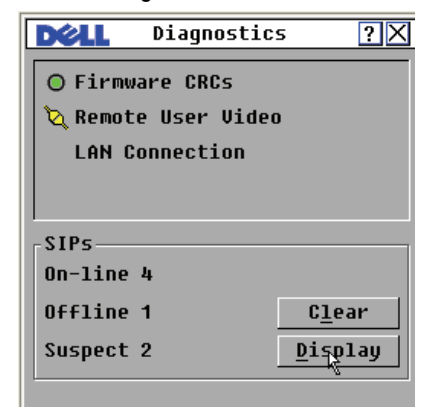

完成每项测试之后,会在每个项目的左侧出现"通过"(绿色圆圈)或 "失败"(红色 x)符号。下表逐一介绍这些测试。

表 **3-4.** 诊断测试详细说明

| 测试                  | 说明                                             |
|---------------------|------------------------------------------------|
| Firmware CRCs       | 报告交换机固件文件的情况                                   |
| Remote User Video   | 报告是否已安装了数字视频通道但无法正常工作的情况                       |
| LAN Connection      | 显示局域网连接是否已激活,以及自上一次运行诊断后是<br>否可看到有通信           |
| On-line SIP modules | 显示当前连接和加电的 SIP 模块的总数                           |
| Offline SIP modules | 显示过去曾成功连接但现在电源已关闭的 SIP 模块的数量                   |
| Suspect SIP modules | 显示已经检测到但无法建立连接或在 ping 测试期间丢失<br>数据包的 SIP 模块的数量 |

运行诊断测试:

- **1** 按 <Print Screen> 启动 OSCAR 界面。出现 **Main** 对话框。
- **2** 单击 **Commands Run Diagnostics**。出现一则警告消息,提示您将断开 所有用户。
- **3** 单击 **OK** 开始诊断。 或 单击 **X** 或按 <Escape> 不运行诊断测试而退出对话框。
- **4** 所有用户都被断开,并出现 **Diagnostics** 对话框。
- **5** 完成每项测试之后,会出现"通过"(绿色圆圈)或"失败"(红色 x) 符号。在显示最后一项测试的符号时,测试完成。

## 广播到服务器

模拟用户可以同时控制系统中的多台服务器,以确保所有选择的服务器接 收到同样的输入。您可以选择单独广播键击和/或鼠标移动。

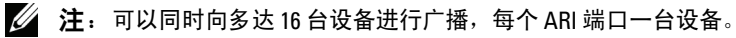

 $\mathbb Z$  注: Broadcasting Keystrokes — 对于所有接收广播的设备而言, 键盘状态必须 是完全相同的,这样对键击的解释才能完全相同。具体来说,所有键盘上的 <Caps Lock> 和 <Num Lock> 模式必须是相同的。在装置试图将键击同时发送到 所选择的设备时,某些设备可能禁止传输,从而造成延误。

 $\mathcal{L}$  注: Broadcasting Mouse Movements — 为使鼠标精确工作, 所有系统必须拥有 相同的鼠标驱动程序、桌面(如摆放相同的图标)以及视频分辨率。另外,鼠 标必须位于屏幕上相同的位置。由于上述条件极难实现,因此将鼠标移动广播 到多个系统可能产生不可预知的结果。

访问 Broadcast 对话框:

- **1** 按 <Print Screen> 启动 OSCAR 界面。出现 **Main** 对话框。
- **2** 单击 **Setup Broadcast**。出现 **Broadcast** 对话框。

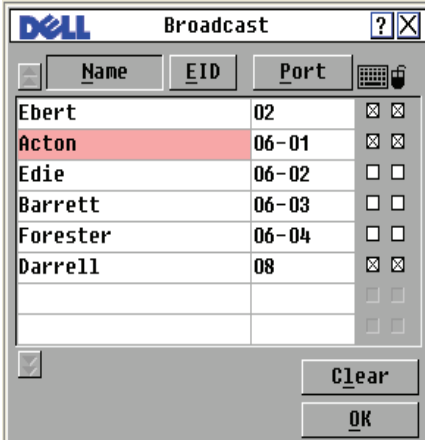

#### 图 **3-15. Broadcast** 对话框

广播到选定的设备:

1 在 Broadcast 对话框中, 选择将要接收广播命令的设备的鼠标和/或键盘 的复选框。

或

按向上箭头或向下箭头键,将光标移动到目标设备。然后按 <Alt+K>, 选择键盘复选框和/或按 <Alt+M> 选择鼠标复选框。对其余设备重复 上述操作。

- **2** 单击 **OK** 保存设置并返回 **Setup** 对话框。单击 **X** 或按 <Escape> 返回 至 **Main** 对话框。
- **3** 单击 **Commands**。出现 **Commands** 对话框。
- **4** 单击 **Broadcast Enable** 复选框以激活广播。出现 **Broadcast Enable Confirm/ Deny** 对话框。
- **5** 单击 **OK** 启用广播。单击 **X** 或按 <Escape> 取消,并返回 **Commands** 对话框。
- **6** 如果广播功能已启用,则从用户工作站输入要广播的信息和 / 或执行要 广播的鼠标移动。只有列表中的设备是可以访问的。

■ 注: 当广播模式启用时, 其他用户无法进行访问。

关闭广播:

在 **Commands** 对话框中清除 **Broadcast Enable** 复选框。

## 电源控制设备

您可以通过 OSCAR 界面控制支持的 PDU。

**△ 注:** 仅 2321DS 远程控制台交换机提供此功能。

#### **Power** 窗口

通过 Power 窗口, 您可以查看哪个插座控制哪台设备以及插座的开关状 态。您还可以打开、关闭或重启选定设备的电源。右列中的一个或多个状 态符号显示了每个插座的状态。下表对各种状态符号进行了说明。

| 符号 | 说明      |
|----|---------|
|    | 插座打开。   |
| ×  | 插座关闭。   |
|    | 插座等待打开。 |
|    | 插座等待关闭。 |

表 **3-5. Power** 窗口状态符号

打开、关闭或重新启动设备的电源:

- **1** 按 <Print Screen> 启动 OSCAR 界面。出现 **Main** 对话框。
- **2** 单击 **Commands Power**。
- **3** 选择要控制的设备。
- 4 注: 可同时选择多台设备。
- **4** 根据需要,单击 **On**、**Off** 或 **Cycle**。

#### **PDUs** 窗口

通过 **PDUs** 窗口,您可查看连接到系统的 PDU。右列中的一个或多个状 态符号显示了每个 PDU 的状态。下表对各种状态符号进行了说明。

表 **3-6. PDUs** 窗口状态符号

| 符号 | 说明    |
|----|-------|
|    | 插座联机。 |
| ×  | 插座脱机。 |
|    | 插座超载。 |

查看连接的 PDU:

打开 **PDUs** 窗口。窗口中将显示连接到系统的 PDU 列表。

### **PDU Settings** 窗口

在 **PDUs** 窗口中,您可查看 **PDU Settings** 窗口,以便查看和修改 PDU 参数。

查看/修改 PDU 设置:

- **1** 按 <Print Screen> 启动 OSCAR 界面。出现 **Main** 对话框。
- **2** 单击 **Setup** - **PDUs**。
- **3** 完成以下步骤之一: 选择一个 PDU 名称,然后单击 **Settings** 以打开 **PDU Settings** 窗口。 - 或 - 选择一个 PDU 名称,然后按 <Enter> 以打开 **PDU Settings** 窗口。

 $-$  或  $-$ 

双击 PDU 名称以打开 **PDU Settings** 窗口。

- **4** 完成以下步骤:
	- **a** 在 **Name** 字段中输入 PDU 名称。
	- **b** 在 **Cycle Delay** 字段中输入您希望远程控制台交换机在关机和开机 之间的等待秒数。
- **5** 单击 **OK**。

## **PDU Inlets** 窗口

在 **Inlets** 窗口中,您可查看和修改接入口参数。

注:您仅可修改当前联机的 PDU 的接入口参数。

查看/修改 **PDU Inlet** 设置:

- **1** 按 <Print Screen> 启动 OSCAR 界面。出现 **Main** 对话框。
- **2** 单击 **Setup PDUs**。
- **3** 完成以下步骤之一: 选择一个 PDU 名称,然后单击 **Settings** 以打开 **PDU Settings** 窗口。 - 或 - 选择一个 PDU 名称,然后按 <Enter> 以打开 **PDU Settings** 窗口。 - 或-双击 PDU 名称以打开 **PDU Settings** 窗口。
- **4** 单击 **Inlets**。
- **5** 在 **Minimum Amps** 或 **Maximum Amps** 字段中输入一个整数。
- **6** 单击 **OK**。

## **PDU Outlets** 窗口

在 **Outlets** 窗口中,您可选择一个插座,并打开 **Outlet Settings** 窗口以设 置插座的具体参数。

### ■ 注: 您仅可修改当前联机的 PDU 的插座参数。

查看/修改 **PDU Outlet** 设置:

- **1** 按 <Print Screen> 启动 OSCAR 界面。出现 **Main** 对话框。
- **2** 单击 **Setup PDUs**。

**3** 完成以下步骤之一:

选择一个 PDU 名称,然后单击 **Settings** 以打开 **PDU Settings** 窗口。  $-$  或  $-$ 

选择一个 PDU 名称,然后按 <Enter> 以打开 **PDU Settings** 窗口。 - 或 -

双击 PDU 名称以打开 **PDU Settings** 窗口。

- **4** 单击 **Outlets**。
- **5** 完成以下步骤之一:

选择一个插座,然后单击 **Settings** 以打开 **Outlet Settings** 窗口。

 $-$  或  $-$ 

选择一个插座,然后按 <Enter> 以打开 **Outlet Settings** 窗口。

- 或-

双击一个插座以打开 **Outlet Settings** 窗口。

- **6** 选择要修改的插座。
- **7** 完成以下步骤:
	- **a** 在 **Name** 字段中输入插座名称。
	- **b** 在 **Power-On Interval** 字段中输入您希望远程控制台交换机在关机和 开机之间的等待秒数。
- 注: Power-On Interval 必须是介于 0 和 7200 之间的整数。
	- **8** 单击 **OK**。

**4**

# 使用查看器

您可使用查看器来连接远程控制台交换机系统中的服务器。查看器让您可 以使用键盘、监视器和鼠标对服务器进行完全的控制。

您还可以使单台服务器显示在缩略图查看器中,以扫描自定义的服务器列 表。该视图包含一系列缩略图框,每个缩略图框包含一个服务器屏幕图像 的缩小的、非互动版本。有关详细信息,请参阅第66[页上的"使用扫描](#page-81-0) [模式查看多个服务器"。](#page-81-0)

您可通过远程控制台交换机软件或板载 web 界面启动查看器。本章节将 介绍如何通过板载 web 界面使用查看器。有关如何通过远程控制台交换 机软件使用查看器的信息,请参阅《Dell 远程控制台交换机软件用户指 南》或软件随附的帮助文档。

## 从板载 **Web** 界面访问服务器

在板载 Web 界面中的 **Connections** 选项卡上,您可查看连接的服务器及其 状态。您可单击服务器名称以启动查看器。

关于如何启动板载 Web 界面, 请参阅第 27 [页上的"启动板载](#page-42-0) Web 界面"。

### 表 **[4-1](#page-42-0).** 板载 **Web** 界面服务器状态符号

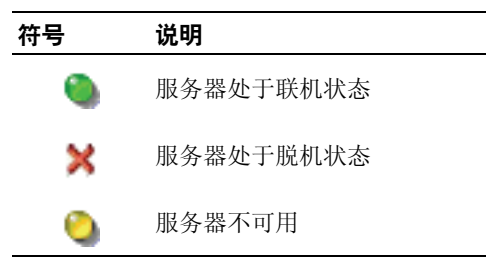

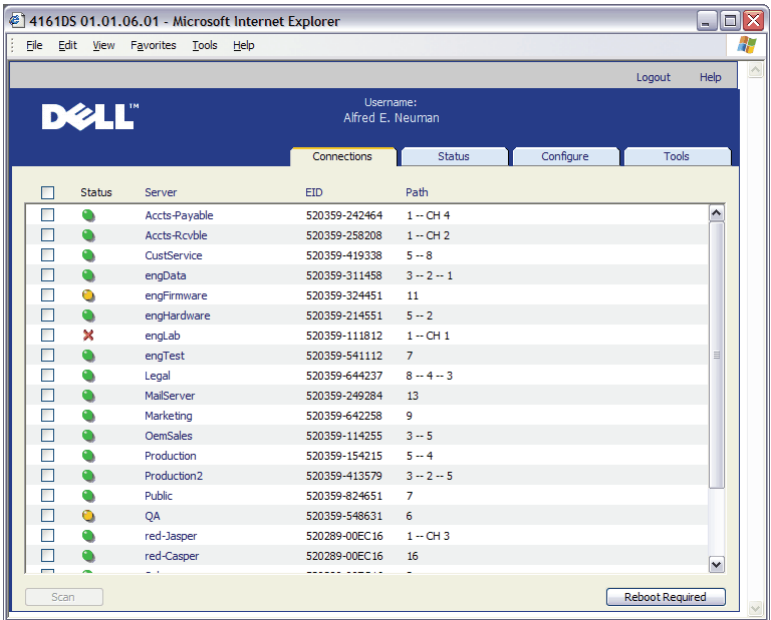

#### 图 **4-1.** 板载 **Web** 界面 - **Connections** 选项卡

## 与正在查看的服务器进行互动

连接到某台服务器后,在屏幕上就会看到该服务器的桌面窗口。这将显示 在一个独立的窗口中。您将看到两个光标:本地光标和服务器光标。如果 它们不是一起移动,则需要将它们对齐;如果光标乱跳,则要调整显示。 在此窗口中,可以访问该服务器的所有正常功能,如同您坐在该服务器的 面前。也可以执行依查看器而定的任务,如向服务器发送特殊宏命令。

■ 注: 如果您在远程视频会话中遇到鼠标反应慢的情况, 请在操作系统中停用 目标设备的鼠标加速,并将鼠标速度设置为 50%。
# 查看器窗口功能

#### 图 **4-2.** 查看器窗口

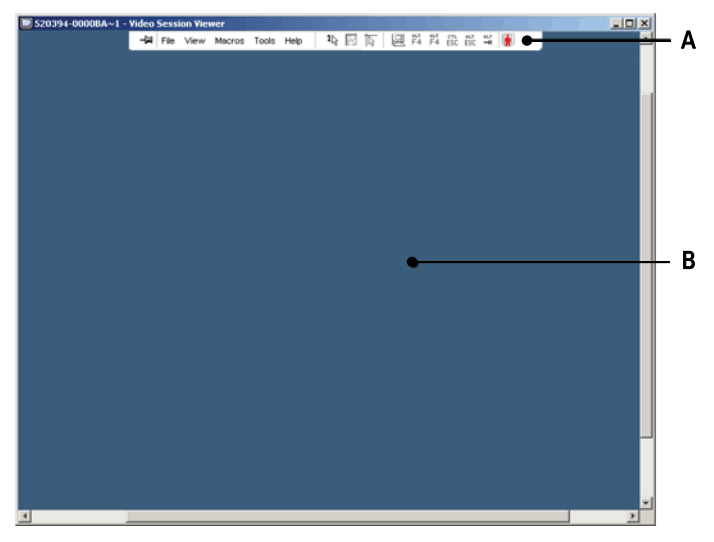

**A** 菜单栏:访问查看器中的多种功能。

**B** 被访问的服务器桌面:通过此窗口与服务器进行互动。

#### 查看器菜单栏

图 **4-3.** 查看器菜单栏

 $1\sqrt{2}$   $\sqrt{3}$   $\sqrt{4}$ EL ALT ALT CTL ALT ALT 一回 File View Macros Tools Help  $\pm$ ÷  $\mathsf A$  B  $\mathsf C$ 

- **A** 图钉:单击以锁定菜单栏的位置。这样可以避免您将鼠标从菜单 栏上移开后菜单栏被隐藏。
- **B** 菜单选项:此菜单让您可以访问查看器的所有可用功能。
- **C** 工具栏按钮:您最多可以向工具栏添加 10 个按钮。这些按钮让 您可以方便地访问已定义的功能和键盘宏。默认情况下会显示 Align Local Cursor、Refresh Image 和 Single Cursor Mode 按钮。

**D** 连接状态指示器:连接状态指示器显示用户连接到此服务器装置 的方式。有关详细信息,请参阅第74[页上的"连接共享"](#page-89-0)。

| 连接状态指示器 | 共享模式                        |
|---------|-----------------------------|
| lg.     | 独占模式                        |
| 啣       | 主动连接<br>(普通、非共享、<br>非独占的会话) |
| 嘛       | 主动共享 (主用户)                  |
| m       | 主动共享 (次级用户)                 |
| m       | 被动共享                        |
|         | 秘密模式                        |

#### 调整查看器

您可以根据需求调整查看器设置。这包括调整视频分辨率、工具栏设置和 键盘宏设置。

#### 调整查看器工具栏

您最多可以向工具栏添加 10 个按钮。这些按钮让您可以方便地访问已定 义的功能和键盘宏。默认情况下会显示 **Align Local Cursor**、**Refresh Image** 和 **Single Cursor Mode** 按钮。

向工具栏添加按钮:

- **1** 在查看器的 **Tools** 菜单中,选择 **Session Options**。将显示 Session Options 工具栏。
- **2** 单击 **Toolbar** 选项卡。
- **3** 单击选择您要添加至查看器工具栏的项目。
- **4** 单击 **OK** 接受修改并返回查看器主窗口。

#### **58** 使用查看器

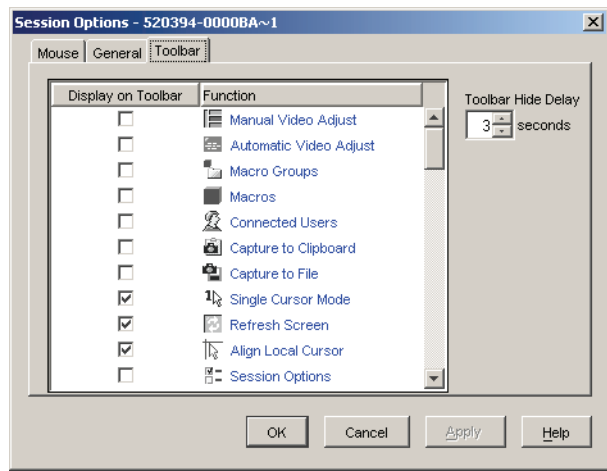

图 **4-4. Session Options** 对话框 - **Toolbar** 选项卡

## 设置工具栏隐藏延时时间

除非按下了图钉按钮,否则工具栏将在您移开鼠标光标时消失。您可以通 过调整工具栏隐藏延时时间来更改从移开鼠标光标到工具栏消失的间隔 时间。

更改工具栏隐藏延时时间:

- **1** 在查看器的 **Tools** 菜单中,选择 **Session Options**。将显示 Session Options 工具栏。
- **2** 单击 **Toolbar** 选项卡。
- **3** 在 **Toolbar Hide Delay** 字段内,输入您希望工具栏在鼠标光标移开后继 续显示的秒数。

- 或-

使用 **Up** 和 **Down** 按钮,来增加或减少您希望工具栏在鼠标光标移开后 继续显示的秒数。

**4** 单击 **OK** 接受所作的更改并返回查看器主窗口。

#### 扩展并刷新查看器

默认情况下, 在查看器工具栏上会显示 3 个按钮, 这些按钮允许您调整查 看器画面。第一个按钮允许您将查看器设置为 **Single Cursor Mode**。这样 让您可以像在服务器上一样在查看器中使用鼠标。当查看器被设置为 Single Cursor 模式时,本地光标将不会显示。

 $\mathbb Z$  注: Single Cursor Mode 只能在 Windows 平台上运行。

第二个按钮允许您对齐鼠标光标,第三个按钮允许您刷新视频。

#### 图 **4-5.** 查看器工具栏 - 画面调整按钮

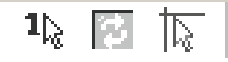

将查看器设置为 Single Cursor Mode:

在查看器工具栏中,单击 **Single Cursor Mode** 按钮。

对齐鼠标光标:

单击查看器工具栏上的 **Align Local Cursor** 按钮。此时,本地光标就会与 远程服务器上的光标对齐。

刷新画面:

单击查看器工具栏上的 **Refresh Image** 按钮。

- 或-

在查看器菜单中选择 **View - Refresh**。此时,将完全重新生成数字视频图像。

进入全屏模式:

单击查看器右上角的 **Maximize** 按钮。

- 或-

在查看器菜单中选择 **View - Full Screen**。桌面窗口将消失,只能看见被访 问的服务器桌面。屏幕将被重新调整至 1024 x 768。如果桌面具有更高的 分辨率,则全屏图像的周围就会露出黑色背景。会出现浮动的工具栏。 退出全屏模式:

按 <Esc> 退出全屏模式并返回桌面窗口。

# 调整查看器分辨率

如果启用了 **Auto Scale**,则在会话期间查看器窗口的尺寸改变时画面会自 动调整。当您使用共享功能访问某个通道时,画面将被调整为与该通道的 主用户所选的输入分辨率相匹配。这样避免主用户的画面受到影响。如果 在会话期间的任意时刻更改分辨率,画面将自动进行调整。

选择了 **Full Scale** 后,查看器将调整为服务器的画面分辨率,并相应设置 画面尺寸(最大分辨率为 1024 x 768)。

调整查看器窗口大小:

在菜单栏中选择 **View - Scaling - Auto Scale**,以便自动缩放服务器图像。 或

在菜单栏中选择 **View - Scaling - Full Scale**。 或

从 **Scaling** 子菜单中选择画面分辨率。

#### 图 **4-6.** 查看器缩放比例

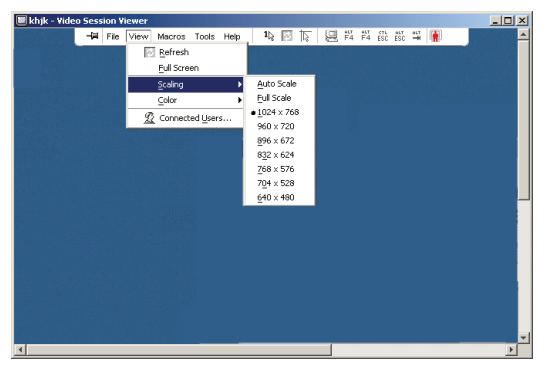

#### 调整视频质量

查看器提供了自动和手动视频调整功能。通常,**Automatic Video Adjustment** 将优化视频以获得最佳的视图。但是,您可能想根据自己的特定需要改变 视频。使用滚动条进行大幅度的调整,加号 **(+)** 和减号 **(-)** 按钮则用于进 行微调。有关手动调整视频的详细信息,请参阅图 [4-7](#page-78-0)。

#### 调整颜色深度

 $\mathbb{Z}$  注: Color 命令只能由主用户使用。对于共享此会话的非主要用户, 此命令 不可用。

**■ 注:** 如果已在 Session Options 对话框中启用 Background Refresh, 颜色深度 将会被自动设置为 Best Color Available 且不可更改。

**Color** 子菜单允许您将画面的颜色深度设置为数字图像可以被压缩到的颜 色深度。远程控制台交换机支持 Dambrackas Video Compression (DVC) 算法,这种算法使用户能在远程会话窗口调整可视颜色的数量。您可以选 择显示更多颜色以获得最佳保真度,或选择更少颜色以减少网络中的数据 传输量。

可使用 **Best Color Available**(更新较慢)、**Best Compression**(更新最 快)、**Best Color** 和 **Best Compression** 的结合或 **Grayscale** 模式查看查看器 窗口。

每个端口和通道的颜色深度可通过在 **Remote Session** 窗口中选择 **View - Color** 命令指定。每个端口和通道的这些设置会分别储存。

设置颜色深度:

从 **View** 菜单中选择 **Color** 并从 **Color** 子菜单选择颜色深度。

手动调整杏看器窗口的视频质量:

- **1** 在查看器菜单中,选择 **Tools** - **Manual Video Adjust**。出现 **Manual Video Adjust** 对话框。
- **2** 单击您要调整的功能的图标。
- **3** 移动滑块或者单击减号 **(-)** 或加号 **(+)** 按钮,调整每个按下的图标的参 数。所作的调整将立即显示在查看器窗口中。
- **4** 完成后,单击 **Close** 退出 **Manual Video Adjust** 对话框。

#### **Manual Video Adjust** 对话框选项

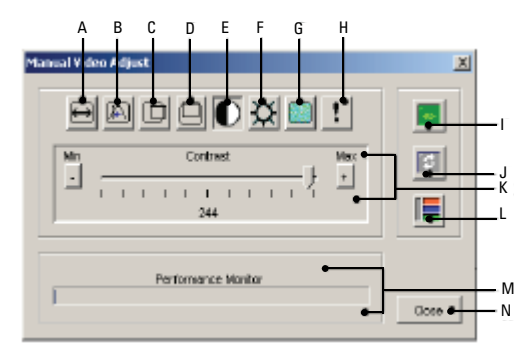

<span id="page-78-0"></span>图 **4-7. Manual Video Adjust** 对话框

- **A** 图像捕获宽度
	- **B** 像素取样微调
	- **C** 图像捕获水平位置
	- **D** 图像捕获垂直位置
	- **E** 对比度
	- **F** 亮度
	- **G** 噪声阈值
	- **H** 优先级阈值
	- **I** 自动视频调整
	- **J** 刷新图像
	- **K** 调整栏
	- **L** 视频调试模式
	- **M** 性能监视器
	- **N** Close 框

## 将远程视频会话的颜色畸变降到最低程度

建立远程视频会话时,可能会由于网络条件出现像素颜色畸变。这种情况 通常在使用纯色背景时发生。可通过使用黑色背景将其减到最小。如果启 用彩色背景,一小部分屏幕像素将变色或变白。

将远程视频像素颜色畸变降到最低程度:

- **1** 在查看器菜单中,选择 **Tools Manual Video Adjust**。出现 **Manual Video Adjust** 对话框。
- **2** 选择对比度或亮度。
- **3** 逐级调整对比度和亮度,直至画面质量改善为止。
- **4** 在 **Tools Manual Video Adjust** 下还有一个噪声阈值设置,用于进行逐 级微调。
- 注: 将噪声阈值减至零将导致恒定的图像刷新、高的网络占用率和图像闪 动。Dell 建议将噪声阈值设置为能维持系统有效运行的最高水平,而且使鼠 标光标移开后,仍然能恢复像素颜色。
- 注: 调整噪声阈值时, 请使用滚动条进行大幅度的调整, 使用滚动条末端 的加号 (+) 和减号 (-) 按钮进行微调。

# 改善屏幕背景颜色显示

当查看选择了照片或色彩梯度较高的图片作为背景的目标服务器时,可能 会出现色彩显示不协调的情况。我们建议您通过操作系统选择纯色显示背 景,以达到最佳的显示质量和性能。

#### 调整鼠标

查看器允许选择 5 个不同的鼠标光标选项,用于在鼠标无法正确追踪时设 置鼠标缩放比例以及重新同步鼠标。Dell 建议通过将 **Local Cursor** 选项设 置为 **None** 来关闭本地光标。这会使屏幕上只留下一个光标(远程光标), 并简化导航。

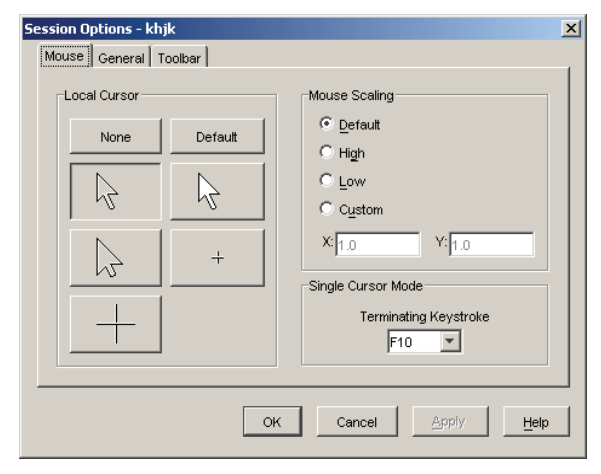

#### 图 **4-8.** 查看器 **Session Options** 的 **Mouse** 对话框

# 设置鼠标缩放比例

可以选择三个预设的鼠标缩放比例选项,或者设置自定义的缩放比例。这三 个预设设置为:**Default (1:1)**、**High (2:1)** 或 **Low (1:2)**。按照 1:1 的比 例,鼠标在桌面上的每次移动将向服务器发送相同的鼠标移动。按照 2:1 的比例, 相同的鼠标移动将发送 2X 鼠标移动。按照 1:2 的比例, 则为  $1/2X<sub>o</sub>$ 

设置自定义的鼠标缩放比例:

- **1** 在查看器菜单中,选择 **Tools** - **Session Options**。出现 **Session Options** 对话框。
- **2** 单击 **Mouse** 选项卡。
- **3** 单击 **Custom** 单选按钮。**X** 和 **Y** 字段即被启用。
- **4** 在 **X** 和 **Y** 字段键入鼠标缩放比例值。对于每个鼠标输入,鼠标移动被 乘以相应的 X 和 Y 比例系数。有效的输入范围是 0.25 到 3.00。

# 最小化鼠标拖影

在远程视频会话期间,当鼠标在屏幕上移动时,一些像素将会保持变色状 态。这种情况即鼠标拖影,是由不同环境中不同的网络级别和其他噪声造 成的。要最小化鼠标拖影,您需要在 **Manual Video Adjust** 对话框中减小 **Noise Threshold**。

减小噪声阈值:

- **1** 在查看器菜单中,选择 **Tools Manual Video Adjust**。出现 **Manual Video Adjust** 对话框。
- **2** 单击您要调整的 **Noise Adjust Threshold** 功能的图标。
- **3** 使用鼠标,将滚动条移至刻度中心,然后减至零。
- **4** 使用滚动条末端的加号 **(+)** 和减号 **(-)** 按钮将噪声阈值微调刚超过零。
- 2 注: 将噪声阈值减至零将引起恒定的图像刷新,导致高的网络占用率和图 像闪动。建议将噪声阈值设置为能维持系统有效运行的最高水平,而且使鼠 标光标移开后,仍然能恢复像素颜色。
- 注: 调整噪声阈值时, 请使用滚动条进行大幅度的调整, 使用滑块两端的 加号 (+) 和减号 (-) 按钮进行微调。

# 改善鼠标性能

如果在远程视频会话期间, 您发现鼠标反应较慢或鼠标指针同步失败, 您 或许想停用目标服务器操作系统的鼠标加速。

Microsoft Windows:

- 关闭鼠标加速。
- 将鼠标速度调整至滚动条的正中点。

■ 注: 详细说明请参阅您的计算机 Windows 操作系统的随附文档。

Red Hat Linux:

- **1** 从 **Desktop Controls** 中选择 **Mouse** 的设置。
- **2** 将 **Acceleration** 设置为 1.0。
- **3** 应用更改并使用查看器中的**Align Local Cursor/Mouse**按钮重新同步鼠标。

# 使用扫描模式查看多个服务器

查看器允许您通过扫描模式的缩略图查看器同时查看多个服务器。该视图 包含一系列缩略图框,每个缩略图框包含一个服务器屏幕图像的缩小的、 非互动版本。每个缩略图的下方显示该服务器名称以及状态指示器。

# 扫描服务器

通过缩略图查看器, 您可以设置一个多达 16 台服务器的扫描序列, 以监 视服务器。扫描模式会从一个缩略图移到下一个,登入服务器并显示更新 的服务器,显示时间为用户指定时间长度 (View Time Per Server), 然后退 出该服务器并移到下一个缩略图。您也可以指定缩略图之间的扫描延迟 (**Time Between Servers**)。在延迟期间,会看到扫描序列内所有服务器的最 新的缩略图图像(虽然并不登录任何服务器)。

每个框底部的指示灯显示服务器的状态。默认的缩略图大小取决于扫描列 表中服务器的数量。

#### 图 **4-9.** 查看器 - 缩略图查看器

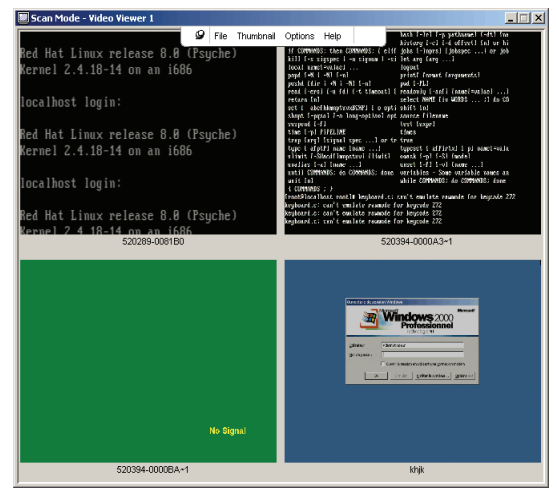

扫描模式的优先级比活动连接的低。如果您正在与某服务器进行互动会 话,则在扫描序列中会跳过该服务器,而扫描模式会移到下一台服务器。 不会有登录错误消息出现。互动会话关闭后,缩略图会重新列入扫描序 列。如果另一个用户正与某服务器有活动连接,则会跳过该服务器,而框 底部的指示灯会显示红色的"X"。

远程控制台交换机软件可扫描多台远程控制台交换机上所连接的服务器, 而板载 web 界面只能扫描一台远程控制台交换机上所连接的服务器。

注:有关如何使用远程控制台交换机软件的信息,请参阅《Dell 远程控制台 交换机软件用户指南》或软件随附的帮助文档。

#### 从板载 **Web** 界面访问扫描模式

#### 图 **4-10.** 板载 **Web** 界面 - 扫描服务器

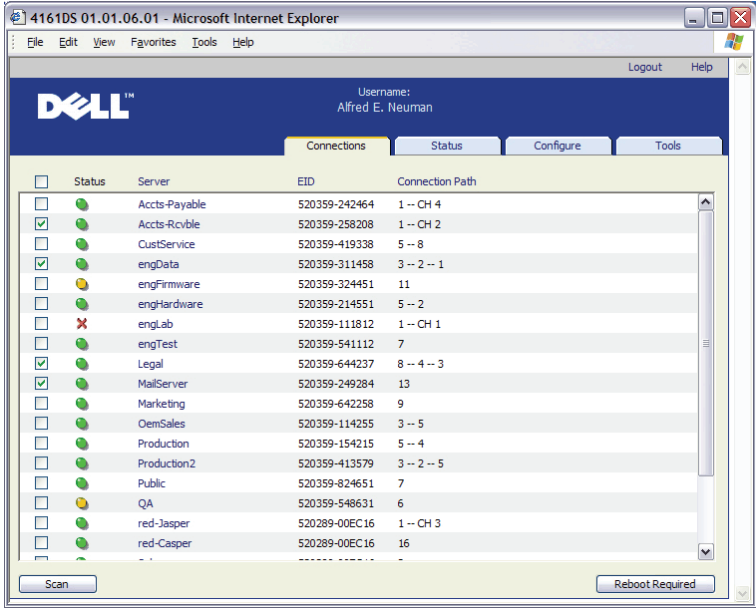

在板载 web 界面访问扫描模式:

- **1** 在板载 web 界面上单击 **Connections** 选项卡。
- **2** 选择要扫描服务器旁边的复选框。
- **3** 单击 **Scan**。

# 缩略图视图状态指示器

绿色 LED 表明服务器当前正在被扫描。红色 X 表明上次服务器扫描不成 功。该扫描可能由于凭据或路径不正确(远程控制台交换机上的服务器路 径不可用)或其他一些原因而失败。将鼠标指针放置于红色 X 上时,会 显示一个工具提示,说明失败的原因。

#### 设置扫描首选项

设置扫描首选项:

- **1** 在缩略图查看器中,选择 **Options Preferences**。出现 **Preferences** 对 话框。
- **2** 在 **View Time Per Server** 框中输入在扫描期间每个缩略图处于活动状态 的时间(10 到 60 秒)。
- **3** 在 **Time Between Servers** 框中输入扫描在每台服务器之间停止的时间长 度(5 到 60 秒)。
- **4** 单击 **OK**。

#### 在缩略图查看器中导航

在突出显示单个缩略图框并选择 **Thumbnail** 菜单后,可以启动与该服务 器的互动会话、将该服务器添加到扫描序列中或为该服务器设置登录凭 据。**Options** 菜单允许您访问扫描首选项、暂停扫描以及设置所有服务器 的缩略图大小。

启动服务器视频会话:

- **1** 选择一个服务器缩略图。
- **2** 在缩略图查看器中,选择 **Thumbnail [**服务器名称**] View Interactive Session**。

- 或-

右键单击某服务器缩略图,然后选择 **View Interactive Session**。会在一 个互动的查看器窗口中启动该服务器的视频。

在扫描序列中启用或禁用服务器:

- **1** 选择一个服务器缩略图。
- **2** 在缩略图查看器中,选择 **Thumbnail [**服务器名称**] Enable**。 - 或-

右键单击某个服务器缩略图,然后选择 **Enable**。该服务器会被列入/排 除出服务器缩略图扫描序列。

- 
- $\mathbb{Z}$  注: 每次选中 Enable 菜单项目时, 其状态可在选中(启用) 和未选中(禁 用)之间切换。

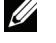

■ 注: 如果某个用户正在访问某服务器, 则该服务器缩略图的 Enable 菜单会 被禁用。

暂停或重新启动扫描序列:

在缩略图查看器中,选择 **Options - Pause Scan**。如果缩略图查看器正在 进行扫描,该扫描序列将暂停在当前缩略图上,或者如果当前已经暂停, 则会重新启动该扫描。

更改缩略图大小:

- **1** 在缩略图查看器中,选择 **Options Thumbnail Size**。
- **2** 从菜单中选择所需的缩略图大小。

# 使用宏向服务器发送键击

查看器中的 **Macros** 菜单允许您方便地向服务器发送多个键击。查看器为 Microsoft Windows 系统、Linux 系统和 Sun 系统提供了默认键击选项的 列表。

选择您正在使用的系统:

单击查看器中的 **Macro** 菜单。选择 **Display on Menu**,然后选择 **Windows**、 **Linux** 或 **Sun**。

向服务器发送键击:

单击查看器中的 Macro 菜单,然后选择包含要发送到服务器的键击的宏 名称。图 [4-11](#page-85-0)、图 [4-12](#page-86-0) 和图 [4-13](#page-86-1) 显示默认宏。

#### <span id="page-85-0"></span>图 **4-11.** 展开的查看器 **Macro** 菜单 - **Windows** 选项

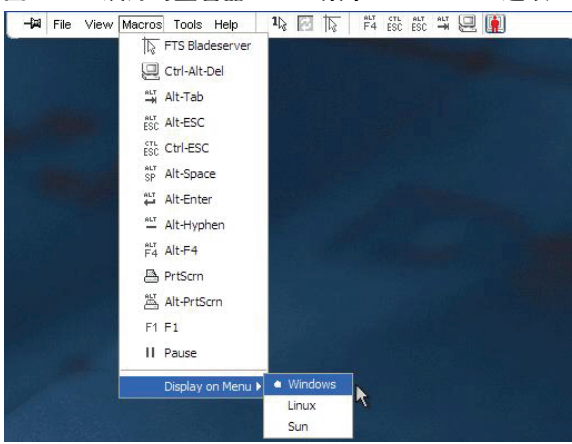

<span id="page-86-0"></span>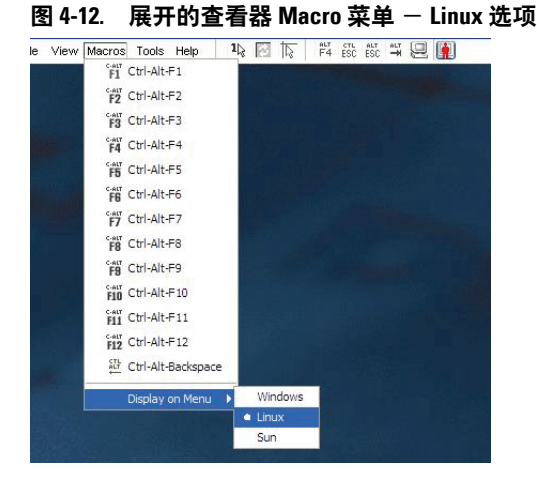

#### <span id="page-86-1"></span>图 **4-13.** 展开的查看器 **Macro** 菜单 - **Sun** 选项

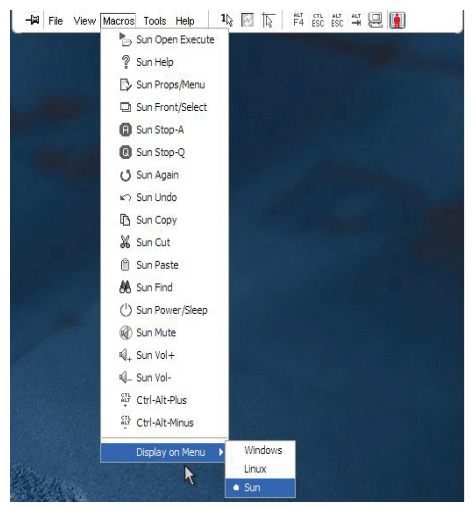

# **Session Options** - **General** 选项卡

Session Options 对话框中的 **General** 选项卡允许您控制在非全屏模式下的 **Keyboard Passthrough** 选项以及 **Menu Activation Keystroke** 和 **Background Refresh** 选项。

**Keyboard Pass-through** 复选框允许您指定是否启用 **Keyboard Pass-through** 模式。默认情况下,**Keyboard Pass-through** 选项未被选中。

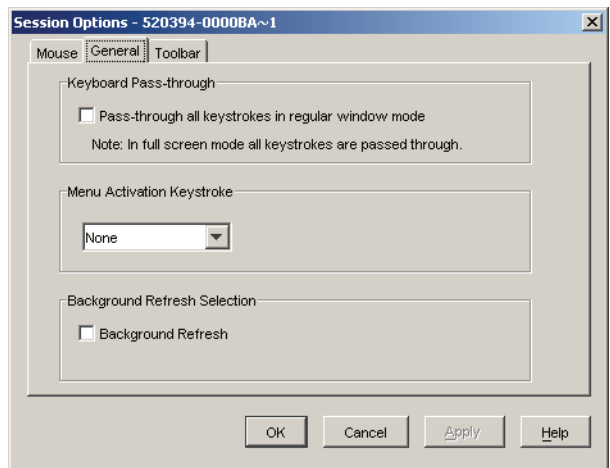

#### 图 **4-14. Session Options** - **General** 选项卡

**Menu Activation Keystroke** 列表允许您选择一个用于激活工具栏的键击。

**Background Refresh** 复选框允许您指定是否刷新背景。选中此选项后,查看 器会从该设备收到恒定的数据流,不论该设备上是否发生了更改。

更改会话选项:

- **1** 在查看器的 **Tools** 菜单中,选择 **Session Options**。将显示 Session Options 工具栏。
- **2** 单击 **General** 选项卡。
- **3** 根据需要修改会话选项。
- **4** 单击 **OK**。

#### 画面捕获

查看器允许您捕获画面内容,并可将其保存到文件中或复制到剪贴板上。 捕捉画面并将其保存为文件:

- **1** 在查看器中,选择 **File Capture to File**。出现 **Save** 对话框。
- **2** 浏览至要保存文件的位置。
- **3** 在 **File Name** 字段输入文件名,然后单击 **Save**。
- **72** 使用查看器

将画面复制到剪贴板:

在查看器中,选择 **File - Capture to Clipboard**。该图像即被保存在剪贴板 上,并可粘贴到文档或图像编辑应用程序中。

<span id="page-88-1"></span> $\mathbb{Z}$  注: Capture to Clipboard 功能在 Linux 操作系统不可用。

# 抢占

"抢占"为具有足够权限的用户提供了一种从具有更少或相等权限的另一 用户手中获取某服务器控制权的方式。

**么注:**所有共享正在被抢占的连接的用户都会收到警告,但只有主用户才能 拒绝抢占(如果被允许)。

表 [4-2](#page-88-0) 描述了抢占情形和能否拒绝抢占请求的详细情形。有关抢占、保留 或锁定的虚拟媒体会话的详细信息,请参阅第 77 [页上的"虚拟媒体"。](#page-92-0)

#### <span id="page-88-0"></span>表 **4-2.** 抢占情形

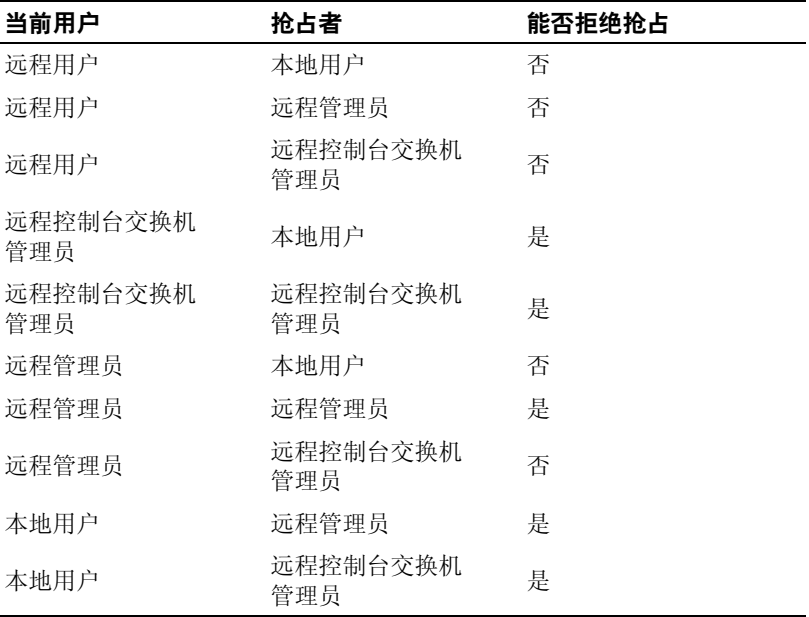

# 远程用户被远程管理员抢占

如果远程管理员试图访问正在被远程用户访问的服务器,则会出现一则消 息,要求管理员等候,同时会通知用户他们将会被抢占。远程用户无法拒 绝抢占请求,将会被断开连接。断开连接之前的时间长度在 **Session** 对话 框的视频会话抢占超时设置中定义。有关信息,请参阅第 87 页上的"杳 [看和配置远程控制台交换机参数"。](#page-102-0)

 $\mathscr{U}$  注: 在被查看的服务器连接到 Avocent 品牌的交换机时,将不会显示时间段。

## 本地用户**/**远程管理员被远程管理员抢占

如果远程管理员试图访问正在被远程用户或具有同等权限的远程管理员访 问的服务器,则当前已连接的用户可以接受或拒绝该抢占请求。系统会显 示一则消息,询问已连接的本地用户或远程管理员是否接受该抢占请求。 如果该抢占请求被拒绝,则会显示一则消息,通知该远程管理员其要求已 被拒绝,无法访问该服务器。

**《注:如果正在查看的服务器是连接到 Avocent 品牌的交换机,则不会向用户** 提供接受或拒绝抢占请求的选项。

■ 注: 在可以拒绝该抢占请求的情况下, 会显示 Session Preemption Request 对 话框。该对话框允许您通过单击 Accept 按钮接受该抢占请求,或通过单击 Reject 按钮或关闭对话框拒绝该抢占请求。

# <span id="page-89-1"></span><span id="page-89-0"></span>连接共享

连接共享使多个用户可以同时与某个目标设备进行互动。当您是主用户 时,会出现一个对话框通知您另一个用户要与您共享该连接。您可以选择 Yes 接受共享, 或 No 拒绝共享, 或单击 Passive Share 对话框允许该新用 户共享该连接但不授予该新用户控制该连接的任何权限。

如果您试图打开的视频会话包含正在被另一个用户查看的设备,则系统会 通知您该设备正在被查看。系统会向您提供共享或抢占该视频会话的选 项,这取决于共享设置的配置。系统还可能会向您提供打开秘密视频会话 的选项。

△ 注: 秘密视频会话为被动视频会话, 在该会话中, 主用户并不知道有次级 用户的存在。能否打开秘密视频会话由该用户的权限决定。如果某用户可抢 占另一用户,则他同样可以打开秘密视频会话。

能否访问设备由当前用户与该设备的连接性质决定。视频会话用户有两种 类型:一位主用户和多达 11 位同时访问的次级用户(单台 2161DS-2 或 4161DS 设备支持同时与所有已连接的服务器进行最多 12 个会话)。对于 所有共享某连接的用户,只有主用户可以接受或拒绝抢占请求。主用户还 保有对该视频会话的视频参数和显示分辨率的控制权。

次级用户可以是有权限输入鼠标和键盘数据的主动用户,也可以是无权限 输入鼠标和键盘数据的被动用户。

如果在远程控制台交换机上已启用了 **Automatic Sharing**,则次级用户无 需得到主用户的许可即可加入该会话。

如果主用户离开会话,则具有主动用户权限的最早的次级用户将成为主用 户。如果在主用户离开会话时,没有具备主动用户权限的次级用户共享该 会话,则该会话会被关闭。

有关配置连接共享的详细信息,请参阅第 87 [页上的"查看和配置远程控](#page-102-0) [制台交换机参数"。](#page-102-0)

#### 独占模式

独占模式让您可以独占视频会话。在独占模式下,其他用户不能共享该会 话(除秘密模式外)。如果在您选择独占模式时其他用户正在共享该会 话, 则系统会警告您, 选择独占模式会导致其他用户与该会话断开连接。

■ 注:只有主用户可以请求独占会话。如果在请求独占模式时其他用户共正 在共享会话,则其他用户都将被从该会话断开连接,而无论该主用户的访问 级别如何。

在独占模式中打开视频会话:

在查看器中,选择 **Tools - Exclusive Mode**。

# 使用查看器

# **5**

# <span id="page-92-0"></span>虚拟媒体

通过虚拟媒体您可以从任何服务器上查看位于虚拟媒体上的数据,或将数 据移动、复制到服务器上。通过实现操作系统安装、操作系统恢复、硬盘 恢复或复制、BIOS 更新和服务器备份, 您可以更有效地管理远程系统。 虚拟媒体可通过装置上的 USB 端口直接连接到装置上。虚拟媒体也可以 远程访问。可利用虚拟媒体支持功能将 USB 媒体设备连接到装置,并使 与该装置相连的任何装置均可以使用这些设备。

任何进行 KVM 会话的用户均可访问映射到目标设备的所有媒体设备。为避 免未经授权的用户访问所产生的安全风险,您可将虚拟媒体会话锁定到 KVM 会话。

要更改虚拟媒体设备上的媒体,您必须首先取消映射该虚拟媒体设备。然 后插入新媒体并重新映射该虚拟媒体设备。该媒体将会出现在新的虚拟媒 体会话中。

■ 注: 要使用给定服务器上的虚拟媒体, 则必须使用 USB2 SIP、Avocent 品牌 的 PS2M 或 USB2IQ 模块将服务器连接到 KVM 交换机。

△ 注: 无法向连接到 PEM 的服务器建立虚拟媒体会话。

本章节将介绍如何通过 OSCAR 界面和板载 web 界面配置和启动虚拟媒体。 通过远程控制台交换机软件也可以使用虚拟媒体。有关如何使用远程控制 台交换机软件的信息,请参阅《Dell 远程控制台交换机软件用户指南》或 软件随附的帮助文档。

# 常用虚拟媒体术语

- 虚拟媒体 一种 USB 媒体设备, 它可连接到装置并供连接到该装置的 所有目标设备使用。
- 虚拟媒体会话 通过一根缆线实现的两个 USB 连接。这些连接在计算 机中会显示为 USB CD 驱动器、USB DVD 驱动器或 USB 大容量存储 设备。
- 本地媒体 虚拟媒体会话,该会话使用直接连接到装置 USB 端口的 设备。
- 远程媒体 虚拟媒体会话,该会话使用直接连接到客户端计算机的 设备。

虚拟媒体 **77**

- 锁定 一个与特定 KVM 会话相关联的虚拟媒体会话。如果关闭了 KVM 会话,则虚拟媒体会话也将终止。(例如,如果 KVM 会话被某用户抢 占、关闭或在屏幕保护程序启动时被停止,则装置将会关闭与其相关 联的虚拟媒体会话)。但关闭锁定的虚拟媒体会话却不会终止相应的 KVM 会话。
- 保留 仅指定用户或管理员可访问或关闭的虚拟媒体会话。如果同时选 定了锁定和保留,则会话将会被保留。

# 本地配置虚拟媒体

本地端口管理员(即指可访问本地用户端口的用户)可以启用或禁用任何 连接到 USB2 SIP 的服务器上的虚拟媒体。重新启动装置电源后此控制将 会保留在装置中。

# 使用 **OSCAR** 界面启用**/**禁用虚拟媒体

本地管理员可以根据 SIP 启用或禁用任何服务器上的虚拟媒体。重新启动 装置电源后此控制也将会保留在装置中。

**VMedia Setup** 对话框会显示每个虚拟媒体 SIP 的名称,以及控制单个 SIP 的虚拟媒体是否被启用或禁用的复选框。如果虚拟媒体会话当前处于活动 状态,则在复选框的右侧会以蓝色显示用户对应字母。

 $\mathbb{Z}$  注: 在禁用服务器上的虚拟媒体之前,本地用户必须首先在 Commands - User Status 画面中断开所有活动的虚拟媒体会话。

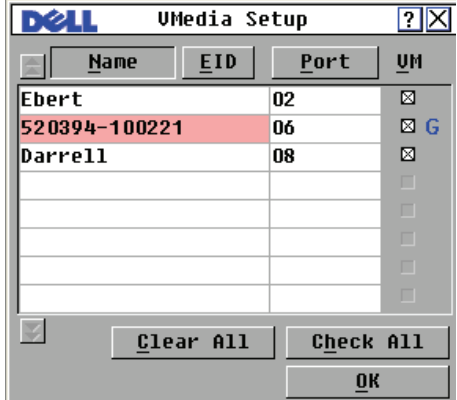

图 **5-1. VMedia Setup** 对话框

启用/禁用虚拟媒体:

- **1** 按 <Print Screen> 启动 OSCAR 界面。出现 **Main** 对话框。
- **2** 单击 **Setup VMedia**。
- **3** 选择相应的复选框启动该 SIP 的虚拟媒体。 或 取消选择相应的复选框以禁用该 SIP 的虚拟媒体。
- **4** 单击 **OK** 以接受所作选择,并返回到 **Setup** 对话框。

# 使用 **OSCAR** 界面设置虚拟媒体选项

可通过 **Virtual Media** 对话框中提供的选项确定装置在虚拟媒体会话过程 中的行为。表 [5-1](#page-94-0) 描述了可用于定义虚拟媒体会话的选项。

图 **5-2. Virtual Media** 对话框

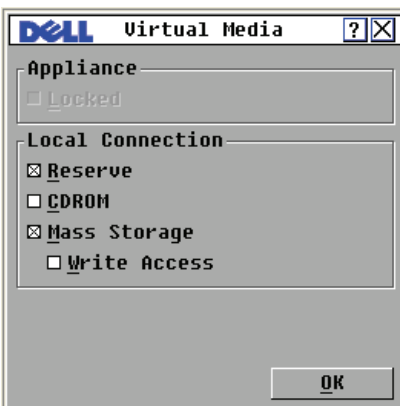

#### <span id="page-94-0"></span>表 **5-1. OSCAR** 界面虚拟媒体选项

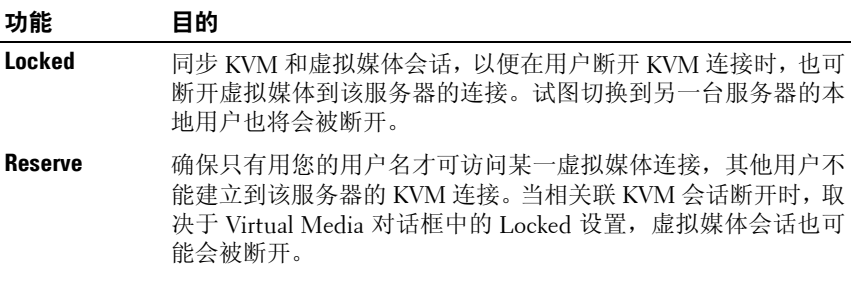

#### 表 5-1. OSCAR 界面虚拟媒体选项 (续)

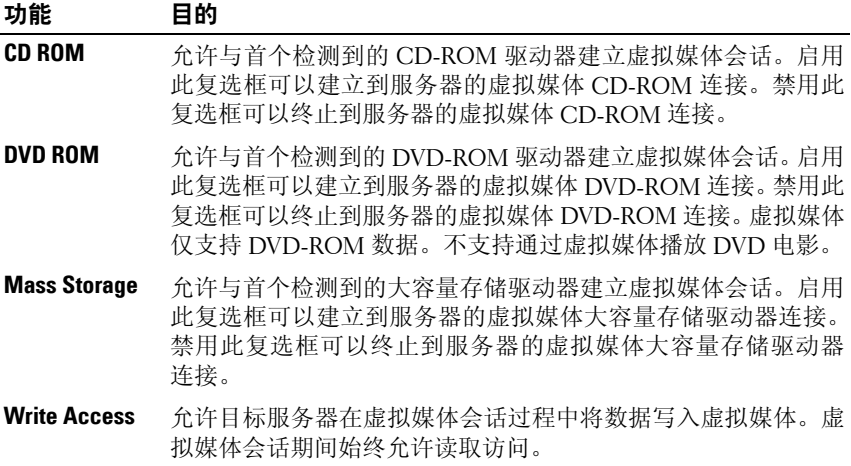

使用 OSCAR 界面设置虚拟媒体选项:

- **1** 按 <Print Screen> 启动 OSCAR 界面。出现 **Main** 对话框。
- **2** 将虚拟媒体设备连接到交换机的 USB 端口。
- **3** 单击 **VMedia**。
- **4** 单击相应复选框以启用或禁用每个选项。有关每个选项的设置信息, 请参阅表 [5-1](#page-94-0)。
- **5** 单击 **OK** 以接受所作选择,并返回到 **Main** 对话框。

# 远程配置虚拟媒体

虚拟媒体还可使用板载 Web 界面进行配置。板载 web 界面所含的选项与 OSCAR 界面上的选项类似。用户可以根据 SIP 启用或禁用任何服务器上 的虚拟媒体。重新启动装置电源后此控制也将会保留在装置中。

# 使用板载 **Web** 界面启用**/**禁用虚拟媒体

板载 web 界面虚拟媒体配置画面可以显示每个虚拟媒体 SIP 的 EID、名称 和连接路径,以及用于控制是否启用或禁用该 SIP 的虚拟媒体的复选框。

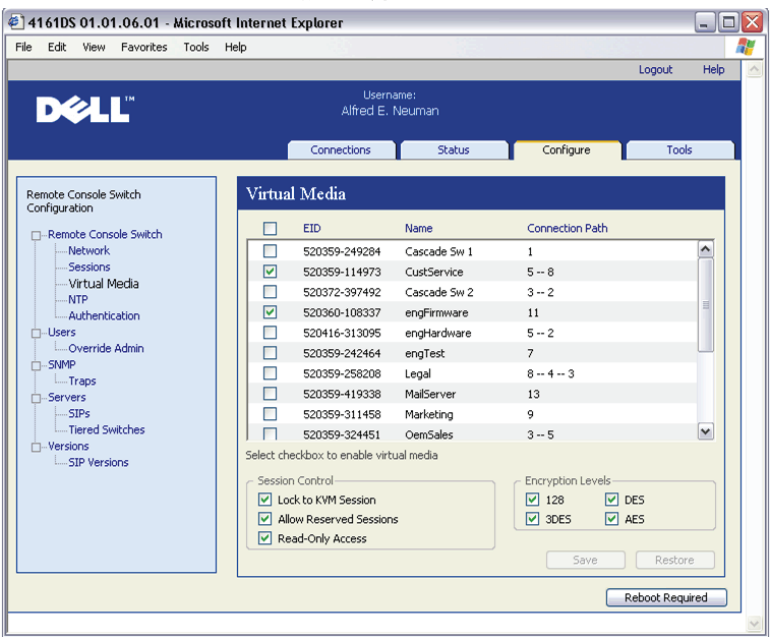

# 图 5-3. 虚拟媒体窗口 - 板载 Web 界面

启用/禁用虚拟媒体:

- **1** 单击 **Configure** 选项卡,然后单击 **Remote Console Switch Virtual Media**。
- **2** 选择相应的复选框启动该 SIP 的虚拟媒体。 或 取消选择相应的复选框以禁用该 SIP 的虚拟媒体。
- **3** 单击 **Save**。

# 使用板载 **Web** 界面设置虚拟媒体选项

可通过板载 web 界面虚拟媒体配置画面中提供的选项确定装置在虚拟媒 体会话过程中的行为。表 [5-2](#page-97-0) 描述了可用于定义虚拟媒体会话的选项。

#### <span id="page-97-0"></span>表 **5-2.** 板载 **Web** 界面虚拟媒体选项

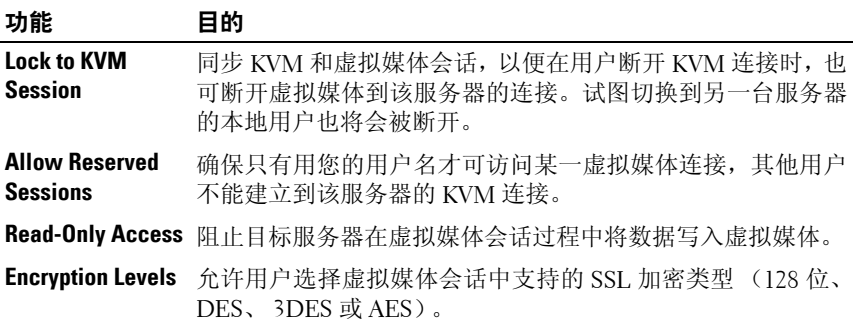

使用板载 web 界面来设置虚拟媒体选项:

- **1** 单击 **Configure** 选项卡,然后单击 **Remote Console Switch Virtual Media**。
- **2** 单击相应复选框以启用或禁用每个选项。有关每个选项的设置信息, 请参阅表 [5-2](#page-97-0)。
- **3** 单击 **Save**。

# 启动虚拟媒体

使用查看器从装置远程启动虚拟媒体。虚拟媒体客户端允许用户将本地驱 动器映射到目标服务器的虚拟媒体上。

启动虚拟媒体:

- 1 从板载 Web 界面启动杳看器。(请参阅第 55 页上的"使用杳看器", 以获得详细信息。)
- **2** 选择 **Tools Virtual Media**。

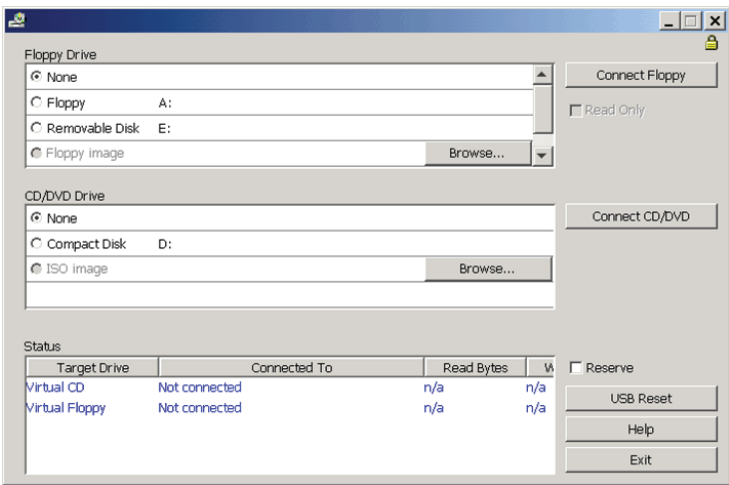

#### 图 **5-4. Dell** 虚拟媒体客户端显示无连接

#### 图 **5-5. Dell** 虚拟媒体客户端显示两个连接

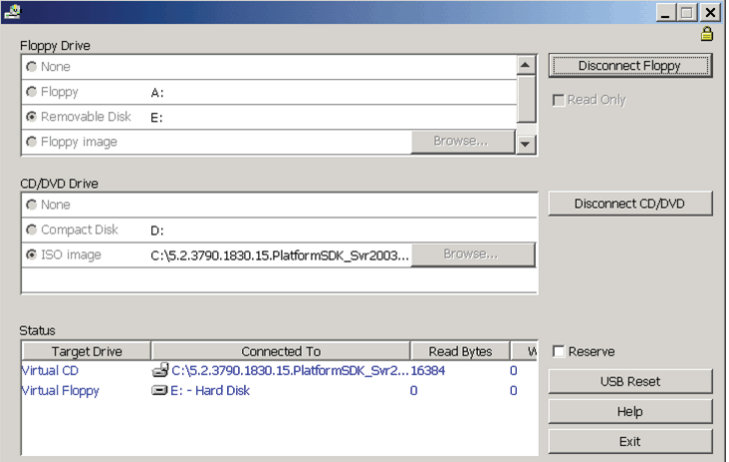

目标服务器上有以下两种设备可用于映射:软盘/闪存驱动器或 CD/DVD 驱动器。虚拟媒体客户端每次允许其中一个设备进行映射。另外,虚拟媒体 也允许软盘映像 (\*.img) 文件或 CD 映像 (\*.iso) 文件映射到虚拟设备上。

虚拟媒体界面包含三个主要区域:Floppy Drive 区域、CD/DVD 区域和 Status 区域。如果虚拟媒体会话锁定到 KVM 会话,则在虚拟媒体客户端 画面的右上角会有一个锁定图标。

# 虚拟软盘驱动器

在 Floppy Drive 区域内,用户可选择要映射到虚拟软盘的驱动器。该区域 包含可供选择驱动器类型(Floppy、Removable 或 Floppy image)的单选 按钮,以及用于选择 \*.img 映像文件的 Browse 按钮。Floppy Drive 区域中 每次仅可连接一个设备。

用户可以勾选 Read Only 复选框以禁止目标服务器将数据写回本地驱动 器。如果管理员已将所有设备配置为"只读",则此复选框将会被勾选并 显示为灰色。

将软盘设备连接到虚拟媒体驱动器:

- **1** 选择 **Floppy** 或 **Removable Disk**。
- **2** (可选)勾选 **Read Only**。
- **3** 单击 **Connect Floppy**。

将软盘映像文件连接到虚拟媒体驱动器:

- **1** 选择 **Floppy image**。
- **2** 单击 **Browse** 选择所需的 \*.img 映像文件。

注: 映像文件总是"只读"。

**3** 单击 **Connect Floppy**。

从虚拟媒体设备上断开任何设备或映像文件:

单击 **Disconnect Floppy**。

# 虚拟 **CD/DVD** 驱动器

在 CD/DVD Drive 区域内,用户可选择要映射到虚拟 CD/DVD 的驱动器。 该区域包含可供选择驱动器类型(CD/DVD 或 ISO image)的单选按钮, 以及用于选择 \*.iso 映像文件的 Browse 按钮。CD/DVD Drive 区域中每次 仅可连接一个设备。

将 CD/DVD 设备连接到虚拟媒体驱动器:

- **1** 选择 **Compact Disk**。
- **2** (可选)勾选 **Read Only**。
- **3** 单击 **Connect CD/DVD**。
- **84** 1 虚拟媒体

将 CD/DVD 映像文件连接到虚拟媒体驱动器:

- **1** 选择 **ISO image**。
- **2** 单击 **Browse** 选择所需的 \*.iso 映像文件。
- 注: 映像文件总是"只读"。
	- **3** 单击 **Connect CD/DVD**。

从虚拟媒体设备上断开任何设备或映像文件:

单击 **Disconnect CD/DVD**。

#### 虚拟媒体连接状态

Status 区域显示了虚拟媒体连接的详细信息。若当前无连接,则相应栏将 会显示"No connection"或"n/a"。

若当前有连接, 则 Status 区域会显示以下信息:

- Target Drive 连接到目标服务器的虚拟设备
- Connected To  $-$  连接到虚拟设备的本地驱动器名称
- Read Bytes 目标服务器从本地设备中读取的字节数
- Write Bytes 目标服务器写入本地设备的字节数

# 保留虚拟媒体会话

若想关闭 KVM 会话后仍可继续虚拟媒体会话,则可保留该虚拟媒体会 话。如果保留了虚拟媒体会话,则当相关联 KVM 会话关闭时它仍将保持 活动状态。并且,虚拟媒体会话仅可由对其进行保留的用户访问。

保留虚拟媒体会话:

选择 **Reserve** 复选框。

# 复位 **USB** 总线

USB 复位功能将复位目标设备上的每个 USB 设备,包含鼠标和键盘。该 功能应仅当目标设备停止响应时使用。

复位 USB 总线:

选择 **USB Reset**。

**6**

# 使用板载 **Web** 界面管理远程控制 台交换机

在安装了新的远程控制台交换机后,您能够通过板载 web 界面查看和配 置设备参数、决定具有访问和控制权利的人选、查看并控制当前活动的视 频会话以及执行各种控制功能,如重新启动和升级远程控制台交换机。板 载 web 界面有四个选项卡:**Connections**、**Configure**、**Status** 和 **Tools**。

关于如何启动板载 Web 界面,请参阅第 27 [页上的"启动板载](#page-42-0) Web 界面"。 有关 Connections 选项卡的信息, 请参阅第 55 [页上的"从板载](#page-70-1) Web 界面 [访问服务器"。](#page-70-1)

■ 注:2161DS 远程控制台交换机不支持板载 web 界面,因此无法迁移该型 号的交换机。使用远程控制台交换机软件管理 2161DS 远程控制台交换机; 请参阅《Dell 远程控制台交换机软件用户指南》或帮助文档了解更多信息。 其他所有支持板载 web 界面的远程控制台交换机都可以迁移。有关详细信 息,请参阅第 115 [页上的"将远程控制台交换机迁移至板载](#page-130-0) Web 界面"。

# 从远程控制台交换机软件迁移交换机

如果您目前安装的远程控制台交换机支持板载 web 界面,您可将交换机从 远程控制台交换机软件迁移至板载 web 界面。要进行迁移, 请遵照第 [103](#page-118-0) [页上的"升级固件"](#page-118-0)、第 115 [页上的"将远程控制台交换机迁移至板载](#page-130-0) Web [界面"](#page-130-0)和第 116 [页上的"使用重新同步向导"中](#page-131-0)的步骤进行操作。

注意:一旦迁移了远程控制台交换机,您将使用板载 web 界面而非远程控 制台交换机软件 AMP 来管理交换机。但是,您仍然可以使用远程控制台交 换机软件来修改服务器属性、管理本地数据库、组织系统以及连接到 KVM 会话。有关详细信息,请参阅《Dell 远程控制台交换机软件用户指南》。

# <span id="page-102-0"></span>查看和配置远程控制台交换机参数

**Configure** 选项卡显示了一个类别列表,其中包括远程控制台交换机的各 种参数。在从列表中选择某个类别后,就会从设备中读取与该类别有关的 参数。您可以修改这些参数,并将所做的更改安全地发回到远程控制台交 换机。

# 更改远程控制台交换机参数

选中 **Remote Console Switch** 类别,您可查看该远程控制台交换机的产品 类型和序列号。

从 **Network** 子类别中,您可选择 **IPv4**(默认)或 **IPv6** 模式。您可以更改 以下网络设置:**IP Address**、**Subnet Mask**(当使用 IPv4 模式时)或 **Prefix Length**(当使用 IPv6 模式时)以及 **Gateway**。您还可选择 **LAN Speed**, 最多可为 DNS 服务器指定三个 IP 地址,并选择为远程控制台交换机分配 **Static**(默认)IP 地址或 **Dynamic** IP 地址(如适当)。

 $\mathbb{Z}$  注: 在更改 Network 设置后, 在所有页面上都会显示 Reboot Required 按 钮,提示必须重新启动交换机才能使更改生效。单击该按钮,重新启动交 换机。

**Sessions** 子类别允许您对视频会话进行控制。

通过启用 **Video session timeout** 选项,允许远程控制台交换机将不活动达 指定分钟数的视频会话关闭。通过 **Video session preemption timeout** 选 项,您可指定在视频会话被抢占之前抢占警告信息出现的时间(5 - 120 秒)。有关抢占的更多详细信息,请参阅第 73 [页上的"抢占"](#page-88-1)。如果没 有启用此功能,那么抢占时不会发出警告。

通过 **Encryption Levels** 选项,您可指定视频、键盘和鼠标会话的加密类 型。当出现新客户端连接请求时,您可以选择多种方法。远程控制台交换 机协调采用已启用的最高级别的加密方法。

**Connection Sharing** 选项表明有哪些共享选项已启用。在启用特定选项 后,**Enable Share Mode**、**Automatic Sharing**、**Exclusive Connections** 和 **Stealth Connections** 都会显示为被选中。仅在选择了 **Enabled Share Mode** 后,**Automatic Sharing**、**Exclusive Connections** 和 **Stealth Connections** 才 被启用。有关详细信息,请参阅第 74 [页上的"连接共享"。](#page-89-1)

**Input Control Timeout** 选项控制在另一项会话获得控制权之前允许活动 会话的输入之间间隔的时长。取值范围从 1 秒到 5 秒。此选项只有在选择 了 **Share Mode** 后才可用。

**Login Timeout** 选项指定了允许 LDAP 服务器对登录请求作出响应的时 间。默认时间为 30 秒, 但某些 WAN 可能需要更长的时间。

通过启用 **Inactivity Timeout** 选项,您可指定允许不活动的板载 web 界面 会话保持打开状态的时间长度。如果指定的时间到期后,用户没有切换至 另一网页或进行更改,会话将关闭并返回 Log In 窗口。

么 注: 对会话参数所做的更改只影响将来的连接请求, 不会影响已有的 连接。

## 图 **6-1.** 远程控制台交换机会话窗口

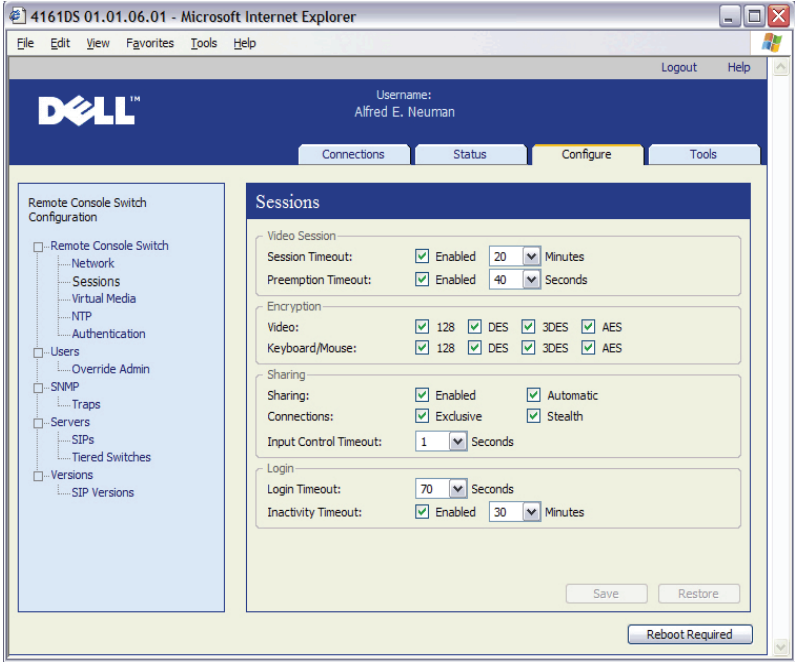

# 设置用户帐户

当选择 **Users** 类别时,板载 web 界面将从远程控制台交换机中检索并显示 用户名和当前访问级别的列表。可以添加、修改或删除此列表中的用户。 您可以分配三个访问级别:用户、用户管理员和远程控制台交换机管理 员。拥有用户管理员和远程控制台交换机管理员访问级别,您可向某个用 户分配单个服务器的访问权限。

#### <span id="page-104-0"></span>表 **6-1.** 用户访问级别权限

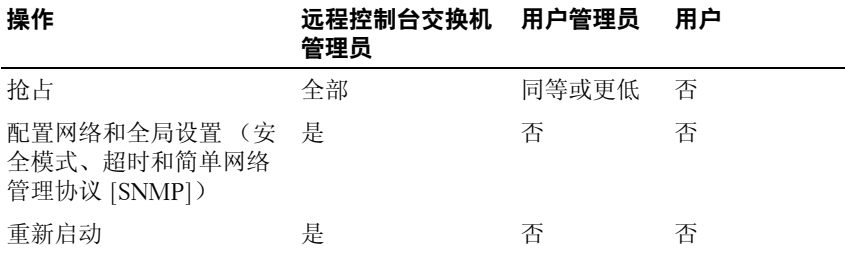

#### 表 6-1. 用户访问级别权限(续)

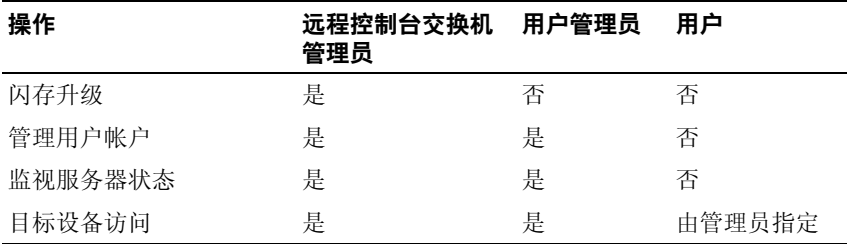

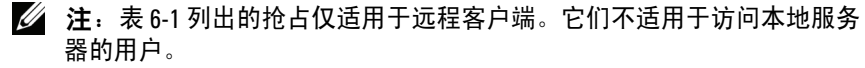

如果用户连续五次输入不正确的密码,**Security Lock-out** 功能会锁定用 户。可以通过 Users 类别配置 **Security Lock-out** 设置,并可解除任何用户 锁定。

■ 注: 用户管理员不能添加或更改远程控制台交换机管理员的帐户。

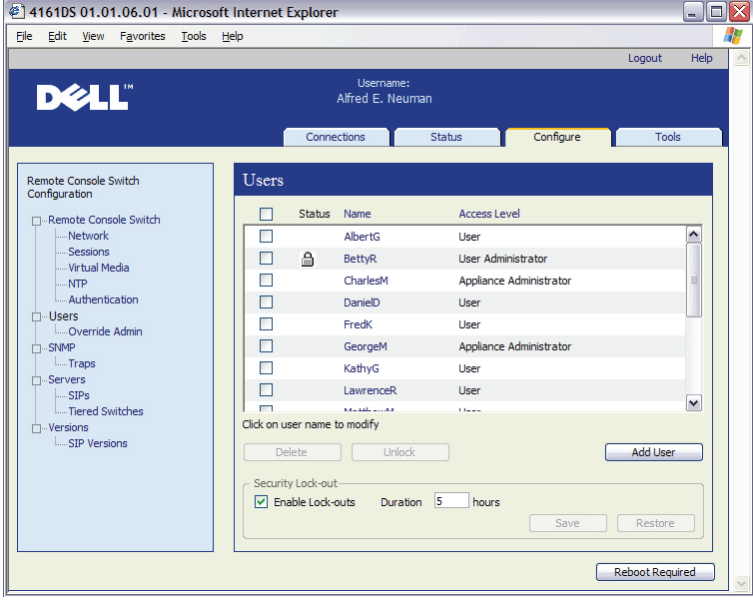

图 **6-2. Users** 窗口

添加或修改用户:

- **1** 单击板载 web 界面中的 **Configure** 选项卡,然后单击左侧列中的 **Users** 类别。
- **2** 单击窗口右侧的 **Add User** 按钮以添加新用户。 - 或-单击 Users 列中的用户名对现有用户进行修改。 将出现 **Add/Modify User** 窗口。

#### 图 **6-3. Add User** 窗口

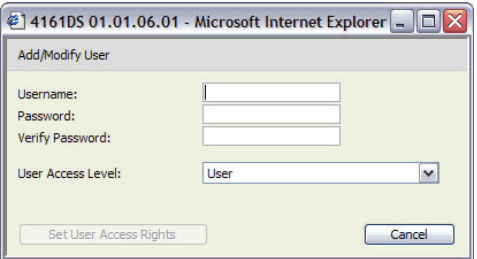

- **3** 输入您要分配给用户的用户名和密码,然后在 **Verify Password** 字段中 输入密码进行确认。密码必须为 5-16 个字符,并且包含大小写混和的 字母字符以及至少一位数字。
- **4** 从下拉菜单中选择您希望为该用户分配的适当访问级别。如果选择 **User** 选项,**Set User Access Rights** 按钮就会被激活。
	- **a** 单击 **Set User Access Rights** 按钮,为该用户选择单个服务器。将出 现 **User Access Rights** 窗口。

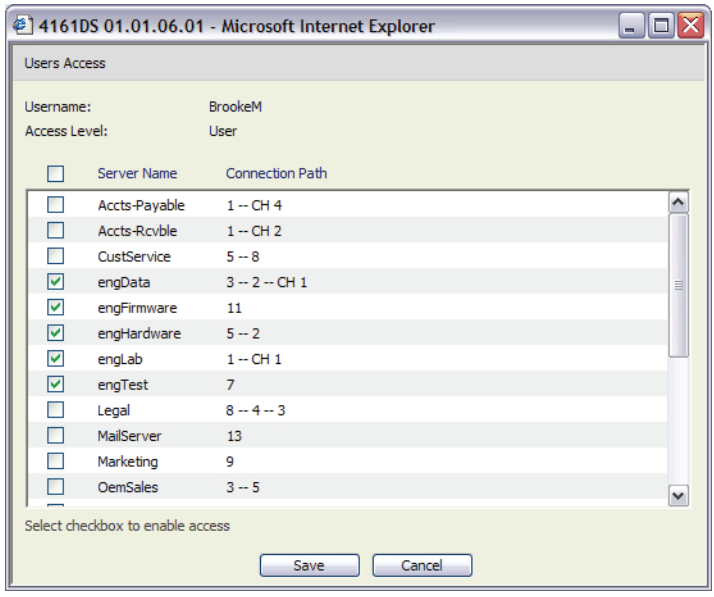

#### 图 **6-4. User Access Rights** 窗口

- **b** 要允许用户访问某个服务器,选择该服务器名称旁边的复选框。或 者您可选择第一个复选框,允许访问所有服务器。
- **c** 要阻止用户访问某个服务器,取消选择该服务器名称旁边的复 选框。
- **d** 单击 **Save**。
- **5** 单击 **Save** 保存设置并返回板载 **web** 界面的主窗口。

更改用户密码:

- **1** 单击板载 web 界面中的 **Configure** 选项卡,然后单击左侧列中的 **Users** 类别。
- **2** 单击 Users 列中的用户名对现有用户进行修改。将出现 **Add/Modify User** 窗口。
- **3** 在 **Password** 框中输入为该用户设置的密码,然后在 **Verify Password** 框 中重复输入密码。密码必须为 5-16 个字符,并且包含大小写混和的字 母字符以及至少一位数字。
- **4** 单击 **Save** 返回板载 web 界面。
删除用户:

- **1** 单击板载 web 界面中的 **Configure** 选项卡,然后单击左侧列中的 **Users** 类别。
- **2** 选择要删除的用户名旁边的复选框。
- **3** 单击窗口右侧中的 **Delete** 按钮。出现确认窗口。
- **4** 单击 **Yes** 确认删除。 - 或-

单击 **No** 退出该窗口而不删除用户。

### 锁定和解锁用户帐户

如果用户连续五次输入不正确的密码,且已经启用了 **Security Lock-Out** 功能,此功能将会暂时禁用该帐户。如果用户尝试重新登录,则将相应地 显示一条错误消息。

■ 注: 所有帐户(用户、用户管理员和远程控制台交换机管理员)均受此 锁定原则的约束。

远程控制台交换机管理员用户可以指定帐户处于锁定状态的小时数(1 到 99) 。未选中 Enable Lock-outs 时, 会禁用 Security Lock-out 功能, 因此 不会锁定任何用户。

如果帐户被锁定,帐户会保持锁定状态,直至指定时间之后,远程控制台 交换机将重新开机,或管理员解锁帐户。用户管理员帐户只能解锁用户帐 户,而远程控制台交换机管理员帐户可以解锁任何类型的帐户。

解锁帐户:

- **1** 单击板载 web 界面中的 **Configure** 选项卡,然后单击左侧列中的 **Users** 类别。
- **2** 选择要解锁的用户名旁边的复选框。
- **3** 单击 **Unlock** 按钮。用户名旁边的锁状图标将消失。

指定用户帐户保持锁定状态的时间长度:

- **1** 单击板载 web 界面中的 **Configure** 选项卡,然后单击左侧列中的 **Users** 类别。
- **2** 单击 **Enable Lock-outs** 复选框将其启用。
- **3** 键入用户将被锁定的小时数(1 到 99)。

### ■ 注: 只有远程控制台交换机管理员帐户才可指定锁定参数。

禁用 Security Lockout 功能:

- **1** 单击板载 web 界面中的 **Configure** 选项卡,然后单击左侧列中的 **Users** 类别。
- **2** 取消选择 **Enable Lock-outs** 复选框。**Duration** 字段将被禁用。

■ 注:禁用 Security Lock-Out 功能不会影响已被锁定的用户。

### 启用和配置 **SNMP**

SNMP 是用于在网络管理应用程序和远程控制台交换机之间传递管理信息 的协议。其他 SNMP 管理器可以通过访问 MIB-II 和企业 MIB 的公共部分 与远程控制台交换机进行通讯。当选择 **SNMP** 类别时,板载 web 界面将 从设备中检索 SNMP 参数。

在 SNMP 类别中,您可以输入系统信息和团体字符串。也可以指定哪些工 作站可以管理远程该控制台交换机以及从该交换机接收 SNMP 陷阱。有关 陷阱的详细信息,请参阅本章第 96 [页上的"启用单个](#page-111-0) SNMP 陷阱"。如 果您选中了 **Enable SNMP**, 设备将通过 UDP 端口 161 响应 SNMP 请求。

■ 注: 板载 web 界面并不使用标准的 SNMP 来控制交换机, 因此不使用 UDP 端口 161。板载 web 界面使用安全的、专用的协议,通过另外的网络 端口与远程控制台交换机进行通信。

### 图 **6-5. SNMP** 配置窗口

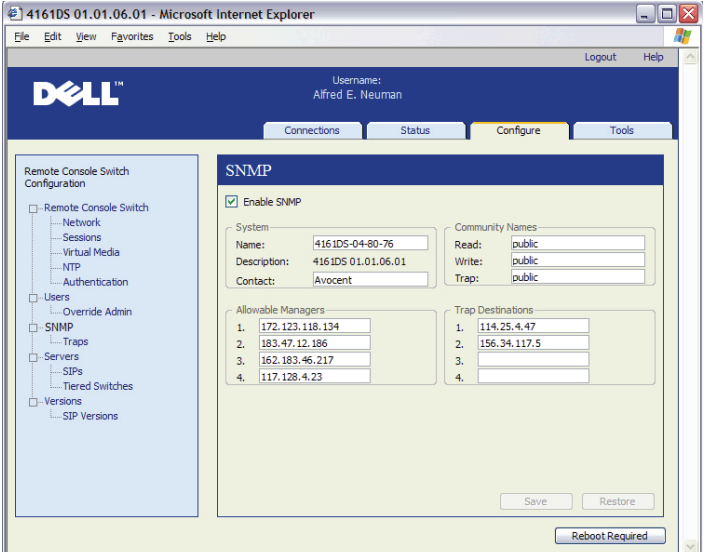

配置一般 SNMP 设置:

- **1** 单击板载 web 界面中的 **Configure** 选项卡,然后单击左侧列中的 **SNMP** 类别。
- **2** 单击 **Enable SNMP** 复选框将其启用,以允许远程控制台交换机通过 UDP 端口 161 响应 SNMP 请求。
- **3** 在 **System** 部分中,在 **Name** 字段输入系统的完全限定域名,并输入节 点联系人。
- **4** 键入 **Read**、**Write** 和 **Trap** 团体名称。这些名称指定的是在 SNMP 操作 中必须使用的团体字符串。**Read** 和 **Write** 字符串仅适用于通过 UPD 端 口 161 的 SNMP,并用作保障远程控制台交换机访问安全的密码。这 些值的长度最多为 64 个字符。这些字段不能保留空白。
- **5** 在 **Allowable Managers** 字段中最多可键入 4 个允许管理此远程控制台 交换机的管理工作站的地址。或者,您可以保留这些字段为空以允许 任何工作站都可以管理远程控制台交换机。
- 6 在 Trap Destination 字段中最多可键入 4 个管理工作站的地址, 此远程 控制台交换机将向这些工作站发送陷阱。

**7** 单击 **Save** 保存设置并关闭该窗口。 - 或-

单击 **Restore** 取消更改并退出窗口。将恢复上一次保存的设置。

 $\mathbb Z$  注: 在更改 SNMP 设置后, 在所有页面上都会显示 Reboot Required 按 钮,提示必须重新启动交换机才能使更改生效。单击该按钮,重新启动交 换机。

### <span id="page-111-0"></span>启用单个 **SNMP** 陷阱

SNMP 陷阱是远程控制台交换机向管理工作站发送的通知,表示在远程控 制台交换机中已发生事件,需要引起进一步的注意。Dell OpenManage™ IT Assistant 软件是事件的管理者。通过单击列表中的相应复选框,即可 指定向管理工作站发送哪些 SNMP 陷阱。或者,您可选择或清除 Enabled Traps 旁边的复选框来轻松地选择或取消选择整个列表。

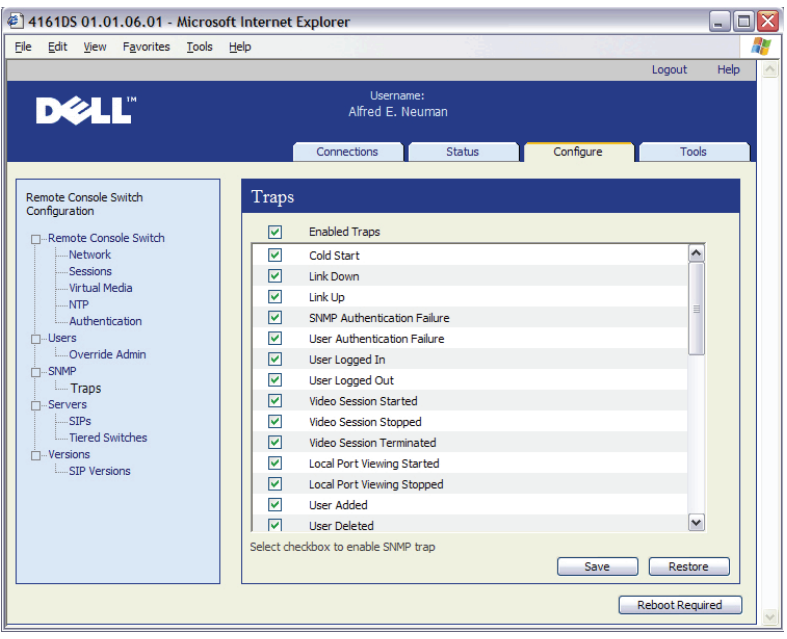

### 图 **6-6. SNMP** 陷阱窗口

### 查看和重新同步服务器连接

选择 **Servers** 类别后,可检索并显示板载 web 界面数据库中存在的服务 器,以及有关这些服务器与所选的远程控制台交换机的连接方式的信息。

Path 列显示当前的服务器连接。这可以是 SIP 或堆叠的交换机。如果连接 到 SIP, 则会显示 SIP 的 ARI 端口。如果连接到堆叠交换机, 则会显示交 换机通道。单击 Server Name 列中的某个服务器名称以显示对话框, 您可 在对话框中更改该服务器的名称。

**么 注: 只有在需要重启时, Reboot Required 按钮才会显示。** 

### 图 **6-7. Servers** 窗口

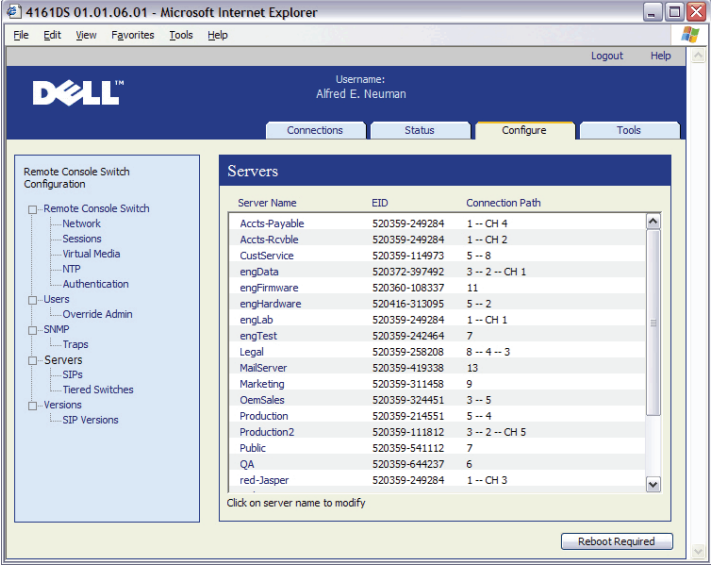

### 修改服务器的名称

您可使用板载 web 界面从远程工作站重命名服务器,而不是在远程控制 台交换机的 OSCAR 界面中重命名。

修改设备名称:

**1** 在 **Server** 类别中,单击要重命名的服务器的名称。将出现 **Modify Server Name** 窗口。

图 **6-8. Modify Server Name** 窗口

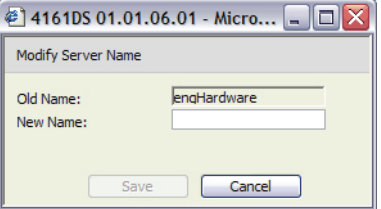

- **2** 键入您要指派给该服务器的名字。名称必须为 1-15 个字符,包含字母 字符, 但不可包含空格或除连字符外的特殊字符。
- **3** 单击 **Save**。您提供的名称被更新到远程控制台交换机和本地客户端数 据库。

### 查看和配置堆叠交换机连接

通过堆叠交换机窗口,您可查看系统中的堆叠交换机。单击某个交换机名 称以显示窗口,您可在窗口中更改通道的名称或数量。

配置堆叠交换机连接:

- **1** 单击板载 web 界面中的 **Configure** 选项卡,然后单击左侧列中的 **Tiered Switches** 子类别。
- **2** 单击要配置的交换机名称。将会打开 Modify Tiered Switch 窗口。

#### 图 **6-9. Modify Tiered Switch** 窗口

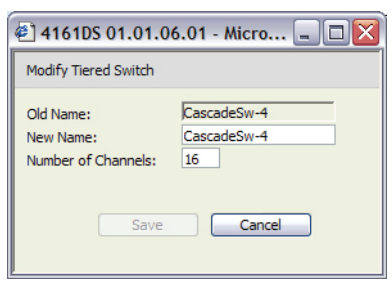

- **3** 键入交换机的新名称。
- **4** 键入交换机通道的数量(4-24)。
- **5** 交换机配置完成后,单击 **Save** 保存新的设置。 - 或-

单击 **Cancel** 退出而不保存所作的更改。

### 查看 **SIP** 和 **IQ** 模块

选择 **Server - SIPs** 类别,您可查看系统中的 SIP 和 IQ 模块、它们的端口 和电子识别号码 (EID) 以及它们的类型和连接设备。

您还可以查看 SIP 状态。绿色圆圈表示 SIP 是联机的。黄色圆圈表示 SIP 正 在升级,红色 X 表示 SIP 是脱机的。要清除脱机 SIP,请单击 **Clear Offline SIPs**,然后在出现提示时单击 **OK**。只有远程控制台交换机管理员帐户才 能使用 **Clear Offline SIPs** 按钮。

■ 注: 不能清除连接到堆叠模拟控制台交换机的脱机 SIP 或 IQ 模块。

■ 注: 此操作将清除远程控制台交换机上所有的脱机 SIP, 包括与已关闭的 服务器相关联的 SIP。

■ 注: 为了删除与已清除脱机 SIP 相关联的服务器, 用户访问权限也将被 更新。

通过 SIP Language 下拉菜单,您可为整个远程控制台交换机的 Sun/USB SIP 设置语言和键盘参数。只有远程控制台交换机管理员帐户才能使用 **SIP Language** 下拉菜单。

■ 注: 只有在需要重启时, Reboot Required 按钮才会显示。

### 图 **6-10. Servers** - **SIP** 窗口 - **4161DS** 控制台交换机

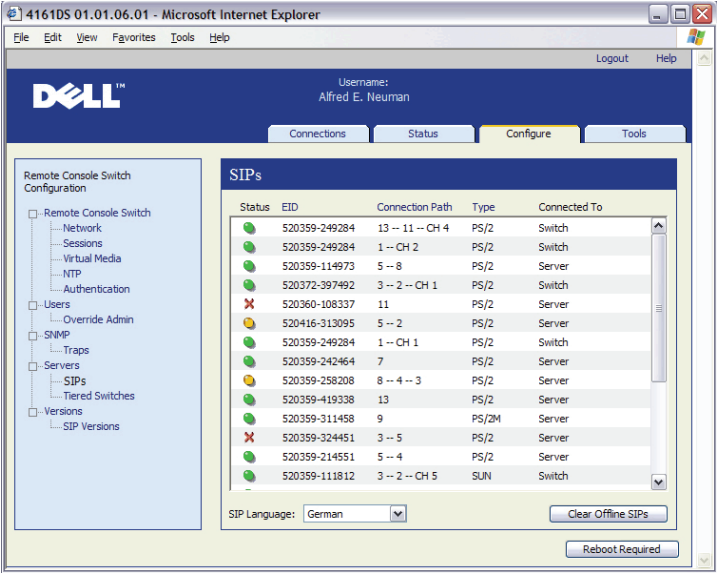

- $\mathbb{Z}$  注: 远程控制台交换机支持 Avocent 品牌的 IQ 模块 及 Dell SIP。因此, 尽 管 Dell SIP 可提供 PS/2 和 USB 连接,但增加 IQ 模块为 Sun 和串行连接提 供了支持。
- $\mathbb{Z}$  注: 若要确定标识为 PS/2 或 USB 的项目是 Dell SIP 还是 Avocent 品牌的 IQ 模块,请访问 SIPs Versions 面板。有关详细信息,请参阅第101 [页上的](#page-116-0) "SIP [子类别"。](#page-116-0)

# 查看远程控制台交换机版本信息

选择 **Versions** 类别,可显示远程控制台交换机、FPGA 和 ASIC 固件版本。 ■ 注: 只有在需要重启时, Reboot Required 按钮才会显示。

### 图 **6-11.** 固件版本窗口

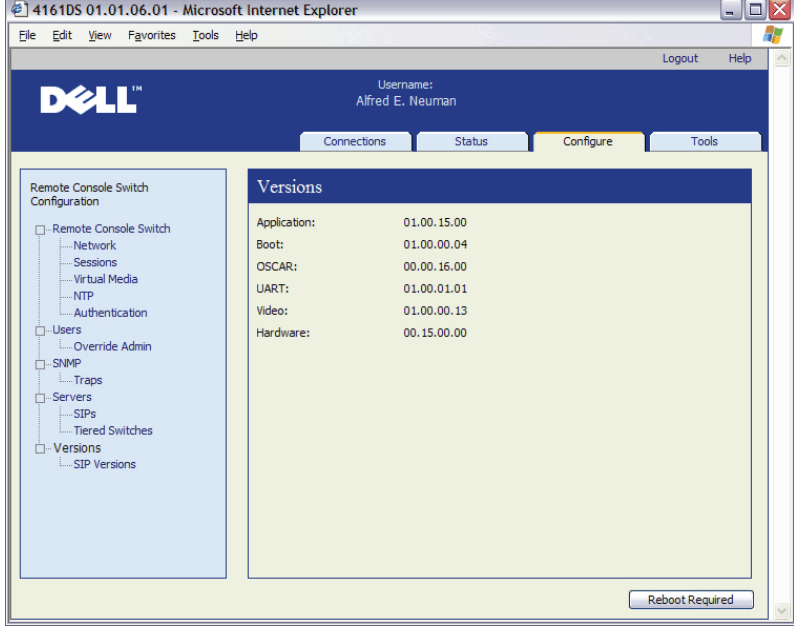

### <span id="page-116-0"></span>**SIP** 子类别

通过 **SIPs** 子类别,您可查看版本信息。单击 EID 以显示窗口,您可在窗 口中升级 SIP 固件以及重设连接到堆叠交换机的 SIP。

选择 **Enable Auto-Upgrade for all SIPs** 复选框,可将所有随后连接的 SIP 的固件升级为远程控制台交换机中可用的版本。这可确保 SIP 固件与远程 控制台交换机固件一致。

有关升级 SIP 的更多信息,请参阅第 103 [页上的"升级固件"](#page-118-0)。

**么注:只有在需要重启时, Reboot Required 按钮才会显示。** 

### 图 **6-12. SIP** 固件版本窗口

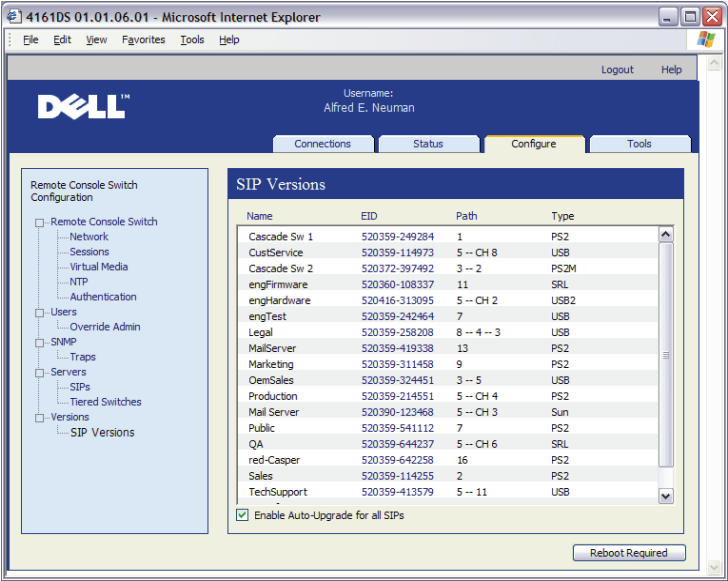

查看 SIP 的版本信息:

- **1** 单击板载 web 界面中的 **Configure** 选项卡,然后单击左侧列中的 **Versions** 类别中的 **SIPs** 子类别。
- **2** 单击您要查看固件版本的 SIP 的 EID。

#### 图 **6-13. SIP Version** 窗口

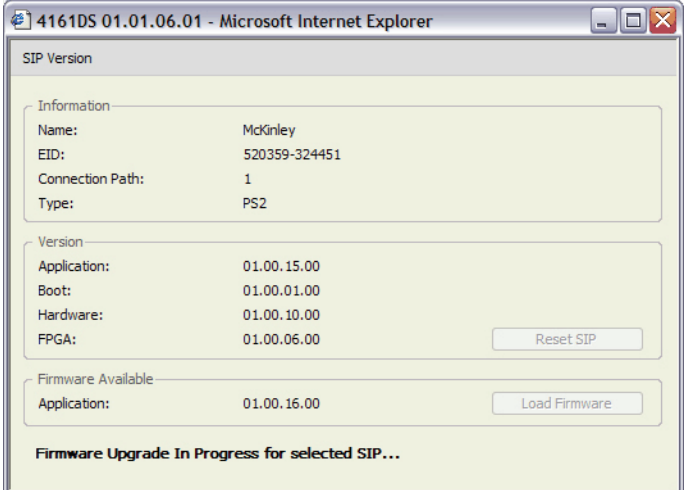

在远程控制台交换机未能识别堆叠交换机的情况下,可能有必要重设将此 堆叠交换机连接到远程控制台交换机的 SIP。此操作可以通过使用 **SIPs** 子 类别中的 **Reset SIP** 按钮完成。

- $\mathscr{L}$  注: 提供 PS/2、USB 和 USB2 SIP。另外,远程控制台交换机兼容所有的 IQ 模块,其中包括 Sun 和串行 IQ 模块。
- $\mathbb{Z}$  注: 只有在 SIP 是 PS/2 型, 并且不是处于固件升级过程中时, Reset SIPs 按钮才处于启用状态。
- 注:此程序仅在远程控制台交换机系统存在与堆叠交换机连接的 PS/2 SIP 时有用。在这些情况下,如果没有识别出堆叠交换机,则可能有必要重设 SIP。
- 注: 如果在远程控制台交换机直接连接到服务器而不是堆叠交换机时进 行重设,则鼠标/键盘可能会失去响应。如果发生这种情况,则需要重新 启动目标服务器。

重设 SIP:

- **1** 单击板载 web 界面中的 **Configure** 选项卡,然后单击左侧列中的 **Versions** 类别中的 **SIPs** 子类别。
- **2** 单击要重设的 SIP 的 EID。
- **3** 单击 **Reset SIP**。出现一则警告消息,警告您该功能仅适用于堆叠交换 机,而且重设 SIP 后可能需要重新启动服务器。
- 102 1 使用板载 Web 界面管理远程控制台交换机

**4** 单击 **OK** 继续。

- 或-

单击 **Cancel** 返回到 SIPs 子类别。

# <span id="page-118-0"></span>升级固件

可以为远程控制台交换机或 SIP 升级固件。可以单独或同时对 SIP 进行升 级。启动升级后,您将看到一个进度条。只要升级在进行中,您便无法启 动另一个升级。

**Enable Auto-Upgrade for All SIPs** 复选框让您可以启动 SIP 固件的自动升级。 您可以在任意阶段使用下一节所述的 **Load Firmware** 按钮终止自动升级。

■ 注: 对于 2161DS-2、4161DS 和 2321DS, 您可以使用 ASMP (如支持)或 TFTP 文件传送协议上传新的装置固件。ASMP 文件传输允许您从本地文件 系统中选择固件。通过 2161DS TFTP 文件传送,您可指定 TFTP 服务器地址 和固件文件的名称。

升级远程控制台交换机固件:

- **1** 单击板载 web 界面中的 **Tools** 选项卡。将出现 **Tools** 窗口。
- **2** 单击 **Upgrade Remote Console Switch Firmware** 按钮。
- **3** 将出现 **Upgrade Remote Console Switch Firmware** 窗口。选择 **TFTP Server** 或 **FTP Server** 作为源,并键入固件所在的 TFTP 或 FTP 服务器 的 IP 地址以及文件名和目录位置。 或

单击 **File System** 并导航到文件系统中闪存文件所在的位置。单击 **Open**。

### 图 **6-14.** 升级交换机固件窗口

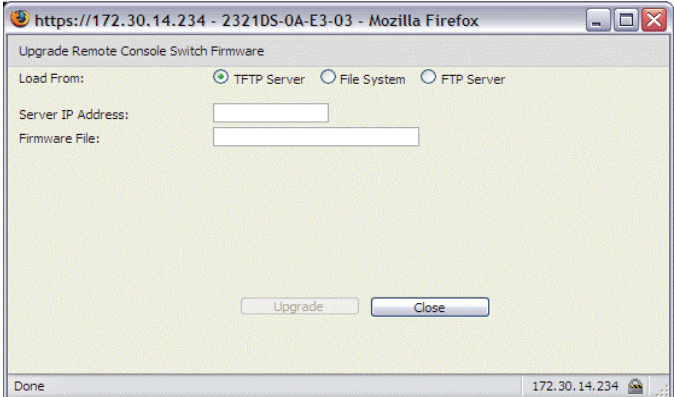

- **4** 单击 **Upgrade** 按钮。**Upgrade** 按钮就会变灰,并出现进度消息和一个进 度栏。
- 5 升级结束时, 远程控制台交换机将重新启动。
- $\Box$  注意: 在远程控制台交换机升级的过程中切勿关闭电源。

您可以升级某给定类型的所有 SIP 的固件。

同时升级多个 SIP:

- **1** 单击板载 web 界面中的 **Tools** 选项卡。将出现 **Tools** 窗口。
- **2** 单击 **Upgrade SIP Firmware** 按钮。将出现 **Upgrade SIP Firmware** 窗口。
- 3 单击您要升级的每种 (PS/2、USB、USB2、Serial 或 Sun) SIP 前面的 复选框。

 $\bigcirc$  注: 禁用的复选框表示该类型的所有 SIP 正在运行正确的固件,或系统中 不存在该类型的 SIP。

### 图 **6-15.** 升级 **SIP** 固件窗口

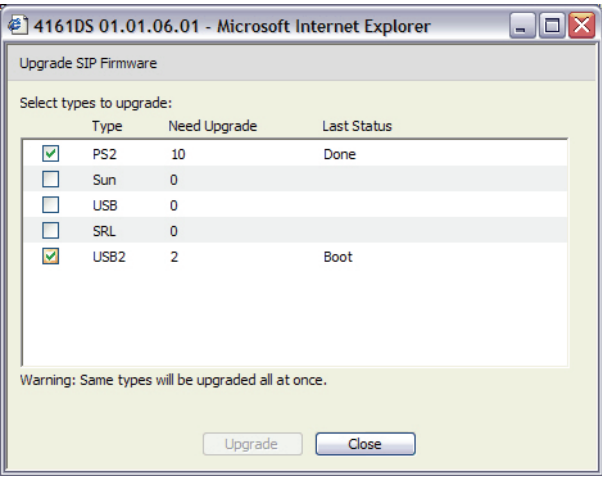

- **4** 单击 **Upgrade**。**Upgrade** 按钮变灰。根据每种 SIP 升级的状态,Last Status 列将显示 In Progress 或 Succeeded。在所有选定的 SIP 类型升级完成之 前,将始终显示 Firmware upgrade currently in progress 消息。
- **5** 完成后,出现一则消息,提示您确认升级已完成。确认后,**Upgrade** 按钮再次启用。
- **6** 单击 **Close** 退出 **Upgrade Firmware** 窗口。

单独升级 SIP 固件:

- **1** 单击板载 web 界面中的 **Configure** 选项卡。
- **2** 单击左侧列中的 **Versions** 下的 **SIPs** 子类别。
- **3** 单击您要查看固件信息的 SIP 的 **EID**。将打开 SIP Version 窗口。

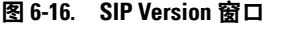

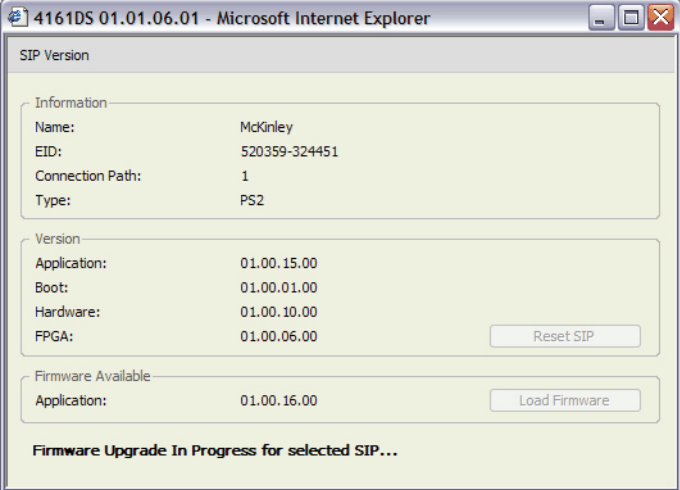

- **4** 将当前信息与 **Firmware Available** 字段进行比较,查看该 SIP 的可用固 件升级。(即使当前版本与可用版本相同,您也可以载入固件。某些 情况下,可以将 SIP 降级为兼容性更好的较低版本。)
- **5** 单击 **Load Firmware** 按钮。
- **6** 固件升级开始。在升级过程中,在 **Firmware Available** 框下面将显示进 度消息,而 **Load Firmware** 按钮则变灰。升级完成后,出现一则消 息,提示升级已成功完成。
- **7** 对要升级的每个 SIP 重复步骤 2 至 6。
- **8** 完成后,单击 **OK**。

# 控制用户状态

可以使用板载 web 界面中的 **Status** 选项卡查看和断开当前活动的用户连 接。您可查看会话类型、服务器名称或它们所连接的 SIP 以及它们的系统 地址。除了断开用户会话以外,板载 web 界面还允许用户控制当前正由 另一用户使用的服务器。有关详细信息,请参阅第73[页上的"抢占"。](#page-88-0)

### 图 **6-17.** 用户状态窗口

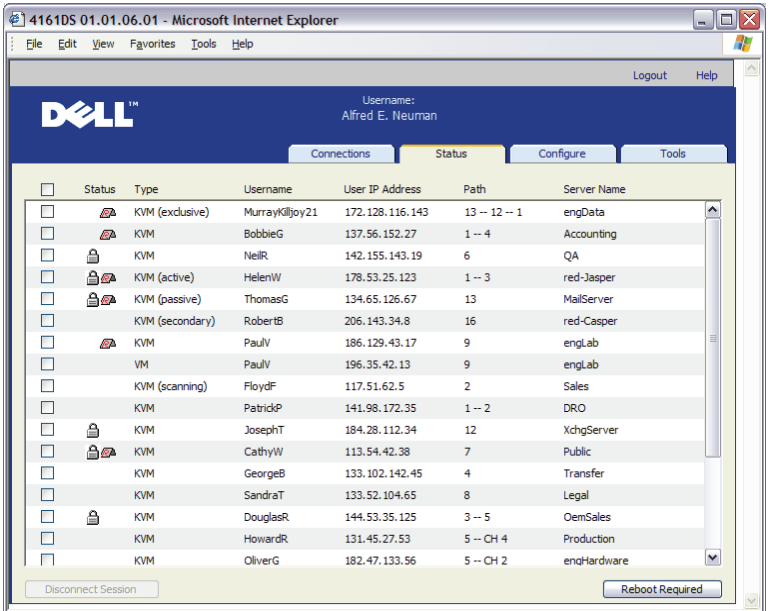

断开用户会话连接:

- **1** 单击板载 web 界面中的 **Status** 选项卡。将会出现用户和他们的连接信 息的列表。
- **2** 单击要断开的一个或多个用户的复选框。
- **3** 单击 **Disconnect Session** 按钮。出现一则消息,提示您确认断开连接 命令。
- **4** 单击 **OK** 断开用户连接。 - 或 -

单击 **Cancel** 退出而不执行断开连接命令。

名 注: 要断开用户,需要相应的权限级别。如果您没有断开用户连接的许 可,则该用户旁边的复选框将被禁用。

# 重新启动系统

您可通过板载 web 界面中的 **Tools** 选项卡重新启动远程控制台交换机。单 击 **Reboot Remote Console Switch** 后,它将向所有活动用户广播断开连接 消息,然后注销当前用户,并立即重新启动远程控制台交换机。 重新启动系统:

- **1** 单击板载 web 界面中的 **Tools** 选项卡。将出现 **Tools** 窗口。
- **2** 单击 **Reboot** 按钮。出现一则消息,提示您确认此次重新启动。
- **3** 单击 **OK** 重新启动。

单击 **Cancel** 取消重新启动。

# 管理远程控制台交换机配置文件

配置文件包含远程控制台交换机的所有设置。它包括装置设置、SNMP 设 置、LDAP 设置和 NTP 设置。您可以保存配置文件,如果需要替换远程控 制台交换机,可以将配置文件恢复到新的交换机中,从而避免手动配置。

注:用户帐户信息存储在用户数据库中,而不是存储在配置文件中。有 关详细信息,请参阅第108[页上的"管理用户数据库"](#page-123-0)。

在远程控制台交换机中读取并保存配置文件:

- **1** 单击板载 web 界面中的 **Tools** 选项卡。将出现 **Tools** 窗口。
- **2** 单击 **Save Remote Console Switch Configuration** 按钮。将出现 **Save Remote Console Switch Configuration** 窗口。
- **3** (可选)在 **Password** 字段中输入密码,然后在 **Verify Password** 字段中 重新输入该密码。将此数据库恢复到远程控制台交换机时将要求输入 此密码。单击 **OK**。
- 24 注: 如果您不想在访问配置文件时需要提供密码, 您可保留该密码字段 为空。
	- **4** 单击 **Browse** 导航到用以保存配置文件的位置。在 **Save To** 字段中就会 显示该位置。
	- **5** 单击 **Save**。

<sup>-</sup> 或-

- **6** 从远程控制台交换机读取配置文件并将其保存到所需位置。显示进度 窗口。
- **7** 完成后,出现一则消息,提示您确认读取已完成。单击 **OK** 返回到主 窗口。

将配置文件恢复到远程控制台交换机中:

- **1** 单击板载 web 界面中的 **Tools** 选项卡。将出现 **Tools** 窗口。
- **2** 单击 **Restore Remote Console Switch Configuration** 按钮。将出现 **Restore Remote Console Switch Configuration** 窗口。
- **3** 单击 **Browse**,导航到存储已保存的配置文件的位置。此时,在 **File name** 字段中就会显示该文件名和位置。
- **4** 单击 **Restore**。将会打开 Enter Password 窗口。
- **5** (可选)输入您保存配置数据库时创建的密码。单击 **OK**。此时,配置 文件就会写入远程控制台交换机中。并显示进度窗口。
- 24 注:如果您没有为配置文件创建密码,您可保留该密码字段为空。
	- **6** 完成后,出现一则消息,提示您确认写入已完成。单击 **OK** 返回到主 窗口。

### <span id="page-123-0"></span>管理用户数据库

用户数据库文件包含分配到远程控制台交换机的所有用户帐户。可以保存 用户帐户数据库文件,并使用它在多个远程控制台交换机上配置用户(通 过将用户帐户文件写入到新交换机上)。

### ■ 注: 用户帐户文件是加密的; 在保存该文件时, 将会提示您创建一个密 码。当将该文件写入到新设备时需要重新输入该密码。

从远程控制台交换机中保存用户数据库:

- **1** 单击板载 web 界面中的 **Tools** 选项卡。将出现 **Tools** 窗口。
- **2** 单击 **Save Remote Console Switch Database** 按钮。将出现 **Save Remote Console Switch User Database** 窗口。
- **3** 单击 **Browse** 并导航到用以保存用户数据库文件的位置。在 **Save To** 字 段中就会显示该位置。
- **4** 单击 **Save**。将会打开 Enter Password 窗口。
- 5 在 Password 字段输入密码, 然后在 Verify Password 字段中重新输入该 密码。将此数据库恢复到远程控制台交换机时将要求输入此密码。单 击 **OK**。此时,就会从远程控制台交换机中读取用户数据库文件并保存 到某个位置,并显示进度窗口。
- **6** 完成后,出现一则消息,提示您确认读取已完成。确认后,**Save Remote Console Switch User Database** 窗口将关闭,并返回到 **Tools** 窗口。

将用户数据库文件恢复到远程控制台交换机中:

- **1** 单击板载 web 界面中的 **Tools** 选项卡。将出现 **Tools** 窗口。
- **2** 单击 **Restore Remote Console Switch Database** 按钮。将出现 **Restore Remote Console Switch User Database** 窗口。
- **3** 单击 **Browse** 并导航到存储已保存的用户数据库文件的位置。此时,在 **File name** 字段中就会显示该文件名和位置。
- **4** 单击 **Restore**。将会打开 Enter Password 窗口。
- **5** 输入您保存用户数据库时创建的密码。单击 **OK**。此时,用户数据库就 会写入到远程控制台交换机中。并显示进度窗口。
- **6** 完成后,出现一则消息,提示您确认写入已完成。确认后,**Restore User Database File** 窗口将关闭,并返回到 **Tools** 窗口。

# 安装 **Web** 证书

通过 web 证书, 您可使用 web 浏览器来访问板载 web 界面, 而无需在每 次访问板载 web 界面时,都要先确认远程控制台交换机为可信任的 web 服 务器才能访问。使用 Install Web Certificate 窗口, 您可创建自签的 openssl 证书。

安装 web 证书:

- **1** 单击板载 web 界面中的 **Tools** 选项卡。将出现 **Tools** 窗口。
- **2** 单击 **Install Web Server Certificate** 按钮。出现 **Install Web Server Certificate** 窗口。

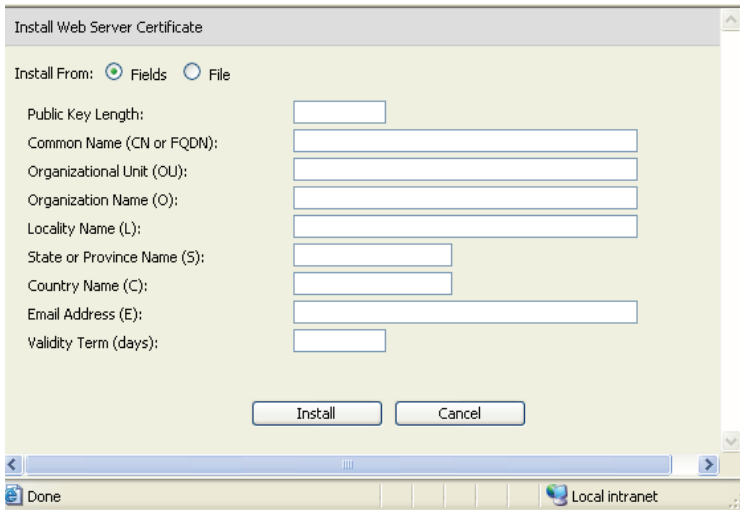

### 图 **6-18. Install Web Server Certificate** 窗口

- **3** 选择 **Fields**,并在以下字段中输入信息:
	- **a Public Key Length**:您想要证书采用的位数。
	- **b Common Name**:个人名称。(由于这是您的根证书,因此请使用 适当的名称, 如"Company Name Certificate Authority"。)
	- **c Organizational Unit**(可选项):组织机构名称(如 marketing)。
	- **d Organization Name**:您所在组织的确切合法全称。
	- **e Locality Name**:您的组织所在的城市。
	- **f State or Province Name**:您的组织所在州或省的全称。
	- **g Country Name**:代表您所在国家的两个字母的 ISO 缩写名称。
	- **h Email Address**:用于与 CA 联系的电子邮箱地址。
	- **i Validity Term**:证书的有效天数。
	- $-$  或  $-$

选择 **File**,下载公司证书文件 (\*.pem)。

- 4 选择 Install。关闭 web 浏览器, 然后以相同的 IP 地址重新启动板载 web 界面。
- 注: 如果导入公司证书文件,板载 web 界面可能需要长达 30 秒的时间重 新启动。
	- **5** 出现提示后,单击以查看证书并根据说明将证书导入 Root Certificate Authority 文件夹。保存证书后,用户不应看到证书警告。

# 管理 **PDU**

您可以通过板载 web 界面控制支持的 PDU。每个远程控制台交换机的 PDU 端口支持链接最多九个 PDU。通过 PDU 支持,用户可打开、关闭 或重新启动所有连接到 PDU 的服务器或设备。

■ 注: 仅 2321DS 远程控制台交换机提供此功能。

 $\mathbb Z$  注: 有关支持的 PDU 列表, 请访问 dell.avocent.com。

配置 PDU:

- **1** 单击板载 web 界面中的 **Configure** 选项卡,然后单击左侧 PDU 列表中 的 **PDUs** 类别。
- **2** 单击您想访问的 PDU。**PDU settings** 窗口将打开。
- **3** 在 **PDU settings** 对话框中,您可更改 PDU 名称、设置重启电源的延迟时 间、启用或禁用当前保护、启用或禁用鸣音警报以及在 **Inlet Parameters** 字段中设置最大和最小电流。

配置连接到 PDU 的设备:

- **1** 单击板载 web 界面中的 **Configure** 选项卡,然后单击左侧 PDU 列表中 的 **PDUs** 类别。
- **2** 单击您想访问的 PDU。**PDU Settings** 窗口将打开。
- **3** 单击 **PDU Settings** 窗口底部的 **Outlet Settings** 按钮,以查看连接到 PDU 的设备列表。**Outlet Settings** 窗口将打开。
- **4** 要修改插座名称,请完成下列步骤:
	- **a** 在 **Name** 列中,单击您想更改的插座的链接。**Modify Power Outlet Name** 窗口将打开。
	- **b** 如果设备是一台服务器,则单击 **Server**,然后单击该表 **Server Name** 列中的相应条目,以选择名称。

- 或-

如果设备不是服务器,则单击 **Other Device**,然后在 **Name** 文本框 中输入适当文本。

- **c** 单击 **Save**,然后单击 **Close**,返回 **Outlet Settings** 窗口。
- **5** 要修改加电时间间隔,请在当前所配置的插座的 **Power-On Interval** 列 中输入一个秒数值。
- **6** 单击 **Save**,然后单击 **Close**,返回 **PDUs** 窗口。

控制连接到 PDU 的设备的电源:

**1** 单击板载 web 界面中的 **Configure** 选项卡,然后单击左侧列中 **PDUs** 下的 **Outlets** 子类别,以查看可用插座列表。

■ 注: 仅在为插座关联名称后, 该插座才会在此列表中显示。

- **2** 勾选您想配置的插座旁边的复选框。
- **3** 单击 **On** 按钮,以打开选定的插座。
	- 或-

单击 Off<sup>按钮,以关闭选定的插座。</sup>

- 或-

单击 Cvcle 按钮, 以重新启动选定的插座。

**4** 单击 **Save**。

# **7**

# 迁移远程控制台交换机

如果您目前已安装远程控制台交换机并且正在使用远程控制台交换机软件 装置管理面板 (AMP), 请遵循本章节中的步骤将交换机从远程控制台交 换机软件迁移至板载 web 界面。

■ 注: 2161DS 远程控制台交换机不支持板载 web 界面, 因此无法迁移该型号 的交换机。使用远程控制台交换机软件管理 2161DS 远程控制台交换机;请 参阅《Dell 远程控制台交换机软件用户指南》或帮助文档了解更多信息。

# 访问 **AMP**

您将从远程控制台交换机软件 AMP 开始将远程控制台交换机迁移至板载 web 界面。

 $\mathscr{U}$  访问 AMP:

- **1** 在浏览器中单击 **Remote Console Switches** 选项卡。
- **2** 在设备选择器窗格中双击一个远程控制台交换机。 - 或-

从设备选择器窗格中选择一个远程控制台交换机,然后单击 **Manage Remote Console Switch** 任务按钮。

- 或 -

在设备选择器窗格中右键单击一个远程控制台交换机。将会出现一个 弹出式菜单。选择 **Manage Remote Console Switch**。 - 或-

在设备选择器窗格中单击一个远程控制台交换机,然后按<Enter>。 将会出现密码提示。

**么 注**: 如果出现用于配置远程控制台交换机任务的 Configure 按钮, 而不是用于 管理远程交换机任务的 Manage 按钮,则该交换机已迁移至板载 web 界面。

3 键入用户名和密码, 然后单击 OK。将会出现 AMP 对话框。

# 使用 **AMP** 升级固件

开始迁移过程(请参阅第 115 [页上的"将远程控制台交换机迁移至板载](#page-130-0) Web [界面"\)](#page-130-0)之前,请使用 AMP 将固件升级到支持板载 web 界面的版本。

可以单独或同时对 SIP 进行升级。启动升级后,您将看到一个进度条。只 要升级在进行中,您便无法启动另一个升级。

**■ 注:**对于 2161DS-2、4161DS 和 2321DS,您可以使用 ASMP (如支持)、FTP 或 TFTP 文件传送协议上载新的装置固件。ASMP 文件传输允许您从本地文件 系统中选择固件。2161DS 支持 TFTP 文件传送,这样使您能指定 TFTP 服务器 地址和固件文件的名称。

### 升级远程控制台交换机固件

升级远程控制台交换机固件:

- **1** 单击 AMP 中的 **Tools** 选项卡。将会出现 **Tools** 对话框。
- **2** 单击 **Upgrade Remote Console Switch Firmware** 按钮。

如果您在 AMP 的 Settings 面板中作了更改, 但是开始升级前并未应用 这些更改,这时将出现一条警告消息,提示您确认升级,因为升级过 程需要重新启动装置。如果您不应用待定更改,那么他们会在固件升 级前被放弃。

在升级前应用那些更改:

- **a** 单击 **No** 取消装置固件的升级。
- **b** 单击 **Apply**。
- **c** 单击 **Upgrade Remote Console Switch Firmware** 按钮。 - 或 -要在更新前放弃那些更改,请单击 **Yes**。
- **d** 将会出现 **Firmware Upgrade** 对话框。选择 **TFTP Server** 作为源, 并键入固件所在的 Trivial File Transfer Protocol (TFTP) 服务器的 IP 地址以及文件名和目录位置。

或

单击 **File System** 并导航到文件系统中闪存文件所在的位置。单击 **Open**。

**3** 单击 **Upgrade** 按钮。**Upgrade** 按钮就会变灰,并出现进度消息。

**4** 升级完成后,会出现一则消息,提示您确认重新启动。交换机重新启动 后,才能使用新固件。单击 **Yes** 重新启动远程控制台交换机。**Upgrade Firmware** 对话框将显示进度消息,包括重新启动已完成的消息。 - 或-

单击 **No** 稍后再重新启动。重新启动后才能使用新的固件。

- 注: 当将远程控制台交换机固件的版本升级为支持板载 web 界面的版本 时,我们建议您在完成重新启动后再退出 AMP。否则,在重新启动完成后 您必须打开 AMP,该交换机才会出现在 Migration Wizard 中。
	- **5** 单击 **Close** 退出 **Upgrade Firmware** 窗口。
- $\Box$ 注意: 在远程控制台交换机升级的过程中切勿关闭电源。

# <span id="page-130-0"></span>将远程控制台交换机迁移至板载 **Web** 界面

当您将远程控制台交换机固件的版本升级为支持板载 web 界面的版本 后,该交换机将会出现在 Migration Wizard 中。完成 Migration Wizard 后 将可以启动查看器会话并直接从板载 web 界面管理交换机。

### $\bigcap$  注意: 一旦迁移了远程控制台交换机, 您将无法使用远程控制台交换机软 件 AMP, 而只能使用板载 web 界面。

迁移远程控制台交换机:

- **1** 在浏览器中,选择 **Tools Migrate**。将打开 Migration Wizard 欢迎页面。 单击 **Next**。
- **2** 所有可以迁移的交换机将出现在 **Available Remote Console Switches** 列 表中。选择您要迁移的交换机并单击 **>** 按钮,将交换机移动至 **Remote Console Switches to migrate** 的列表中。
- $\mathbb{Z}$  注: 如果您要迁移的远程控制台交换机不在 Migration Wizard 中, 在固件升 级完成之前您可能退出了 AMP。关闭 Migration Wizard, 然后打开 AMP 以检 测升级的固件版本。当您重新打开 Migration Wizard 时,将会看到该远程控 制台交换机。
	- **3** 单击 **Next**。
	- **4** 我们建议您在迁移交换机时使用存储在本地数据库中的远程控制台交 换机信息。要使用这些信息,请选择 Use Local Database Information 窗口中的复选框。

- 或 -

如果您不想使用本地数据库信息,则取消选择该复选框。

- **5** 如果在串行控制台中更改了远程控制台交换机的端口号,请分别在 **HTTP Port** 和 **HTTPS Port** 字段中输入 HTTP 和 HTTPS 端口号。有关 更改串行控制台中的端口号的更多信息,请参阅第 16 [页上的"配置](#page-31-0) HTTP 和 [HTTPS](#page-31-0) 端口: "。
- $\mathbb{Z}$  注: 如果选择添加多台远程控制台交换机, 则所有未使用您指定的 HTTP 和 HTTPS 端口的交换机都无法顺利迁移。您可再次运行 Migration Wizard,并为 这些远程控制台交换机指定正确的端口,以进行迁移。
	- **6** 单击 **Next**。
	- **7** 如果迁移成功,将会出现 Completing the Migration Wizard 窗口。 - 或-

如果迁移不成功,将会出现 Migration Wizard was unsuccessful 窗口。

**8** 单击 **Finish** 退出向导。

远程控制台交换机将不再出现在远程控制台交换机软件中您现在可使用板 载 web 界面管理交换机; 请参阅第 87 [页上的"使用板载](#page-102-0) Web 界面管理远 [程控制台交换机"。](#page-102-0)

# 使用重新同步向导

完成重新同步向导来使本地数据库和远程控制台交换机数据库保持同步。

■ 注: 只有配备了支持板载 web 界面的固件的交换机才可使用 Resync 按钮。 启动重新同步向导:

- **1** 在浏览器中单击 **Remote Console Switches** 选项卡。
- **2** 从设备选择器窗格中选择一个远程控制台交换机,然后单击 **Resync** 任 务按钮。 - 或-

在设备选择器窗格中右键单击一个远程控制台交换机。将会出现一个 弹出式菜单。选择 **Resync**。

- **3** 将会打开重新同步向导。
- **4** 单击 **Next**。
- **5** 要将脱机的服务器包含在数据库中,选择 **Include Offline Servers** 复选框。 - 或-

如果不想将脱机的服务器包含在数据库中,则取消选择 **Include Offline Servers** 复选框。

**6** 要覆盖本地数据库中的服务器名称,选择 **Replace Database names with the names from the Remote Console Switch** 复选框。 - 或 - 要保留本地数据库中的服务器名称,则取消选择 **Replace Database names**

**with the names from the Remote Console Switch** 复选框。

- **7** 单击 **Next**。将会出现 Polling Remote Console Switch 窗口。
- **8** 然后出现 Detected Changes 窗口并列出对数据库所做的更改。
- **9** 单击 Finish。

118 | 迁移远程控制台交换机

**8**

# 远程控制台交换机的 **LDAP** 功能

# 概述

Dell 2161DS、2161DS-2、4161DS 和 2321DS 远程控制台交换机系列产品 可以通过本地数据库对用户进行身份验证和授权,也可使用支持 LDAP (轻型目录访问协议)的 Dell 远程控制台交换机软件或板载 web 界面,通 过外部可伸缩的分布式目录服务对用户进行认证和授权。LDAP 是一种用 于通过 TCP/IP 访问和更新目录的协议标准。Dell 远程控制台交换机和板 载 web 界面同时支持标准架构和 Dell 扩展架构,并提供包括身份验证、 私密性和完整性在内的强大安全特性。

- **注:** 要以 IPv6 模式使用 LDAP, 必须安装 Windows 2008 Server。
- $\mathscr{L}$  注: 远程控制台交换机仅支持 Microsoft Active Directory®。
- 注: 在 Microsoft Windows® 2000 和 Windows Server 2003 操作系统上支持使用 Active Directory 识别远程控制台交换机用户。

# **Active Directory** 结构

Active Directory (AD) 部署由包含对象分层结构的分布式数据库组成。每 个对象与一个对象类关联,该对象类决定在该对象中可存储何种类型的数 据。该分层结构从代表 AD 域的对象开始,展开后即形成由域名组成的分 层结构,此分层结构可以采用与通常用于描述 DNS 名称空间的树状图相 同的方式代表。Dell 远程控制台交换机系列产品设计用于支持采用浅或深 分层名称结构的单个域树。

### 域控制器计算机

与域分层结构相关联的是相应的域控制器计算机分层结构,LDAP 服务就 是由这些计算机中的 AD 提供。每个域可能拥有多个对等的域控制器,而 且可能分布于多个地理位置。Dell 远程控制台交换机系列产品设计用于同 时支持 AD 这些方面的特性。Dell 远程控制台交换机采用 DNS 来确定每 个域控制器的网络坐标,以便从容应对网络上出现某些域控制器不可用的 情况。为达到此目的,采用了 DNS SRV 记录,因此根据在 SRV 记录中配 置的管理设置, Dell 远程控制台交换机总是首先尝试联系位置"最接近" 的替代域控制器。

### 对象类

在每个域中,有另一个对象分层结构,该分层结构设计用于存储关于各种 实体和实体组的信息。此类实体在 AD 中由用于定义"容器"的对象类代 表,容器有助于组织对象组。其他对象类代表诸如网络用户、计算机、打 印机或网络服务等实体。应特别注意两种类型的容器对象类: 组和组织单 元 (OU)。这两种对象类使 AD 管理员能够定义实体组,从而简化访问控 制和其他管理策略的应用。例如,某个域可能配置有一个名为"工程"的 OU 容器,该容器包含多个根据功能命名的群组对象,如"硬件"、"软 件"和"支持";每个组配置有包含用户对象(或许还包括计算机对象) 的成员列表。但是,可以通过"嵌套"组配置另一个分层结构;将一个组 对象的名称放入另一个组对象的成员中就形成了嵌套。这里应该注意的 是,每个 AD 组对象拥有一个与之关联的"范围",该范围用于配置该组 被允许与其他组所形成的嵌套关系的类型;例如,如果将范围设置为"通 用",则该组可能参与跨域嵌套,但是当范围设置为"本地"时,则该组 可能无法参与此类嵌套。可在 Microsoft 提供的 AD 产品文档中查阅有关 嵌套的规则。Dell 远程控制台交换机系列产品设计用于支持所有为 AD 定 义的嵌套规则。

### 属性

AD 中还使用另一个分层结构。与每个对象类关联的是一组"属性", 属 性用于存储与所代表的实体有关的特定信息。例如,与用户对象类关联 的是名为 SAM ACCOUNT NAME 的属性类型以及名为 FIRST NAME、 SURNAME、PASSWORD 等其他属性类型。Dell 远程控制台交换机系列 产品使用 SAM ACCOUNT NAME 和 PASSWORD 属性对用户(这两种属性 的正式 AD 名称分别为 sAMAccountName 和 unicodePWD)进行身份验证。

### 架构扩展

AD 附带许多对象类,其中包括计算机和用户对象默认容器、组织单元容 器类和代表计算机和用户实体的类。可以将 AD 扩展为包括一些新的对象 类, 如 Dell 提供用于简化访问控制管理的新对象类; 此等扩展通常被称 为"架构扩展"并且是本文档所介绍的 Dell 扩展架构特性的核心部分。 这些架构扩展提供自定义的对象类来代表 Dell 远程控制台交换机、访问 控制信息、以及一种用于将特定访问控制信息与 Dell 远程控制台交换机 和用户特定实例关联的容器类型。应特别注意 AD 中使用的每个属性类型 和对象类必须拥有一个称之为对象标识符 (OID) 的全球唯一标识符。这

些唯一标识符最终由国际认可的管理机构管理。其次,对于 AD, OID 空 间由 Microsoft 管理。Dell 已经获取了在 Dell 扩展架构特性中使用的自定 义对象类和属性类型的 OID 空间。以下是 Dell 所获取的 OID 概要:

Dell 扩展为:dell

Dell base OID 为:1.2.840.113556.1.8000.1280

RCS LinkID 范围为:12070 到 12079

Dell 远程控制台交换机系列产品还设计为仅使用 AD 附带类中的对象类工 作;此选项被称为标准架构。在此选项中,计算机对象类用于代表 Dell 远程控制台交换机,标准群组对象用于将特定访问控制信息与 Dell 远程 控制台交换机和用户的特定实例相关联。在这种情况下,访问控制信息被 存储在群组对象中特定的属性类型中。

AD 中的分层结构会使您访问目录对象中所存储信息的能力复杂化。为了 避免与分层结构体系导航相关的潜在延迟,Dell 远程控制台交换机系列产 品设计为使用被称为全局目录 (GC) 的 AD 特性。GC 通过提供对存储在 完整 AD 数据库中数据的子集的访问以及将所有的分层结构体系和地理分 布"折叠"成一个相对扁平的结构提供"快速查找服务"。GC 的查询使 用与完整 AD 数据库所用的相同 LDAP 目录查询来完成。在一个企业, AD 产品还至少需要配置一台域控制器以提供 GC 服务, 但是在实际 AD 运用中可以配置任何或全部的域控制器以提供 GC 服务。Dell 远程控制台 交换机系列产品使用 DNS 确定每个 GC 服务器的网络坐标,以便 Dell 远 程控制台交换机能够正确处理网络上有些 GC 服务器不可用的情况。为达 到此目的,采用了 DNS SRV 记录,因此根据在 SRV 记录中配置的管理设 置,Dell 远程控制台交换机总是首先尝试联系位置"最接近"的替代 GC 服务器。

# 标准架构与 **Dell** 扩展架构对比

为了在众多客户环境中提供强大的灵活性,Dell 提供一组可以由用户根据 所需结果进行配置的对象。Dell 已将该架构扩展以包括关联、设备和权限 对象。关联对象用于将具有特定权限的用户或组与一个或多个 SIP 连接起 来。设备对象定义 Active Directory 结构中的单个远程控制台交换机, 且 权限对象通过关联对象与设备对象连接以分配使用许可。

此模式为管理员提供了对不同的用户、权限和远程控制台交换机上的 SIP 组合的最大灵活性而不会添加太多的复杂性。

在安装 Dell 架构扩展前,管理员应该仔细阅读本章的介绍和说明以决定哪 个架构适用于其特定安装。更改架构对象将会导致它在整个 Active Directory 内应用,因此创建后无法删除。仅可将其禁用。由于这个原因,所以在更 改架构前应该仔细权衡其益处。

安装 Dell 架构扩展的主要益处就是消除了混淆。使用标准 Active Directory 架构时,远程控制台交换机与计算机设备对象的匹配最为严密,而且配置 成一个整体。由于远程控制台交换机不是计算机,所以不会应用全部的架 构功能。在正确配置以这种方式指定的远程控制台交换机时应格外小心。

此外,使用 Dell 架构扩展更易于搜索和识别交换机设备。使用计算机设 备对象配置的交换机将随着 Active Directory 结构内的每台计算机设备一 起进行搜索。

使用任何一种架构,远程控制台交换机均可同样地进行身份验证,而且使 用任何一种方法均不会丧失任何功能。管理员可自由选择适用于其安装环 境的任何一种方法。已经为使用和不使用 Dell 架构扩展的安装提供了说 明。仅适用于一个架构配置的章节和说明均已做出标记,在不使用它们的 安装环境中可将其忽略。

# 标准安装

在 Dell 远程控制台交换机可以使用 Active Directory 进行身份验证之前, 必须:

- **1** 配置 Override Admin 帐户
- **2** 配置 DNS 设置
- **3** 设置网络时间协议
- **4** 配置身份验证参数
- **5** 配置群组对象
- **6** 创建并下载 CA 根证书
- **7** 设置登录超时

# 配置 **Override Admin** 帐户

如果发生网络故障,可以使用一个无需通过 LDAP 服务器的认证即可登 录设备的帐户。在配置其他设置前,应该配置此帐户。

■ 注: 您必须使用没有密码的 Admin 帐户登录才能执行此操作。

在板载 web 界面中配置 Override Admin 帐户:

- **1** 单击 **Configure** 选项卡,然后单击 **Users Override Admin**。
- **2** 输入您要分配给用户的用户名和密码,然后在 **Verify Password** 字段中 输入密码进行确认。
- **3** 单击 **Save**。

# 配置 **DNS** 设置

必须至少指定一个 DNS 服务器,LDAP 客户端才可以解析名称。

**Network** 子类别显示远程控制台交换机的名称并允许您更改网络设置,包 括 **IP address**、**Subnet Mask**、**Gateway**、**LAN speed** 和 **DHCP/BootP** 设 置。所显示的远程控制台交换机名称将与 **SNMP** 类 **System Name** 字段中 指定的名称相同。

**Network** 子类别允许最多 3 个 DNS 服务器的条目和维护。这些 DNS 服务 器用于解析 LDAP 身份验证面板上所提供的 DNS 名称。

生: 必须至少配置一台 DNS 服务器才能让 LDAP 功能起作用。

 $\mathbb{Z}$  注: 您可以使用装置的串行管理接口配置 DNS 服务器地址。有关使用串行 管理接口的信息,请查阅装置说明文档。

在板载 web 界面中配置 DNS 设置:

- **1** 单击 **Configure** 选项卡,然后单击 **Remote Console Switch Network**。
- **2** 指定 DNS 的设置,然后单击 **Save**。

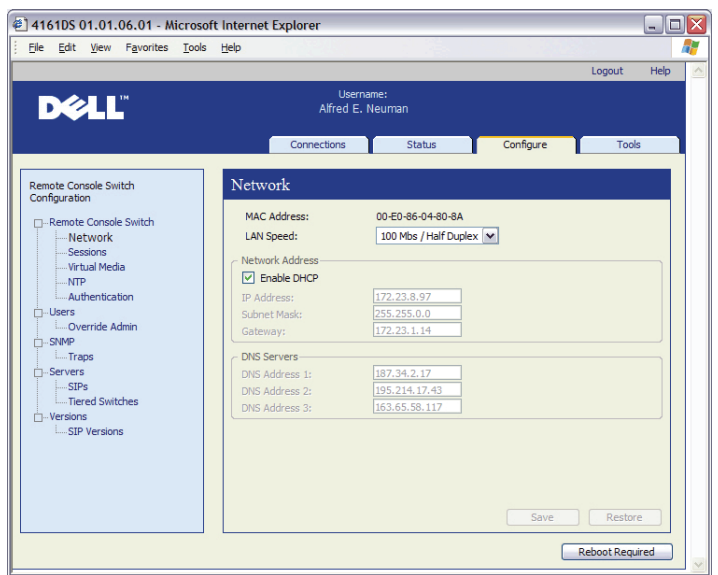

### 图 8-1. 板载 Web 界面 - Network 子类别

# 配置网络时间协议设置

交换机必须拥有访问当前时间的权限以检验证书是否过期。您可配置交换 机向网络时间服务器 (NTP) 请求时间更新。

在板载 web 界面中配置 NTP 设置:

- **1** 单击 **Configure** 选项卡,然后单击 **Remote Console Switch NTP**。
- **2** 单击 **Enable NTP** 框。
- **3** 在所提供的框内输入网络时间源名称。您还可以设置以小时计的时间 间隔以指定请求时间更新的频率。如果时间间隔设置为 0, 则只会在装 置启动期间或更改 **Global - NTP** 菜单时发出请求。
- **4** 单击 **Save**。

# 配置 **LDAP** 身份验证参数

通过 **Authentication** 面板,您可配置身份验证和授权配置参数。您可发送 用户名、密码和其他信息到远程控制台交换机,然后远程控制台交换机使 用 LDAP 从目录服务中检索数据以确定用户拥有哪些许可。

### 启用 **LDAP** 身份验证

**Authentication Settings** 字段允许您选择本地或 LDAP 身份验证。单击 **Use LDAP Authentication** 复选框根据支持 LDAP 的目录服务进行身份验证。

启用 LDAP 后,应在所提供的字段中指定 RCS 和 Root Domains。

### 输入身份验证参数

如果您计划安装 Dell 扩展架构,只需输入将要使用的 RCS 和 Root Domains。

如果您决定不使用 Dell 扩展架构, 则将安装环境中的 RCS 交换机和访问 受控的 SIP 配置为 Active Directory 中的计算机对象。要这样做,首先需 要配置一个组织单元以容纳将用户与访问受控的远程控制台交换机及其相 连的 SIP 相关联的群组对象。这可以是先前创建的 OU 或为此特别创建的 OU,但是它在 Group Container 域的所有 OU 中必须是唯一的。

接着,选择 LDAP 目录中一个用于包含任意访问控制信息的属性。这应 该是能够存储字符串值的先前未使用过的属性。(默认值为群组对象的 "info"属性。)

最后,您将需要在 **Global - Authentication** 窗口所提供的空白中输入 **Group Container** 的位置、**Group Container Domain** 和 **Access Control Attribute**。

如需了解更多关于身份验证面板字段的说明,请参阅表 [8-1](#page-142-0)。

访问板载 web 界面中的 **Authentication** 面板:

单击 **Configure** 选项卡,然后单击 **Remote Console Switch - Authentication**。

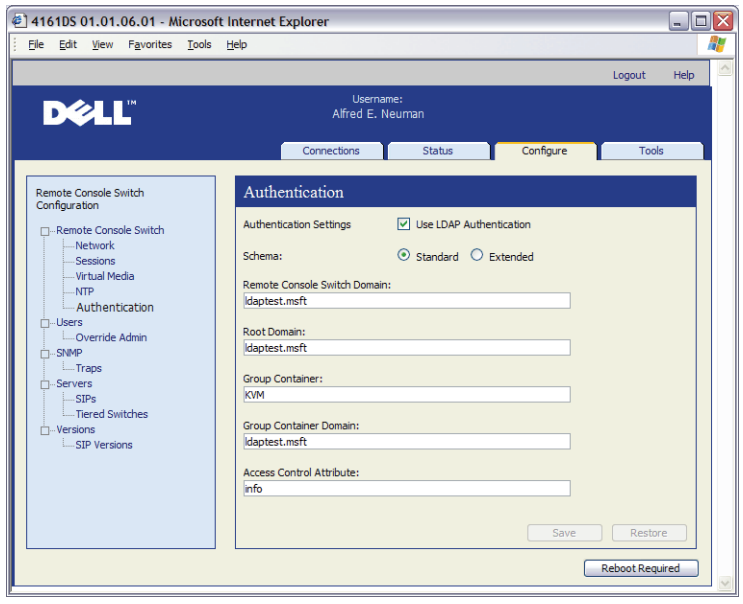

### 图 **8-2.** 板载 **Web** 界面 - **Authentication** 身份验证面板本地**/LDAP** 和参数

| 字段                                              | 说明                                                                                                    |
|-------------------------------------------------|----------------------------------------------------------------------------------------------------|
| Authentication<br>Settings                      | 用户可以通过单击所显示的框选择使用 LDAP 身份验证。                                                                                                    |
|                                                 | 如果 LDAP 服务器不可访问, 用户还可使用 Override admin<br>帐户登录。                                                                                                    |
| Schema                                          | 单选按钮,指明哪个 Active Directory (AD) 对象类用于存储与<br>身份验证有关的信息。对于默认的标准架构, 使用 Microsoft<br>Active Directory 对象。在使用扩展架构时, 添加额外的 Dell<br>对象类。                                                                                                    |
| <b>RCS</b> Domain                               | RCS 域字段包含选择用于容纳代表远程控制台交换机和 SIP<br>的所有对象的 Active Directory Domain 的名称。                                                                                                    |
| Root Domain                                     | Active Directory Forest 中最上面的域。                                                                                                    |
| Group<br>Container<br>(仅限于标准<br>架构配置)           | 此字段在选择标准架构时可用, 包含在 Active Directory 中组<br>织单元 (OU) 对象的部分辨别名。OU 用于容纳将用户与访问<br>受控的远程控制台交换机及其相连的 SIP 相关联的群组对象。                                                                                                    |
|                                                 | 例如,假设所选 OU 的辨别名为: ou=KVM-AccessControls,<br>dc=MyCom, dc=com。在这种情况下, Group Container 字段<br>应该设置为"KVM-AccessControls"。输入到 Group Container<br>字段的名称在 Group Container 域所有 OU 对象中必须是唯一<br>的。您可以选择使用先前创建的 OU 作为 Group Container,<br>或为此特别创建一个 OU。 |
|                                                 | 默认的 Group Container 是 KVM。                                                                                                    |
| Group<br>Container<br>Domain<br>(仅限于标准<br>架构配置) | 此字段在选择标准架构时可用, 是群组容器所属 Active Directory<br>域的 DNS 名。                                                                                                    |

<span id="page-142-0"></span>表 **8-1. Authentication** 面板字段说明

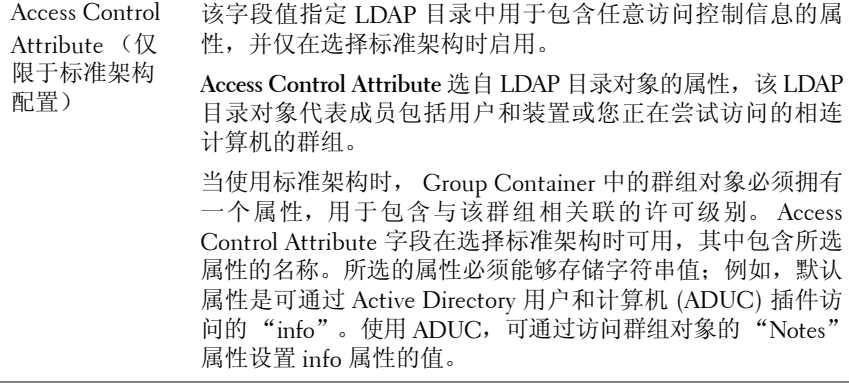

# **LDAP SSL** 证书

所有的 LDAP 协议交换(远程控制台交换机和 Active Directory 服务器之 间)受到 SSL 保护。在 LDAP 协议受到 SSL 保护时,它被称作 LDAPS (通过安全套接字层的轻型目录访问协议)。每个 LDAPS 连接以协议 "握手"开始,而"握手"触发从响应的 Active Directory 服务器到远程 控制台交换机的安全证书传输。一旦接收,则远程控制台交换机负责验证 证书。为了验证证书,装置必须配置一份根证书颁发机构 (CA) 的证书。 在进行此操作前,首先必须产生证书。

### 启用域控制器上的 **SSL**

如果您打算使用 Microsoft Enterprise Root CA 自动分配所有的域控制器 SSL 证书,必须执行以下步骤在每个域控制器上启用 SSL(如果您之前没 有这样做的话)。

- **1** 将 Microsoft Enterprise Root CA 安装在域控制器上。
	- **a** 选择开始 控制面板 添加或删除程序。
	- **b** 选择添加**/**删除 **Windows** 组件。
	- **c** 在"Windows 组件向导"中,选择证书服务复选框。
	- **d** 选择 **Enterprise root CA** 作为 CA 类型,并单击下一步。
	- **e** 输入此 CA 的公用名称,单击下一步,然后单击完成。
- **2** 通过为每个控制器安装 SSL 证书在每个域控制器上启用 SSL。
	- **a** 单击开始 管理工具 域安全策略。
	- **b** 展开"公钥策略"文件夹,右击自动证书申请设置,并单击自动证 书申请。
	- **c** 在"自动证书申请安装向导"中,单击下一步,并选择域控制器。
- **3** 单击下一步,并单击完成。

可在 Linux 中使用 openssl 创建认证/私钥文件。Openssl 可在网站 **openssl.org** 中下载。对于以下说明中包含在 <> 中的文本,表示用户需要根据该行末 尾的标准设置一个值。

创建要导入的证书:

**1** 在 Linux 命令提示符窗口中,输入 openssl,然后按下 Enter。用户将看 到 OpenSSL 提示符。

OpenSSL> genrsa -out privatekey.pem <512>

Generating RSA private key, 512 bit long modulus

..........++++++++++++

.....++++++++++++

e is 65537 (0x10001)

OpenSSL> req -new -key privatekey.pem -x509 -out certificate.pem-batch  $-days < 365$ 

**2** 在辨别名(DN)中输入将整合到您的证书申请中的信息。某些字段可 能有默认值。如果您愿意,可以键入"",将字段保留空白。

-----

Country Name (2 个字母代码) [GB]:<US>

State or Province Name (全称) [Berkshire]:<Texas>

Locality Name (如城市) [Newbury]:<Austin>

Organization Name (如公司) [My Company Ltd]:<Dell, Inc.>

Organizational Unit Name (如部门) []:<Round Rock>

Common Name(如您的姓名或服务器的主机名)[]:<Appliance DNS Name or IP>

Email Address []:<support@dell.com>

OpenSSL> quit

**3** 在 Linux 命令提示符窗口中,键入"cat certificate.pem privatekey.pem > webserver.pem",然后通过输入"unix2dos webserver.pem"将文件从 UNIX 换行转换为 DOS 回车/换行。

导出 CA 证书:

- **1** 在 Windows 操作系统中,打开"证书颁发机构管理工具": 开始 - 所有程序 - 管理工具 - 证书颁发机构。
- **2** 您可通过右击树形视图中的颁发机构然后选择属性查看证书颁发机构 的属性。将会打开"CA 属性"对话框。
- **3** 单击常规选项卡和查看证书按钮,打开"证书"对话框。
- 4 单击**详细信息**选项卡,然后单击复制到文件按钮。将会打开"证书导 出向导"。
- **5** 单击下一步开始使用向导。
- **6** 在"导出文件格式"画面上选择**Base64** 编码 **X.509 (.CER)**单选按钮, 并单击下一步按钮。
- **7** 在"文件导出"画面上输入或浏览所导出证书的文件名和路径。单击 下一步按钮。
- **8** 单击完成按钮。

导出的证书文件已正确格式化并可由 OpenSSL 读取。

通常只需要上传 CA 证书一次,但是如果证书被作废,证书过期,或从串 行控制台菜单中选择了 **Restore Factory Defaults**,则必须再次上传证书。

■ 注: 以上说明适用于 Microsoft Root CA 证书。对于其他 CA, 请与 CA 供应商 联系。

■ 注: 必须启用网络时间协议 (NTP) 以便 LDAPS 正常工作。

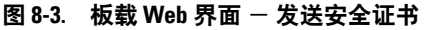

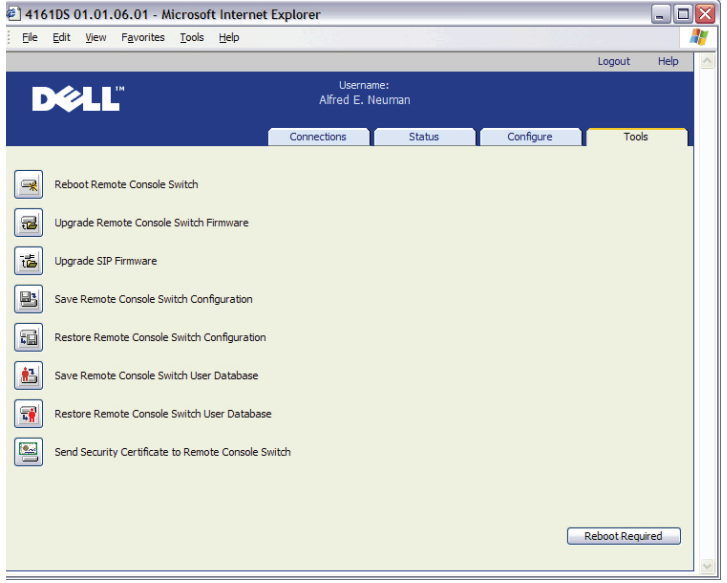

发送安全证书后,将出现以下窗口。

### 图 8-4. 板载 Web 界面 - 发送证书

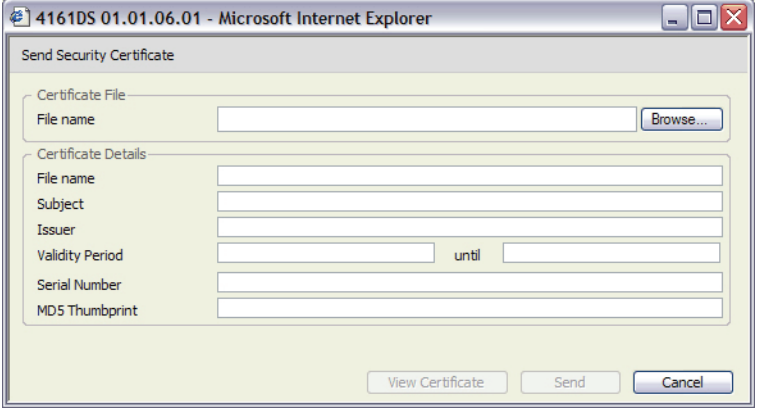

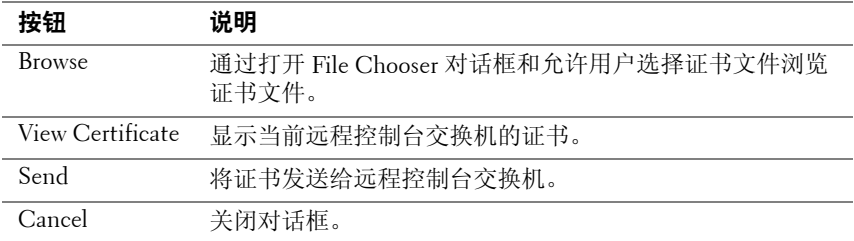

您可浏览证书并将其打开。一旦打开证书并显示其内容,则用户可以将证 书发送给装置。

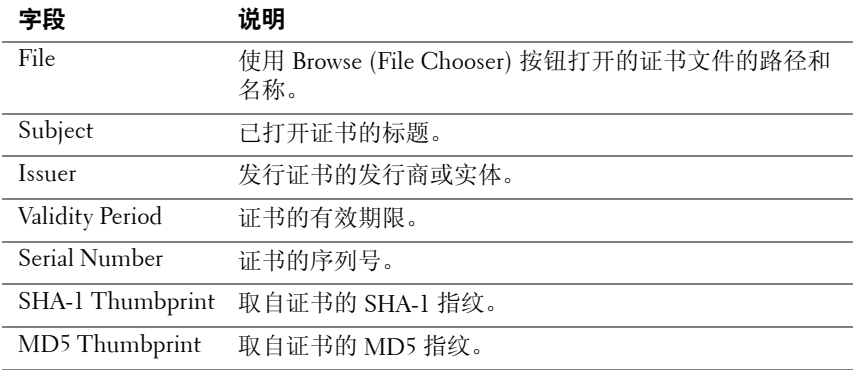

### 登录超时

针对因目录树较大而导致 LDAP 身份验证执行缓慢的情况, Sessions 窗口 提供登录超时功能,默认超时为 30 秒。登录超时是指用户按 Login 对话 框上的 **OK** 按钮到装置无响应的时间。装置还将会使用此值确定 LDAP 请 求身份验证的超时。

在板载 web 界面中指定登录超时:

- **1** 单击 **Configure** 选项卡,然后单击 **Remote Console Switch Sessions**。
- **2** 在 **Login Timeout** 菜单中指定秒数。
- **3** 单击 **Save**。

### 图 **8-5.** 板载 **Web** 界面 - 登录超时

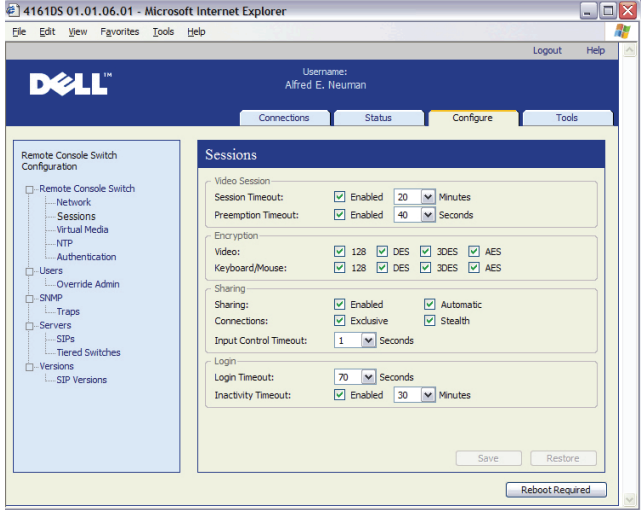

# **CA** 证书信息显示

仅当公钥长度小于或等于 2048 位时, 远程控制台交换机才可在此窗口中 显示完整的 CA 证书信息。当公钥大于 2048 位时, 此窗口中的主题、签 发者和有效日期数据将不完整显示。

以下显示的是 CA 证书信息的示例:

**1** 从客户端下载 CA 证书至装置。

**2** 在串行控制台主菜单中键入选项 8,以显示 LDAP CA 证书。 装置将显示以下类型的信息:

```
Begin CA certificate information display
subject= /DC=msft/DC=ldaptest/CN=MyCertificate
issuer= /DC=msft/DC=ldaptest/CN=MyCertificate
notBefore=Dec 7 20:09:56 2005 GMT
notAfter=Dec 7 20:18:34 2010 GMT
serial=7BA146C0221A08B447B989292074329F
MD5 Fingerprint=
CB:6D:70:30:31:E5:1B:C0:90:BB:DB:32:B2:C9:D1:5A
End CA certificate information display
```
执行下述说明中的步骤,以在 Microsoft Windows Server 2003 平台上安装 RCS 软件:

- **1** 选择开始菜单。
- **2** 右键单击我的电脑,并选择属性。
- **3** 选择高级选项卡。
- **4** 单击"性能"选项卡中的设置按钮。
- **5** 选择数据执行保护选项卡。
- **6** 选择单选按钮只为关键 **Windows** 程序和服务启用数据执行保护。
- **7** 单击 **OK**。
- **8** 再次单击"系统属性"对话框的确定按钮。

## 配置群组对象

通过将用户加入 Group Container 中的群组,可以将访问控制应用到特定 的 Active Directory 用户帐户。群组成员必须还包含代表允许用户访问的 远程控制台交换机和 SIP 的对象。授予的访问级别由群组对象(标准架 构)或关联对象(扩展架构)中的特定属性值决定。有三个可用的许可级 别。按照权限递增的顺序, 它们是"KVM User"、"KVM User Admin" 和权限最高的级别"KVM Appliance Admin"。

 $\mathbb{Z}$  注: 如果不使用 KVM User 访问级别, 则不需要配置 SIP 对象, 因为在默认 情况下两个管理员许可均可访问所有 SIP。

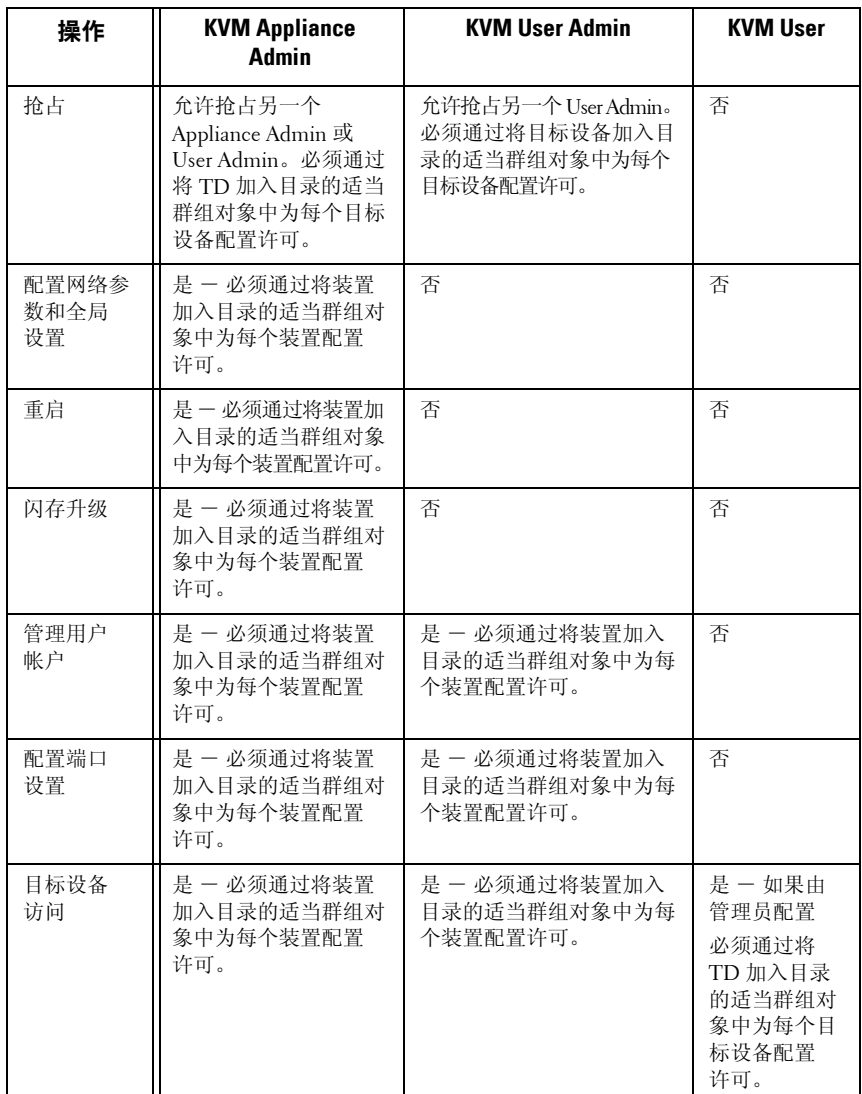

### 表 8-2. LDAP(群组属性授权)

必须将 AD 用户帐户配置为接收装置管理员许可才能让该帐户修改身份验 证面板中的任何字段。特别地,仅装置管理员可修改身份验证设置。

### 标准架构的 **Active Directory** 对象概述

对于网络上您想要将其与 Active Directory 整合以便进行身份验证和授权 的每个物理远程控制台交换机,您必须至少创建一个计算机对象来代表 它。您还需要为连接至 RCS 并将使用"KVM User"权限级别控制的每个 SIP 创建一个计算机对象。管理员级别群组无需代表 SIP 的计算机对象。 KVM User Group 中的用户仅可访问在同一 KVM User Group 中的 SIP。在 默认情况下,具有管理员权限的用户拥有访问所有 SIP 的权限。

为远程控制台交换机设置群组对象:

- **1** 创建包含与您的交换机安装环境相关的群组对象的组织单元。
- **2** 在此组织单元内,创建 3 个群组对象以代表用户权限级别。分别用于 KVM Appliance Administrators、KVM User Administrators 和 KVM Users。
- **3** 使用 MSADUC 工具,打开 KVM 装置管理员群组对象并选择 Notes 属 性。在 Notes 字段中为该群组输入访问级别 (KVM Appliance Admin) 并 保存。对于其他 2 个群组对象,使用其各自的名称重复此步骤。
- 注:所有访问控制属性值的单一语法为:

"[<任意文本字符串> <分隔符>] <权限级别> [<分隔符> <任意文本字符串>]"

其中: <权限级别>: = "KVM User"或 "KVM User Admin"或 "KVM Appliance Admin"

<分隔符>:= 以下任何一个或多个:<换行符>或<c/r>或<逗号>或<分号>或 <制表符>

<任意文本字符串>是任何字母数字字符并可能是零(即空)字符串。

方括号表示可选项目,例如:下列模板表示一个可选的字符串和分隔符,后 面是所需的权限级别:"[<任意文本字符串> <分隔符>] <权限级别1>"。

- **4** 创建计算机对象以代表远程控制台交换机。
- **5** 对于访问受限为 KVM User 权限级别的服务器,为与其相连的每个 SIP 创建计算机对象。
- **6** 将代表交换机的计算机对象添加到适当的群组对象。
- **7** 将用户对象添加到适合其访问级别的群组对象。
- **8** 将用于访问受控的 SIP 的计算机对象添加到 KVM User Group。

### **Dell** 扩展架构 **Active Directory** 对象概述

对于网络上您想要将其与 Active Directory 整合以便进行身份验证和授权 的每个物理远程控制台交换机,您必须至少创建一个 RCS 设备对象来代 表物理交换机和一个关联对象。关联对象用于将具有特定权限的用户或组 与一个或多个 SIP 连接起来。此模式为管理员提供了对不同的用户、RCS 权限和远程控制台交换机上的 SIP 组合的最大灵活性而不会添加太多的复 杂性。

RCS 设备对象是到远程控制台交换机的连接,用于查询 Active Director 以 进行身份验证和授权。在将远程控制台交换机添加到网络时,管理员必须 使用远程控制台交换机的 Active Directory 名称配置远程控制台交换机及 其设备对象,以便用户可以使用 Active Directory 进行身份验证和授权。 管理员还将需要将远程控制台交换机添加到至少一个关联对象以便用户进 行身份验证。

您可以创建任意数量的关联对象,而且每个关联对象可以按需要与任意数 量的用户、用户组或 RCS 设备对象连接。用户和 RCS 设备对象可以是企 业内任何域的成员。

但是,每个关联对象可能仅可连接一个权限对象(或连接用户、用户组或 RCS 设备对象)。权限对象允许管理员控制哪个用户对特定的 SIP 拥有 何种权限。

图 [8-6](#page-153-0) 显示关联对象提供进行所有身份验证和授权所需的连接。

#### <span id="page-153-0"></span>图 **8-6. Active Directory** 对象的典型设置

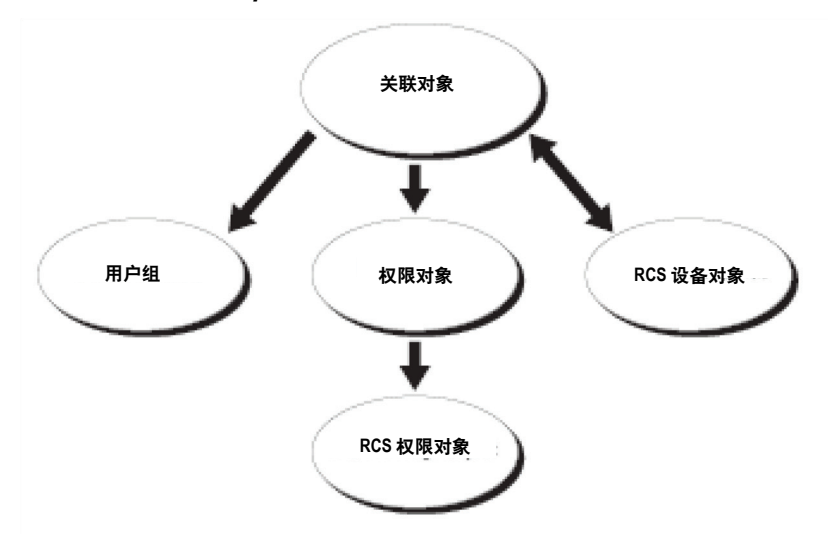

您可以按需要创建任意数量的关联对象。但是,您必须创建至少一个关联 对象,而且您必须为网络上您想要将其与 Active Directory 整合以便进行身 份验证和授权的每个远程控制台交换机配备一个 RCS 设备对象。关联对象 允许任意数量的用户和/或组以及 RCS 设备对象。然而,每个关联对象仅 拥有一个权限对象。关联对象连接对 RCS 拥有"权限"的"用户"。

此外,您可以在单个或多个域内设置 Active Directory 对象。例如,您拥有 2 台远程控制台交换机(RCS1 和 RCS2)和 3 个现有的 Active Directory 用户(user1、user2、和 user3)。您想要授予 user1 和 user2 对 2 台远程 控制台交换机的管理员权限并授予 user3 对 RCS2 的登录权限。

图 [8-7](#page-154-0) 显示在此方案中设置 Active Directory 对象的方法。

<span id="page-154-0"></span>图 **8-7.** 在单个域内设置 **Active Directory** 对象

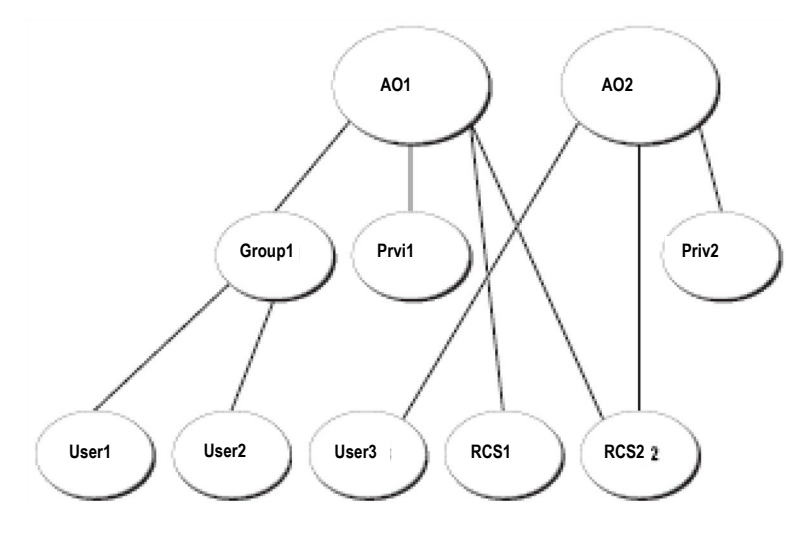

为单域方案设置对象,请执行以下任务:

- **1** 创建 2 个关联对象。
- **2** 创建 2 个 RCS 设备对象 RCS1 和 RCS2,分别表示 2 台远程控制台交换机。
- **3** 创建 2 个权限对象 Priv1 和 Priv2,其中 Priv1 拥有所有权限(管理员), 而 Priv2 拥有登录权限。
- **4** 将 user1 和 user2 分组到 Group1。
- **5** 将 Group1 添加为关联对象 1 (AO1) 的成员,Priv1 为 AO1 中的权限对 象,且 RCS1 和 RCS2 为 AO1 中 RCS 设备。
- **6** 将 user3 添加为关联对象 2 (AO2) 的成员,Priv2 为 AO2 中的权限对象, 且 RCS2 为 AO2 中 RCS 设备。

有关详细说明,请查阅"使用 Dell 架构扩展将远程控制台交换机用户和 权限添加到 Active Directory"。

图 [8-8](#page-155-0) 显示在多个域中设置 Active Directory 对象的方法。在此方案中, 您拥 有 2 台远程控制台交换机(RCS1 和 RCS2)和 3 个现有的 Active Directory 用户 (user1、user2、和 user3) 。User1 在 Domain1 中, user2 和 user 3 在 Domain2 中。您想要授予 user1 和 user2 对 2 台远程控制台交换机的管理 员权限并授予 user3 对 RCS2 的登录权限。

<span id="page-155-0"></span>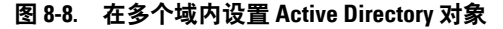

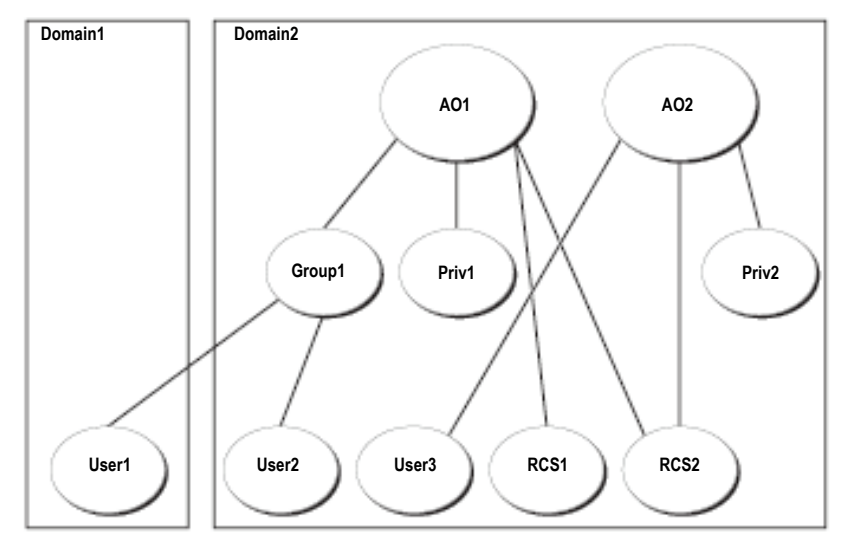

要为多域方案设置对象,请执行以下任务:

- **1** 确保域林功能处于本地模式或 Windows 2003 模式。
- **2** 在任何一个域内创建 2 个关联对象:AO1(通用范围)和 AO2。该图 显示 Domain2 中的对象。
- **3** 创建 2 个 RCS 设备对象 RCS1 和 RCS2,分别表示 2 台远程控制台交 换机。
- **4** 创建 2 个权限对象 Priv1 和 Priv2,其中 Priv1 拥有所有权限(管理员), 而 Priv2 拥有登录权限。
- **5** 将 user1 和 user2 分组到 Group1。Group1 的分组范围必须为"通用"。
- **6** 将 Group1 添加为关联对象 1 (AO1) 的成员,Priv1 为 AO1 中的权限对 象,且 RCS1 和 RCS2 为 AO1 中 RCS 设备。
- **7** 将 user3 添加为关联对象 2 (AO2) 的成员,Priv2 为 AO2 中的权限对象, 且 RCS2 为 AO2 中 RCS 设备。

# 使用 **Dell** 架构扩展配置 **Active Directory** 以访 问 **RCS**

在您可以使用 Active Directory 访问远程控制台交换机之前,必须按编号 顺序执行以下步骤配置 Active Directory 软件和远程控制台交换机:

- **1** 扩展 Active Directory 架构。
- **2** 扩展 Active Directory 用户和计算机插件。
- **3** 将 RCS 用户及其权限添加到 Active Directory。

### 扩展 **Active Directory** 架构(可选)

扩展 Active Directory 架构会将 Dell 组织单元、架构类和属性、范例权限 和关联对象添加到 Active Directory 架构。

### ■ 注: 在扩展架构前, 您必须拥有对域林架构主机灵活单主机操作 (FSMO) 角 色所有者的 Schema Admin 权限。

您可以使用 2 种不同的方法扩展架构。您可以使用 Dell Schema Extender 实用程序或者使用 LDIF 脚本文件。

**么 注:** 如果使用 LDIF 脚本文件, 则不会添加 Dell 组织单元。

可通过访问 **dell.com/support** 获得 LDIF 文件和 Dell Schema Extender。

要使用 LDIF 文件,请查阅 LDIF 文件目录下自述文件中的说明。要使用 Dell Schema Extender 扩展 Active Directory 架构,请执行"使用 Dell Schema Extender "中的步骤。

您可以从任何位置复制和运行 Schema Extender 或 LDIF 文件。

使用 Dell Schema Extender

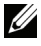

**注**: Dell Schema Extender 使用 SchemaExtenderOem.ini 文件。为了确保 Dell Schema Extender 实用程序正常运行,请勿修改此文件名。

- **1** 单击 Welcome 画面上的 **Next**。
- **2** 阅读警告然后再单击 **Next**。
- **3** 选择 **Use Current Log In Credentials** 或者输入具有架构管理员权限的 用户名和密码。
- **4** 单击 **Next** 运行 Dell Schema Extender。
- **5** 单击 **Finish** 。

### 安装 **Dell Extension to the Active Directory Users and Computers Snap-In** (可选)

在 Active Directory 中扩展架构时, 您还必须扩展 Active Directory 用户和 计算机插件以便管理员可以管理远程控制台交换机设备、用户和用户组、 远程控制台交换机关联以及 SIP 权限。Dell Extension to the Active Directory User's and Computers Snap-In 是可以在使用 Dell Systems Management Consoles CD 安装系统管理软件时安装的选项。有关安装系统管理软件的 更多说明,请查阅《Dell OpenManage Software Quick Installation Guide》。

注: 您必须在每个管理 Active Directory 远程控制台交换机对象的系统上安装 Administrator Pack。该安装在以下"打开 Active Directory 用户和计算机插 件"部分中介绍。如果不安装 Administrator Pack, 则无法查看容器中的 Dell SIP 对象。

注: 有关 Active Directory 用户和计算机插件的更多信息, 请查阅 Microsoft 说明文档。

### 打开 **Active Directory** 用户和计算机插件

要打开 Active Directory 用户和计算机插件, 请执行以下步骤:

如果您使用的是域控制器,单击开始 - 管理工具 - **Active Directory Users and Computers**。如果您使用的不是域控制器,则必须在本地系统上安装 相应的 Microsoft Administrator Pack。要安装此 Administrator Pack, 请单 击开始 - 运行,键入 MMC 并按 **Enter**。这会打开 Microsoft 管理控制台  $(MMC)$ .

- **1** 单击控制台 1 窗口中的文件(或 Windows 2000 系统上的"控制台")。
- **2** 单击添加**/**删除插件。
- **3** 选择 Active Directory 用户和计算机插件并单击添加。
- **4** 单击关闭然后单击确定。

### 使用 **Dell** 架构扩展将用户和权限添加到 **Active Directory**

Dell 扩展 Active Directory 用户和计算机插件允许您通过创建 SIP、关联和 权限对象添加远程控制台交换机用户和权限。要添加每种类型的对象,请 执行每个小节中的步骤。

### 创建 **SIP** 对象

- **1** 在 MMC"控制台根节点"窗口中,右击一个容器。
- **2** 选择新建 - **Dell SIP** 对象。这会打开"新建对象"窗口。
- **3** 键入新对象的名称。此名称必须与您将在步骤 4"配置远程控制台交换 机"中所键入的远程控制台交换机名称一致。
- **4** 选择**SIP** 设备对象。
- **5** 单击 **OK**。

### 创建权限对象

权限对象必须在与其相关联的关联对象所在的同一域内创建。

- **1** 在"控制台根节点"(MMC) 窗口中,右击一个容器。
- **2** 选择新建 - **Dell SIP** 对象,打开"新建对象"窗口。
- **3** 键入新对象的名称。
- **4** 选择权限对象。
- **5** 单击 **OK**。
- **6** 右击您所创建的权限对象,并选择属性。
- **7** 单击 **RCS** 权限选项卡并选择您想要用户所拥有的远程控制台交换机 权限。

## 使用 **Dell** 关联对象语法

使用 Dell 关联对象语法,对象类型将默认为 Dell LDAP 架构中的用户和 组。在 Dell 扩展架构中, Dell 为四个新对象类添加了唯一的对象 ID:

- KVM 装置对象
- KVM SIP 对象
- 权限对象
- 关联对象

这些新对象类是根据默认 Active Directory 类别的各种组合(层级)与 Dell 的唯一属性类型进行定义。每个 Dell 唯一属性类型都是根据默认 Active Directory 属性语法定义。

使用的默认 Microsoft Active Directory 对象类包括用户和组。用户类别一 般表示包含了单个实体信息的 Active Directory 对象。组表示用于嵌套的 容器,并包含了一系列对象的信息。

每个 KVM 装置对象代表 Active Directory 内一个单独的远程控制台交换 机。由于这些交换机是单个实体,因此在 LDAP 默认的语言中,它们是 用户对象而不是组对象。

每个权限对象定义一个独特的权限复合集。每个复合集被看作单独的实 体,因此它是用户对象而不是组对象。

关联对象包含一系列授予特定用户帐户关于特定装置(或多个装置)和/ 或特定 SIP(或多个 SIP)的权限信息。装置对象中的用户帐户可能根据 以下任意组合来指定:

- 单个帐户
- Active Directory 用户帐户安全组
- 多个 Active Directory 用户帐户安全组

同样地,由于关联对象中有多个装置和/或 SIP,且因为关联对象可以用相 同的方式使用安全组,因此它自身也定义为组对象。

### 创建关联对象

关联对象来源于群组且必须包含群组类型。关联范围指定了关联对象的安 全群组类型。创建关联对象时,您必须选择适用于您想要添加的对象类型 的关联范围。例如,选择"通用"是指关联对象仅在 Active Directory 域 在本地模式或以上模式运行时可用。

创建关联对象:

- **1** 在"控制台根节点"(MMC) 窗口中,右击一个容器。
- **2** 选择新建 - **Dell SIP** 对象,打开"新建对象"窗口。
- **3** 键入新对象的名称。
- **4** 选择关联对象。
- **5** 选择关联对象的范围。
- **6** 单击 **OK**。

### 将对象添加到关联对象

通过使用"关联对象属性"窗口, 您可以关联用户或用户组、权限对象和 SIP 对象或 SIP 设备组。

■ 注: 在使用 Windows 2000 模式或更高模式时, 必须使用"通用组"以便跨 域使用您的用户或 SIP 对象。

您可以添加用户和 SIP 设备群组。创建 Dell 相关群组的方式与创建其他 群组一样。

添加用户或用户组:

- **1** 右击关联对象并选择属性。
- **2** 选择用户选项卡然后单击添加。
- **3** 键入用户或用户组名,然后单击确定。

单击权限对象选项卡将权限对象添加到在对 SIP 设备进行身份验证时定义 用户或用户组权限的关联中。

■ 注: 您只能将一个权限对象添加到关联对象。 添加权限:

- **1** 选择权限对象选项卡,然后单击添加。
- **2** 键入权限对象名,然后单击确定。

单击产品选项卡将一个或多个 SIP 设备添加到关联中。关联的设备可指定 已定义的用户或用户组可用的与网络相连的 SIP 设备。

**么注:您可以将多个 SIP 设备添加到关联对象。** 

添加 SIP 设备或 SIP 设备组:

- **1** 选择产品选项卡,然后单击添加。
- **2** 键入 SIP 设备或 SIP 设备组名,然后单击确定。
- **3** 在"属性"窗口中,单击应用然后单击确定。

# 控制台重定向访问安全

在任何远程控制台交换机安装中,任何用户权限都允许用户启动板载 web 界面。该用户的板载 web 界面功能受限于远程控制台交换机中建立的用 户权限级别。带有 Dell 扩展架构的 LDAP 通过允许管理员限制用户访问 板载 web 界面, 为装置管理添加了额外的安全性。

使用板载 web 界面的授权依据是否在 Dell 权限对象 (DPO) 的"KVM Appliance Privileges"选项卡中配置用户权限级别而定。DPO 的"KVM SIP Privileges"选项卡中的"Console Redirection Access"复选框为无法查 看板载 web 界面的用户提供方法,以通过 RCS 客户端启动与 SIP 子集的 Video Viewer 会话。此授权由 DPO 中设置的配置参数和 Dell 关联对象 (DAO) 中包含的 SIP 对象的组合控制。

若您希望用户具备访问板载 web 界面的授权, 但又不想让他们可以从 RCS 客户端启动查看器会话,请执行以下步骤:

- **1** 为每个允许用户访问的 SIP 创建一个 Dell SIP 对象。
- **2** 为每位要控制的用户创建一个 Active Directory 用户帐户。
- **3** 创建一个 DPO。不要勾选"KVM Appliance Privileges"选项卡三个框中 的任何一个。勾选"KVM SIP Privileges"选项卡上的 Console Redirection Access 框。
- 注: 若勾选任何"KVM Appliance Privileges"复选框和"Console Redirection Access" 框,则在"KVM Appliance Privileges"框中勾选的与权限级别相关联的普通 用户权限将优先于"Console Redirection Access"复选框,并且用户仍可查 看 AMP。
	- **4** 创建一个 DAO。
	- **5** 打开步骤 4 中创建的 DAO 的属性对话框。
		- **a** 添加步骤 2 中创建的所有用户帐户。
		- **b** 添加步骤 3 中创建的 DPO。
		- **c** 添加步骤 1 中创建的 SIP 对象。

# 使用 **Active Directory** 登录远程控制台交换机

您可以通过远程控制台交换机软件或板载 web 界面使用 Active Directory 登录远程控制台交换机。

登录语法对所有三种方法是一样的:

<username@domain> 或 <domain>\<username> 或 <domain>/<username>(其 中username 为 1256 字节的 ASCII 字符串)。在用户名和域名中不允许使 用空格和特殊字符(如 \、/ 或 @)。

注: 您不可指定 NetBIOS 域名, 如 Americas, 因为无法解析这些名称。

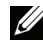

■ 注: 如果没有包括域名, 则使用远程控制台交换机中的本地数据库对用户 进行身份验证。

### **LDAP** 实施过程中的目标设备命名要求

若您遇到以下错误:

Login Failure.Reason:Access cannot be granted due to Authentication Server errors

请确认已经在 Active Directory 中创建了 SIP 对象,并且其名称与(通过 控制台交换机上的 OSCAR 界面)分配给 SIP 的名称一致。

Dell 标准架构和 Dell 扩展架构使用 Microsoft Windows Active Directory 中 的特定对象类来代表 SIP。Microsoft 标准命名惯例禁止这些对象类使用特 殊字符或空格。若要在一个已配置的环境中使用 LDAP,而环境中目标设 备当前在 SIP 的名称又包括了空格或特殊字符,则需要重新取一个不带空 格或特殊字符的名称。

需要通过控制台交换机中的板载 web 界面或 OSCAR 界面对 SIP 中的目标 设备进行重新命名,然后再通过远程控制台交换机软件进行重新同步。有 关对 SIP 中的目标设备进行重命名的说明可参阅第 42 [页上的"指定设备](#page-57-0) [名称"](#page-57-0)。请注意,OSCAR 界面允许向分配给 SIP 的名称输入空格,而 Active Directory 则不允许。您必须根据 Microsoft Active Directory 的规则 命名 SIP 对象。

## 常见问题解答

表 [8-3](#page-163-0) 列出了常见问题和解答。

### <span id="page-163-0"></span>表 8-3. 使用具有 Active Directory 的 RCS: 常见问题解答

我可以使用跨越多个目录林的 Active Directory 登录远程控制台交换机吗?

在混合模式下(即目录林中的域控制 器使用不同的操作系统,如 Microsoft Windows NT® 4.0、Windows 2000 或 Windows Server 2003), 可以使用 Active Directory 登录远程控制台交换机吗?

使用具有 Active Directory 的远程控制台 交换机支持多域环境吗?

这些 Dell 扩展对象(Dell 关联对象、 Dell 远程控制台交换机设备和 Dell 权限 对象)可以在不同的域吗?

RCS Active Directory 查询算法仅支 持单个目录林中的单个树。

可以。在混合模式下,远程控制台交 换机查询过程所使用的所有对象(其 中包括用户、SIP 设备对象和关联对 象)必须在同一个域。

如果在混合模式下,Dell 扩展 Active Directory 用户和计算机插件会检查 模式并限制用户以创建跨域对象。

是。必须在本地模式或 Windows 2003 模式下运行域林功能级别。此外,关 联对象、远程控制台交换机用户对象 和 SIP 设备对象群组(包括关联对 象)必须为通用组。

关联对象和权限对象必须在同一个 域。Dell 扩展 Active Directory 用户 和计算机插件会强制在同一域内创建 这两个对象。其他的对象可以在不同 的域。

对域控制器 SSL 配置有任何限制吗? 有。目录林中所有的 Active Directory 服务器的 SSL 证书必须由相同的根 CA 签发, 因为远程控制台交换机仅 允许上传一个信任的 CA SSL 证书。

如果我无法通过使用 Active Directory 身份验证登录远程 控制台交换机,该怎么办? 我如何解决该问题?

解答如下:

- 如果没有指定域名,则使用本地数据 库。在 AD 身份验证不能正常工作 的时候登录,使用默认的本地 admin 帐户。
- 确保您已勾选了 Remote Console Switch Active Directory 配置页面上的 Enable Active Directory 复选框(远程控制台交 换机软件)或 Use LDAP Authentication 复选框(板载 web 界面)。
- 确保 Remote Console Switch Networking 配置页面的 DNS 设置正确。
- 确保至少一台在 NTP 面板上指定的服 务器启用了网络时间协议。
- 确保已经从 Active Directory 根 CA 将 Active Directory 证书上传到远程控制 台交换机。
- 检查域控制器 SSL 证书以确保它们没 有过期。
- 确保"远程控制台交换机名"、"根 域名"和"远程控制台交换机域名" 与 Active Directory 环境配置一致。
- 确保在登录期间使用正确的用户域名 而非 NetBIOS 名。

### 150 | 远程控制台交换机的 LDAP 功能

**A**

# 附录 **A**:远程控制台交换机软件 键盘和鼠标快捷方式

表 **A-1.** 分隔窗格键盘和鼠标快捷方式

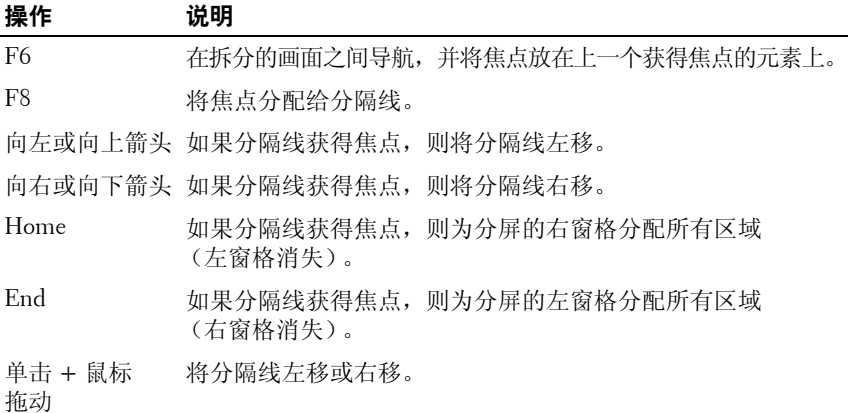

### 表 **A-2.** 树视图控制键盘和鼠标快捷方式

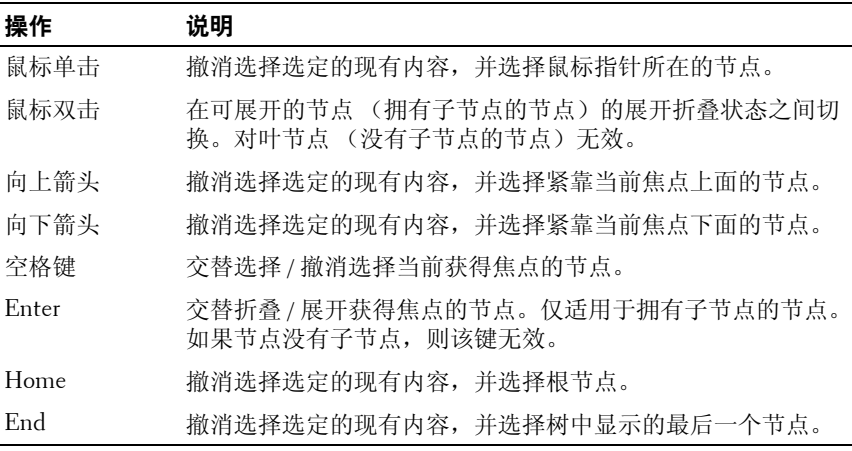

#### 附录 A:远程控制台交换机软件键盘和鼠标快捷方式 **151**

### 表 **A-3.** 用于 **Unit** 列表的键盘和鼠标快捷方式

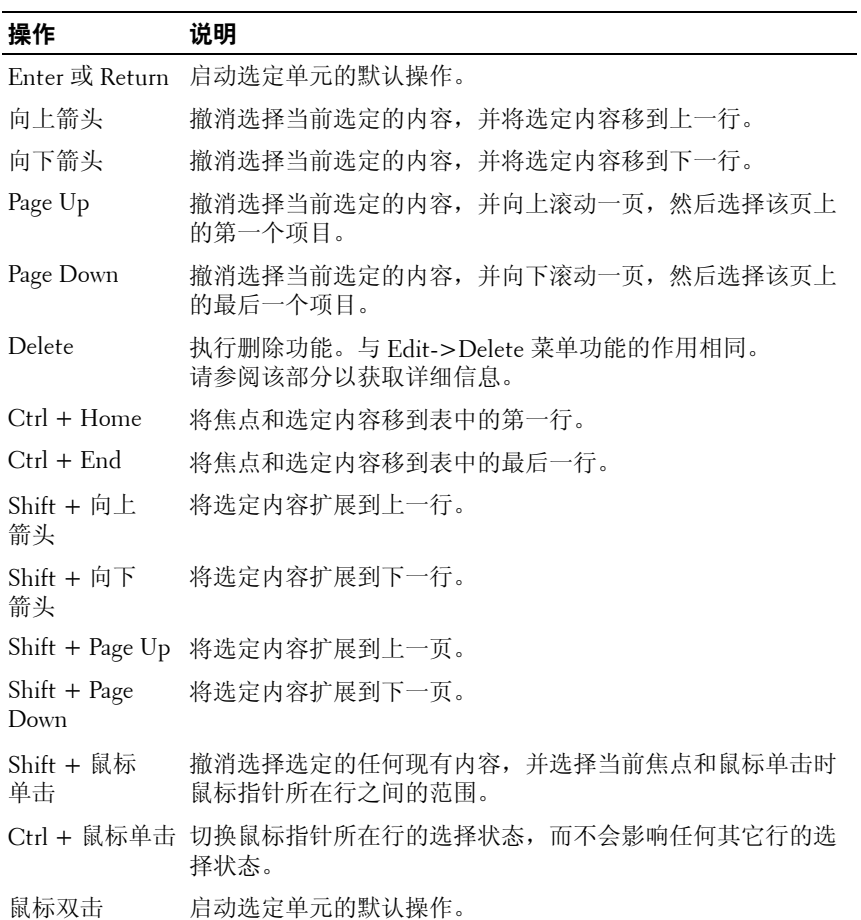

# **B**

# 附录 **B**:**TCP** 端口

下表列出了远程控制台交换执行的功能和所使用的端口。

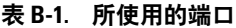

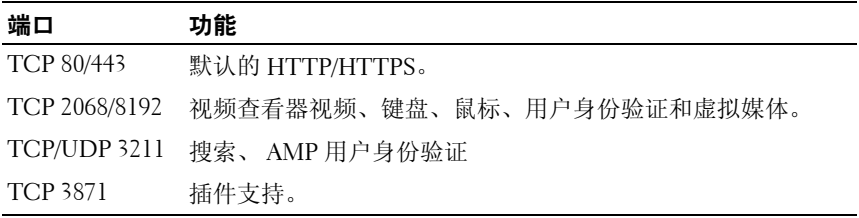

 $\mathbb{Z}$  注: 通过端口 2068 和 3211 的大多数数据均使用安全套接字层 (SSL) 协议加密。

### 图 **B-1. TCP** 端口通信

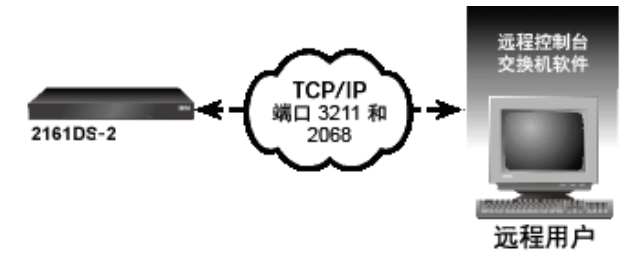

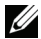

么 注: TCP/IP 端口是固定的, 不可改变。

### 154 | 附录 B: TCP 端口

# **C**

# 附录 **C**:**MIB** 和 **SNMP** 陷阱

这个附录提供从为 Dell 2161DS-2/4161DS/2321DS 远程控制台交换机编写 的管理信息库 (MIB) 提取的格式化信息。本指南中的章节按 MIB 组来排 列,并为用来定义 MIB 对象的术语提供解释和定义。您可在使用 IPv4 或 IPv6 时访问 MIB-11 和 MIB 数据库,并可添加 IPv4 或 IPv6 特定陷阱。

MIB 是 SNMP 代理内包含的被管理对象的虚拟数据库。它是定义被管理 设备的属性的一系列对象。

远程控制台交换机 MIB 定义使用下列征求意见文档 (RFC) 中所描述的结构。

• RFC-1155-SMI

描述用于与基于 TCP/IP 的互联网配合使用的管理信息定义的常见结 构和身份认证方案。

• RFC-1212

描述用于制作简明和叙述性的 MIB 模块的格式。

• RFC-1213-MIB

描述在基于 TCP/IP 的互联网中用于与网络管理协议配合使用的互联 网标准 MIB-II。

• RFC-1215

描述 SNMP 标准化陷阱和提供一个定义企业特定的陷阱的方法。

私有的远程控制台交换机 MIB 以 1.3.6.1.4.1.10418.3 的对象标识符来代表, 包括如图 [C-1](#page-171-0) 中所示的子树 dsProducts (1)、dsManagement (2)、dsOEM (3) 和 SNMP 陷阱。

#### <span id="page-171-0"></span>图 **C-1. Dell** 远程控制台交换机 **MIB** 结构

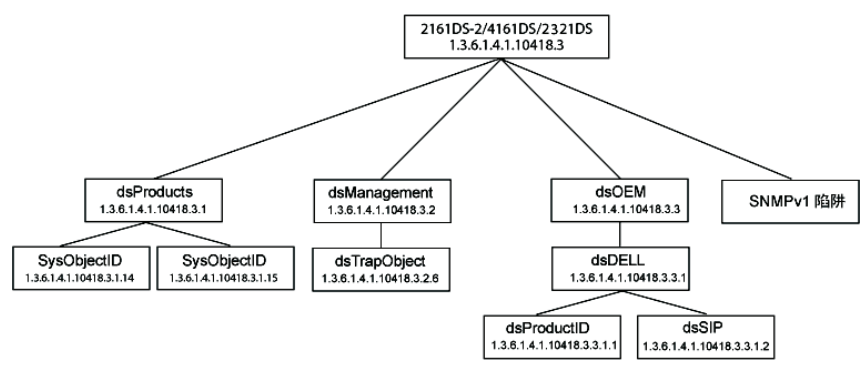

### **MIB** 组

### 产品 **ID** 群组 **(dsProductID) 1.3.6.1.4.1.10418.3.3.1.1**

产品 ID 群组对象在表 [C-1](#page-172-0)中显示。产品 ID 群组的主要目的是让管理工作 站能唯一识别远程控制台交换机的制造商、型号、产品版本和固件版本。 产品 ID 群组对象类型对于目录编制目的, 或自动检测系统上各个硬件和 软件组件之间的不兼容性或版本不匹配可能有用。

### <span id="page-172-0"></span>表 **C-1.** 产品 **ID** 群组对象

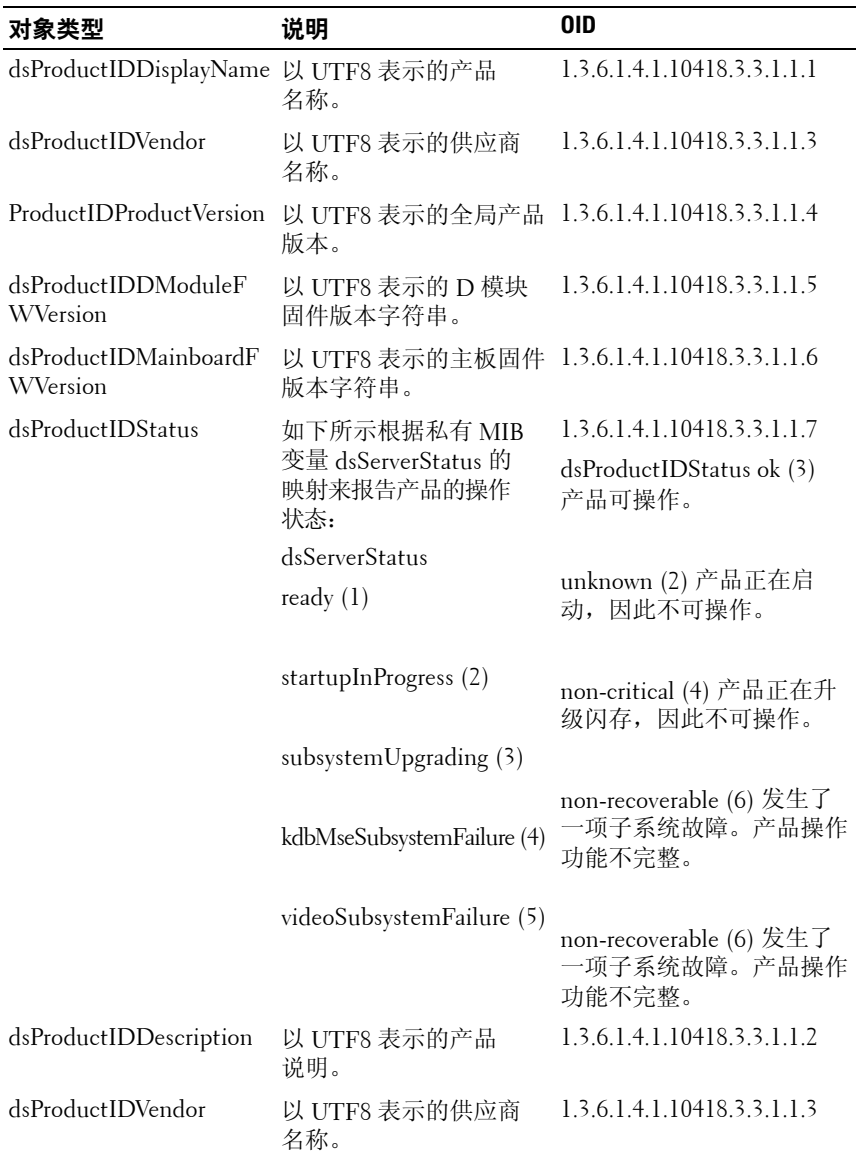

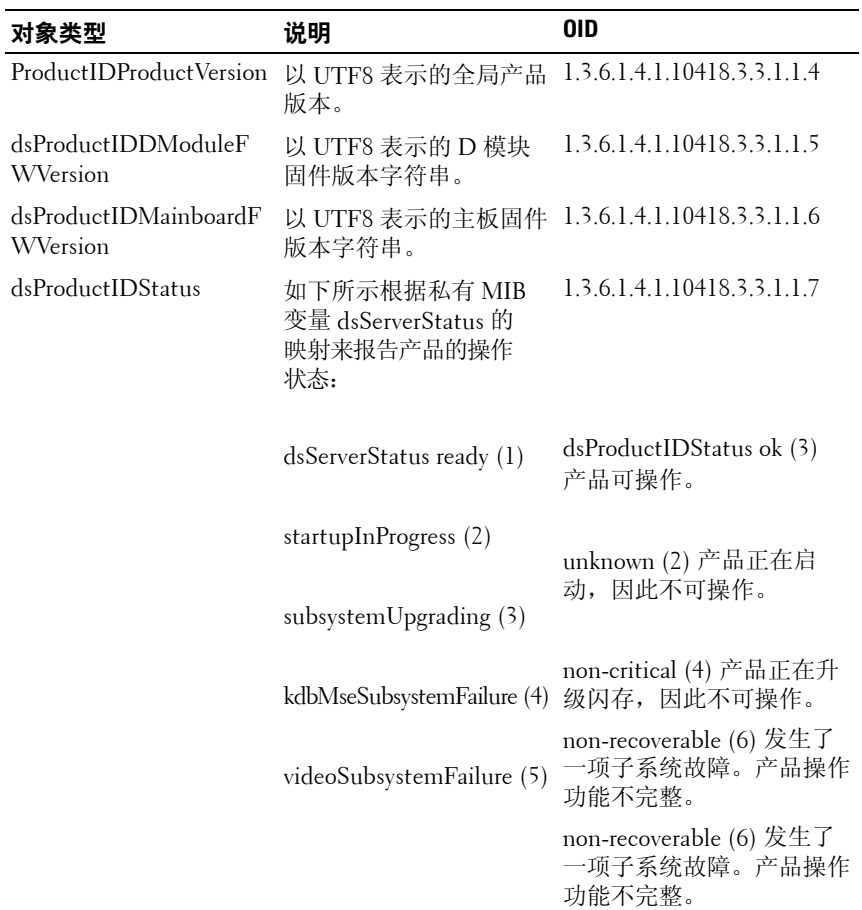

### **SIP** 群组 **(dsSIP) 1.3.6.1.4.1.10418.3.3.1.2**

SIP 群组对象在表 [C-2](#page-174-0) 中显示。SIP 群组对象以表的格式构成,并包含连 接到远程控制台交换机的 SIP 的信息, 如 SIP 的引导程序、应用程序及硬 件版本。

<span id="page-174-0"></span>表 **C-2. SIP** 群组对象

| 对象类型                       | 说明                               | 0ID                                          |
|----------------------------|----------------------------------|----------------------------------------------|
| dsSipTable                 | 包含 SIP 信息的表。                     | 1.3.6.1.4.1.10418.3.3.1.2.1                  |
| dsSipTableEntry            | SIP 表中的一个<br>条目。                 | 1.3.6.1.4.1.10418.3.3.1.2.1.1                |
| dsSipTableIndex            | 目的唯一索引。                          | 代表 SIP 表中一个条 1.3.6.1.4.1.10418.3.3.1.2.1.1.1 |
| dsSipTableInputPort        | 一个输入端口号。<br>指定 SIP 所连接的<br>端口。   | 1.3.6.1.4.1.10418.3.3.1.2.1.1.2              |
| dsSipTableEID              | SIP 的 EID。                       | 1.3.6.1.4.1.10418.3.3.1.2.1.1.3              |
| dsSipTableBootImageVersion | 以 UTF8 表示的 SIP<br>的启动程序映像<br>版本。 | 1.3.6.1.4.1.10418.3.3.1.2.1.1.4              |
| dsSipTableAppImageVersion  | 以 UTF8 表示的 SIP<br>的应用程序映像<br>版本。 | 1.3.6.1.4.1.10418.3.3.1.2.1.1.5              |
| dsSipTableHardwareVersion  | 以 UTF8 表示的 SIP<br>的硬件版本。         | 1.3.6.1.4.1.10418.3.3.1.2.1.1.6              |
| dsSipTableStatus           | SIP 的 状态。                        | 1.3.6.1.4.1.10418.3.3.1.2.1.1.7              |

### **SNMP** 陷阱对象群组

这个部分说明发送给 Dell 2161DS-2/4161DS 远程控制台交换机的变量。它 提供有关由 RCS 上的一个事件生成的陷阱或警报的额外信息。下列对象 用于陷阱的生成。对象在一个陷阱中发送,且不能以任何其他方式访问。

### 用户名

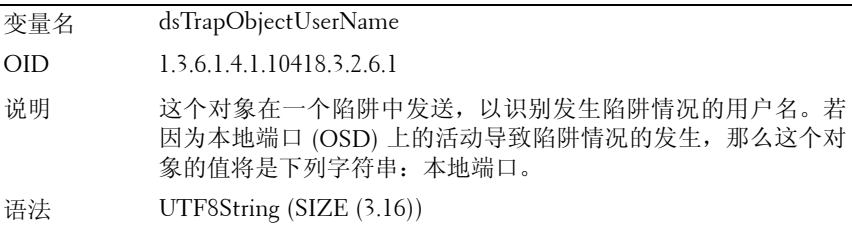

### 目标用户名

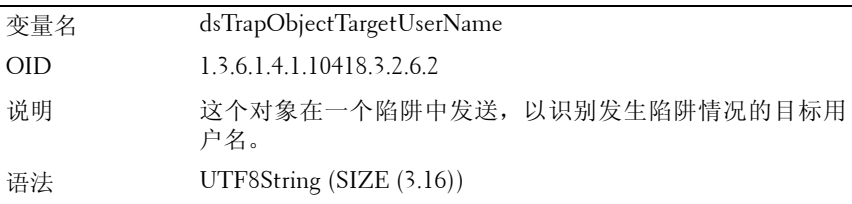

### 映像类型

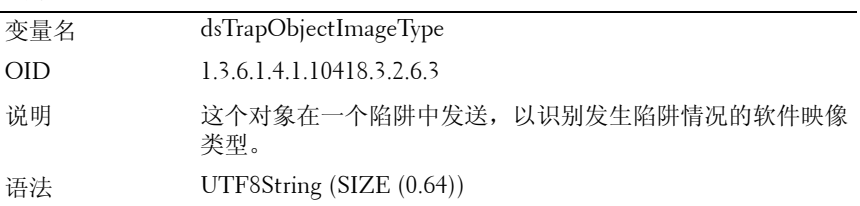

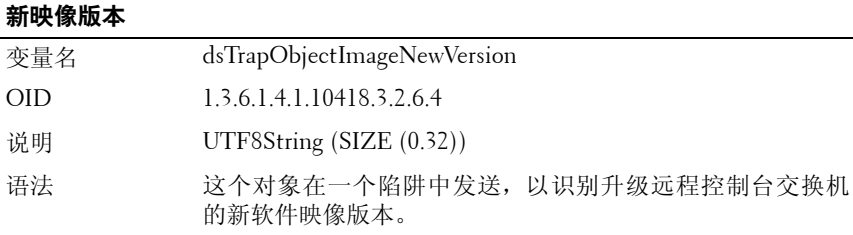

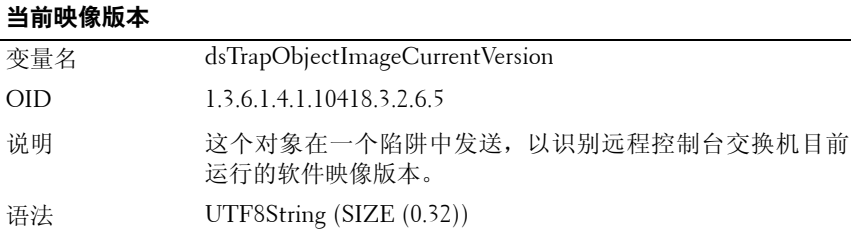

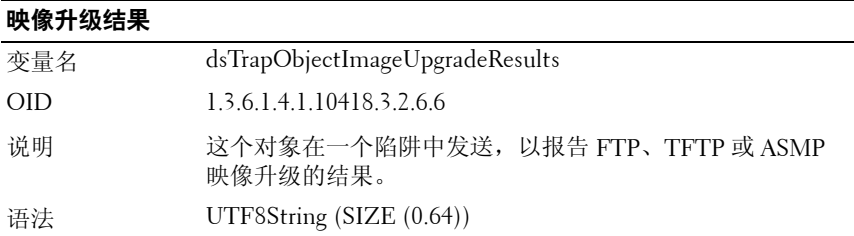

# 会话标识符

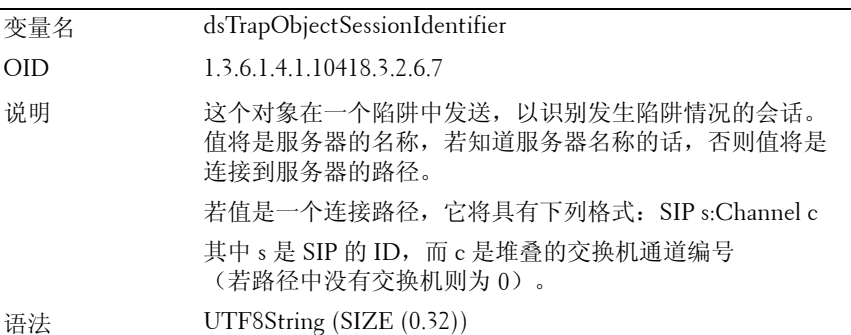

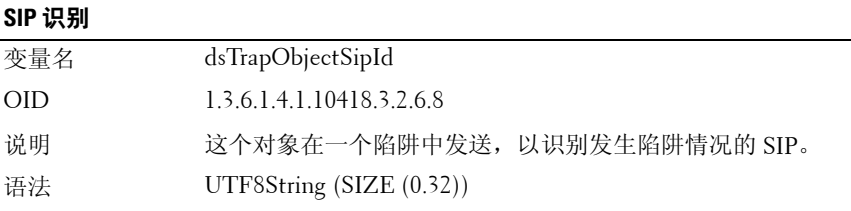

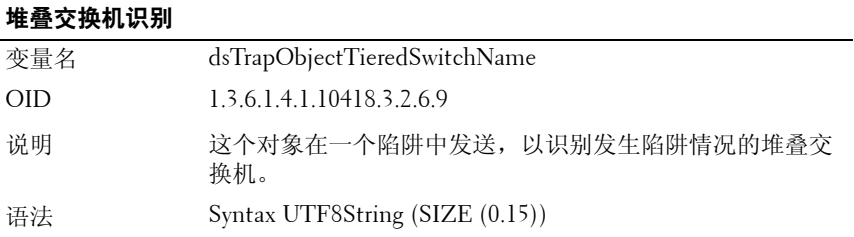

### 堆叠的交换机旧识别

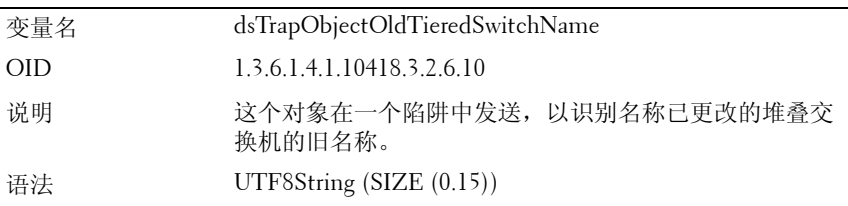

### 服务器识别

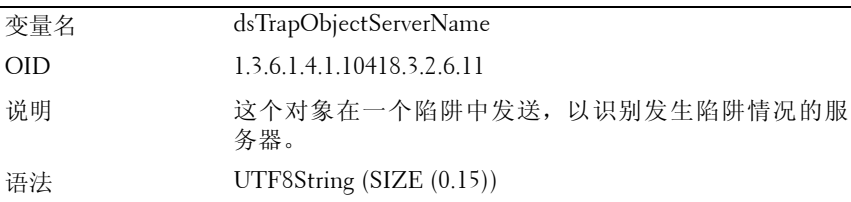

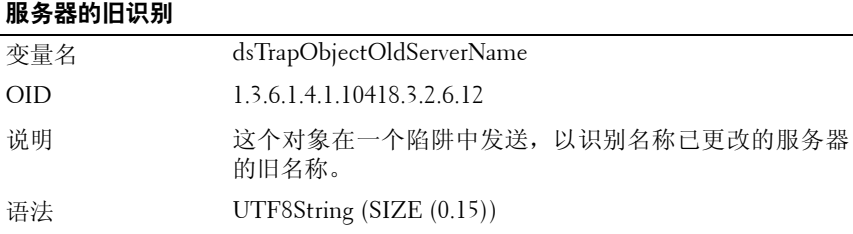

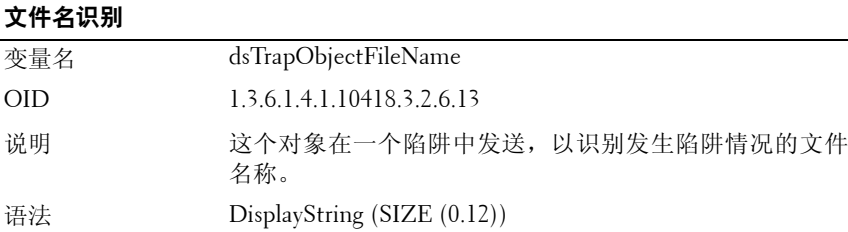

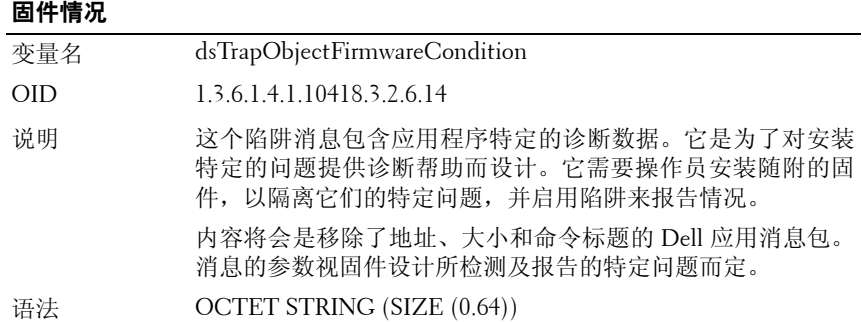

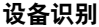

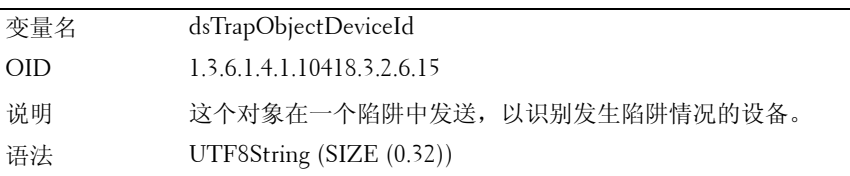

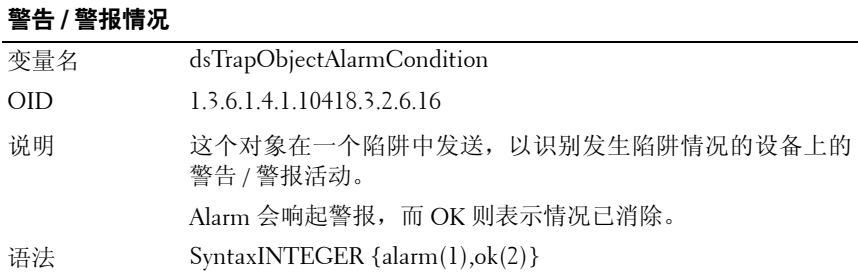

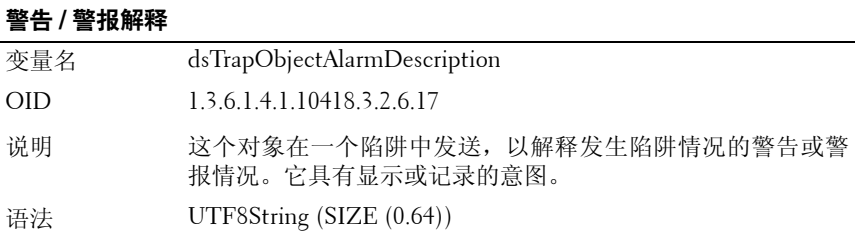

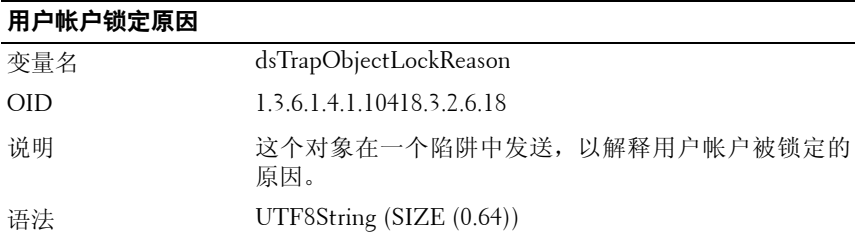

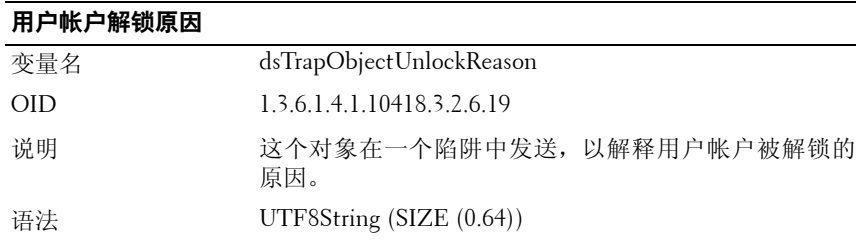

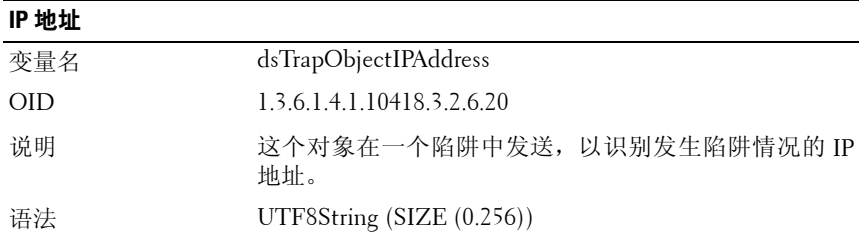

### 164 | 附录 C: MIB 和 SNMP 陷阱
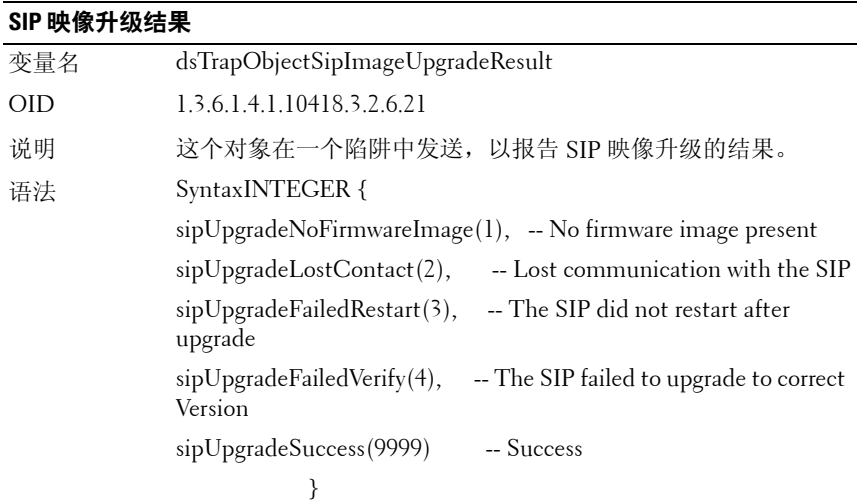

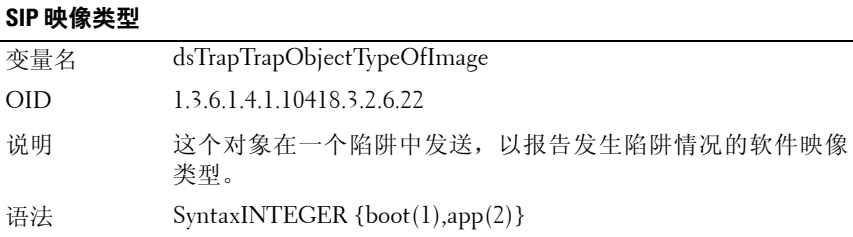

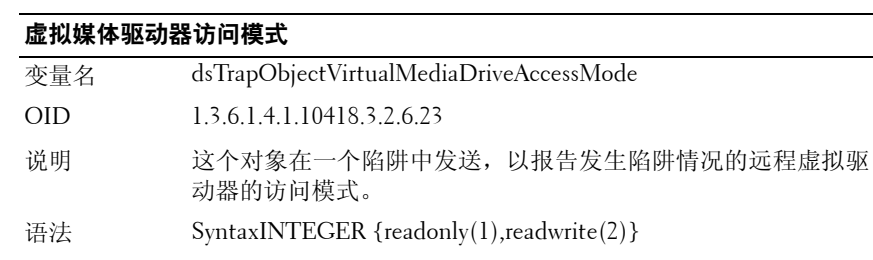

## 虚拟媒体驱动器类型 变量名 dsTrapObjectVirtualMediaDriveType OID 1.3.6.1.4.1.10418.3.2.6.24 说明 这个对象在一个陷阱中发送,以报告发生陷阱情况的远程 虚拟驱动器的类型。 语法 SyntaxINTEGER  ${f}$ loppy\_memorykey(1),cd\_dvd\_rom(2),generic(3)}

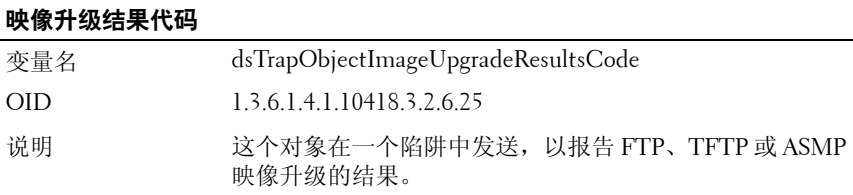

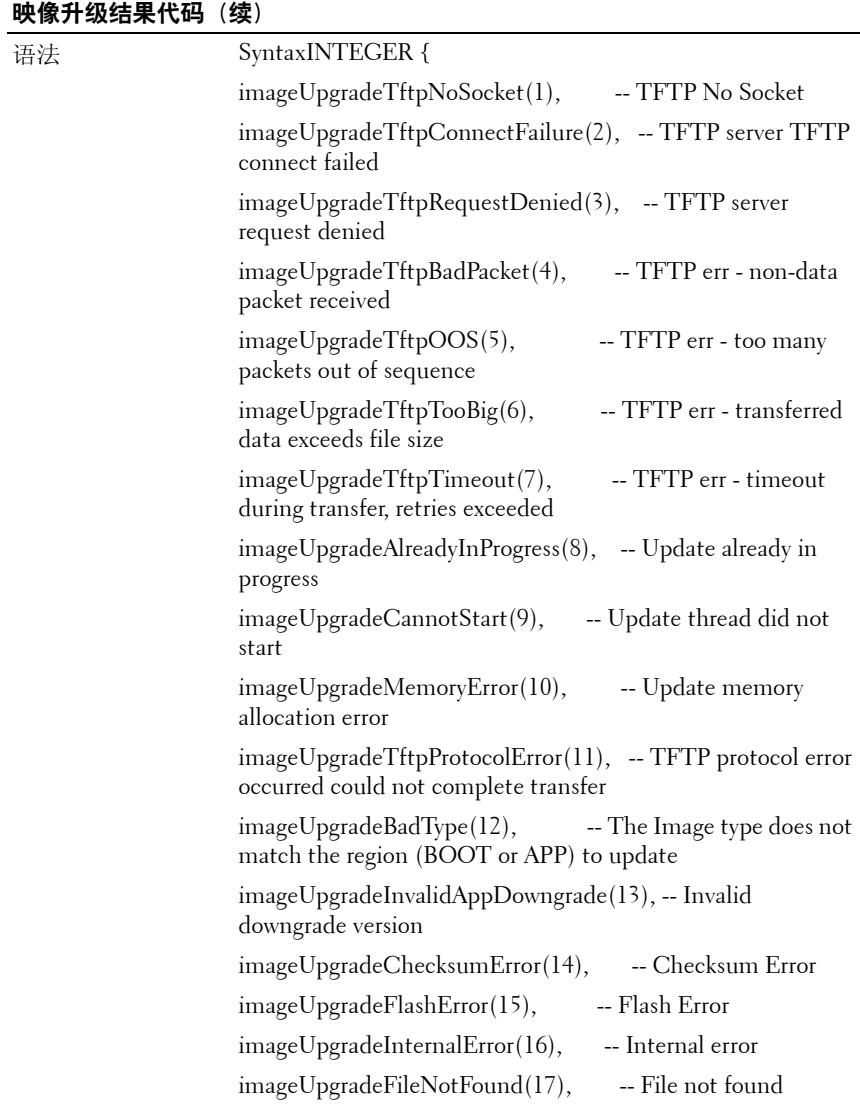

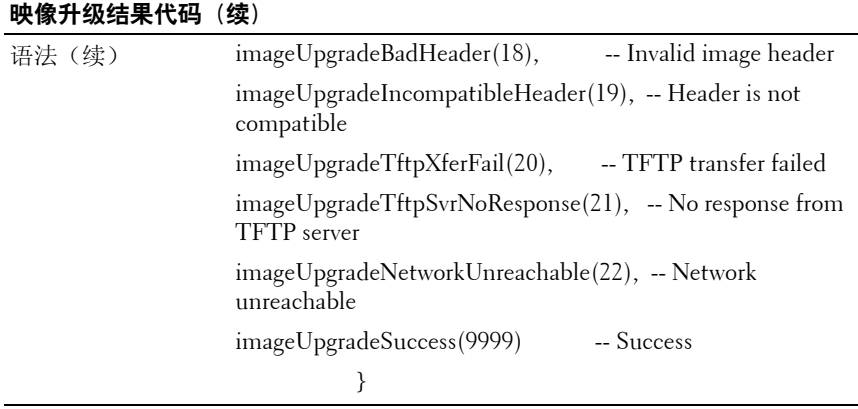

## <span id="page-183-1"></span>企业陷阱

企业陷阱使代理能就重大的系统事件通知管理站。要启用 SNMP 管理应 用,以通过 SNMP 陷阱解释系统事件,管理应用程序需要知道远程控制 台交换机中的对象名称与类型。这个目的可以通过 MIB 模块达到,它包 含可被设置或读取,以在 RCS 上提供信息的变量。

这个部分说明由 Dell 2161DS-2/4161DS SNMP 代理生成的陷阱。在表 [C-3](#page-183-0) 中描述的企业特定的陷阱属于通过 OID 1.3.6.1.4.1.10418.3.2.6 识别的 MIB 企业,并以记录在第 159 页上的"SNMP [陷阱对象群组"中](#page-174-0)的陷阱变量来 发送。

| ID | 陷阱 陷阱消息                                                                            | 严重性 | 说明                                                            |
|----|------------------------------------------------------------------------------------|-----|---------------------------------------------------------------|
|    | The Remote<br>Console Switch is<br>rebooting.Comma<br>nd issued by<br>$user:\%s$ . | 信息  | 远程控制台交换机正在重新启动。<br>进行重新启动的用户的名称包含在<br>dsTrapObjectUserName 中。 |
|    | User logged into<br>the Remote<br>Console<br>Switch.User:%s.                       | 信息  | 用户已登录到远程控制台交换机。<br>登录的用户名包含在<br>dsTrapObjectUserName 中。       |

<span id="page-183-0"></span>表 **C-3.** 企业特定的陷阱

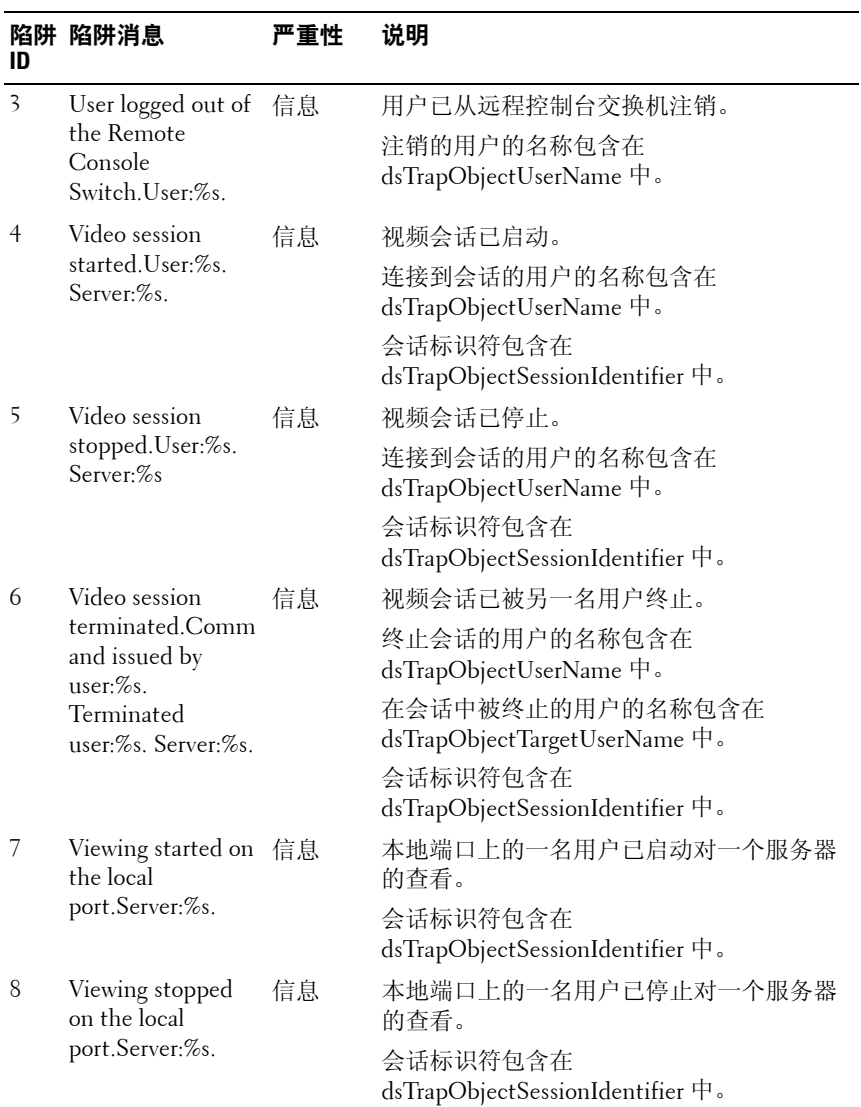

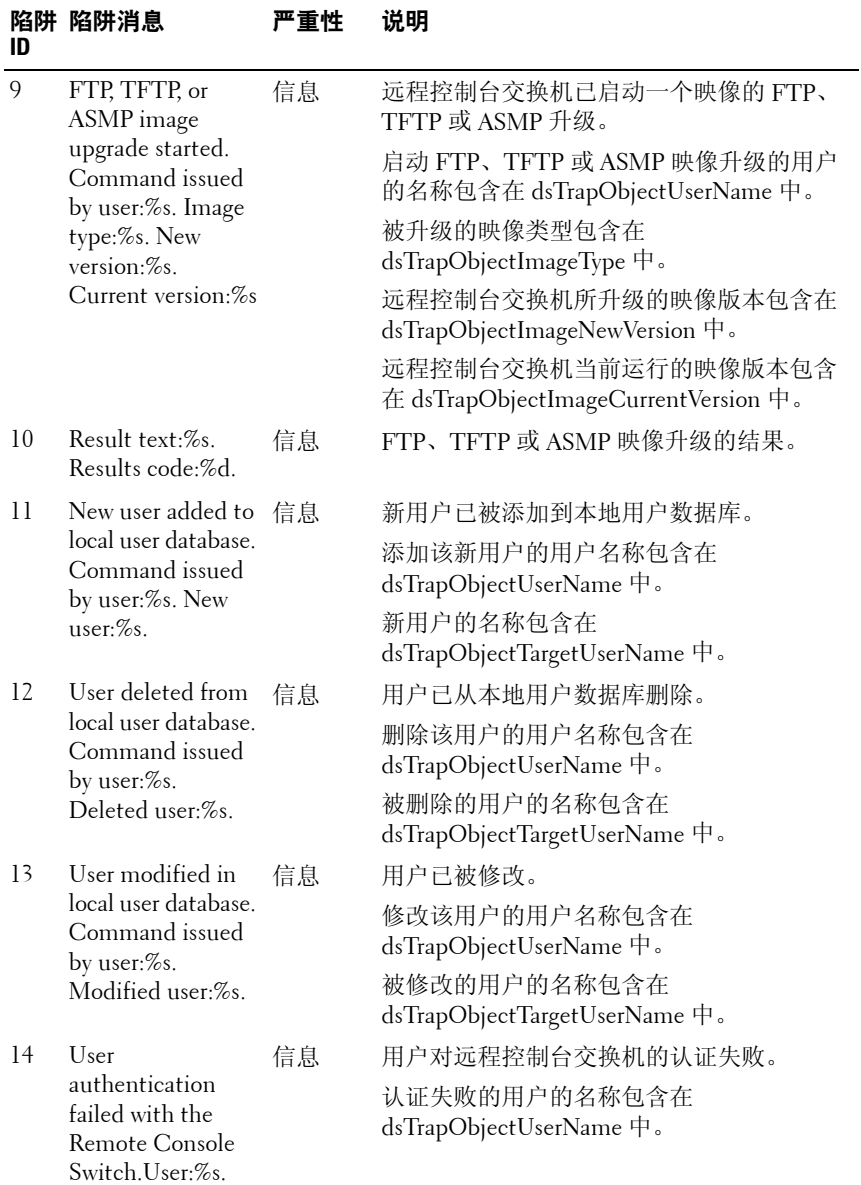

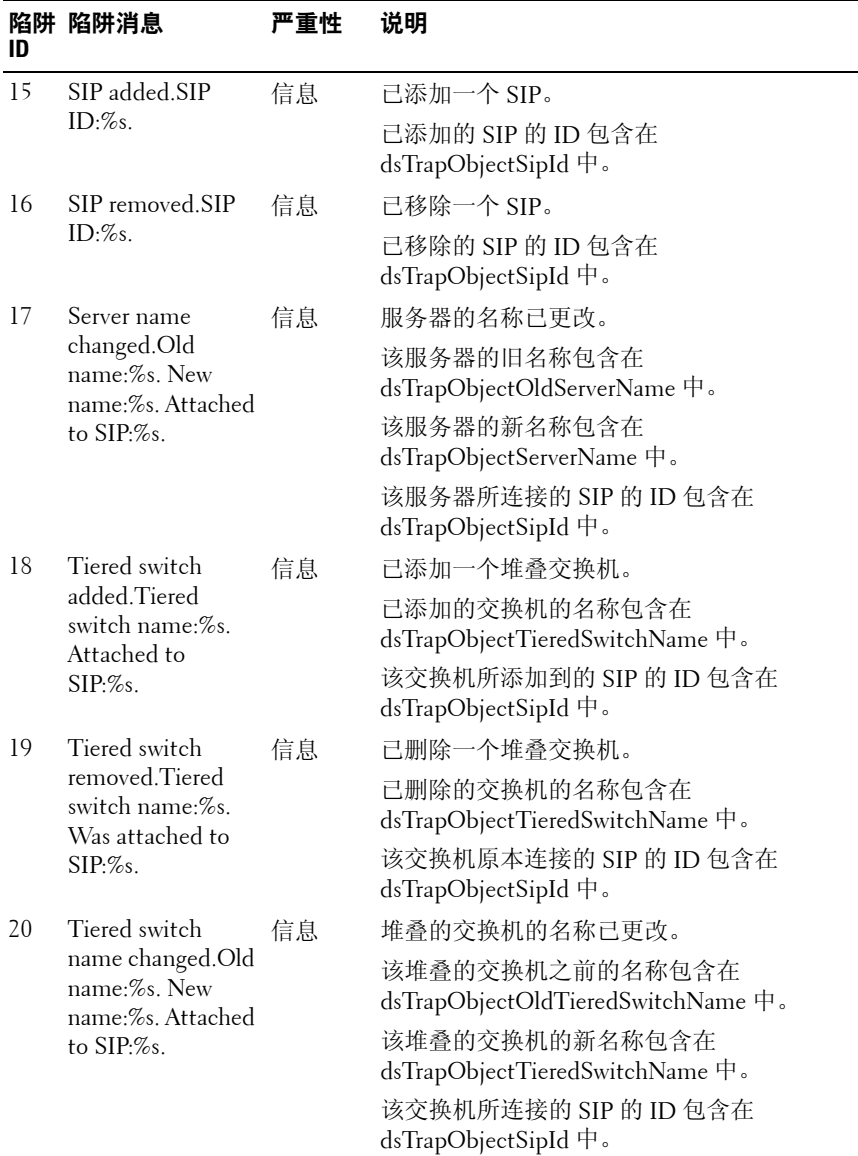

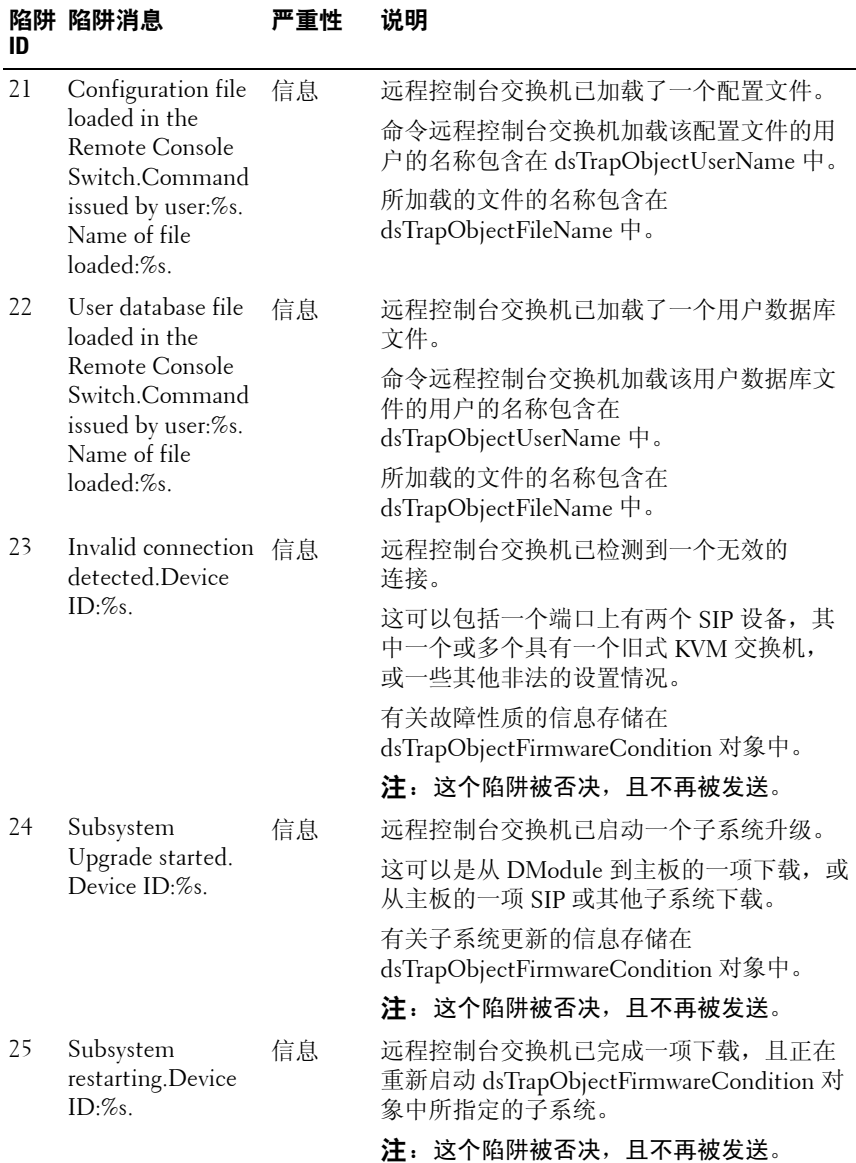

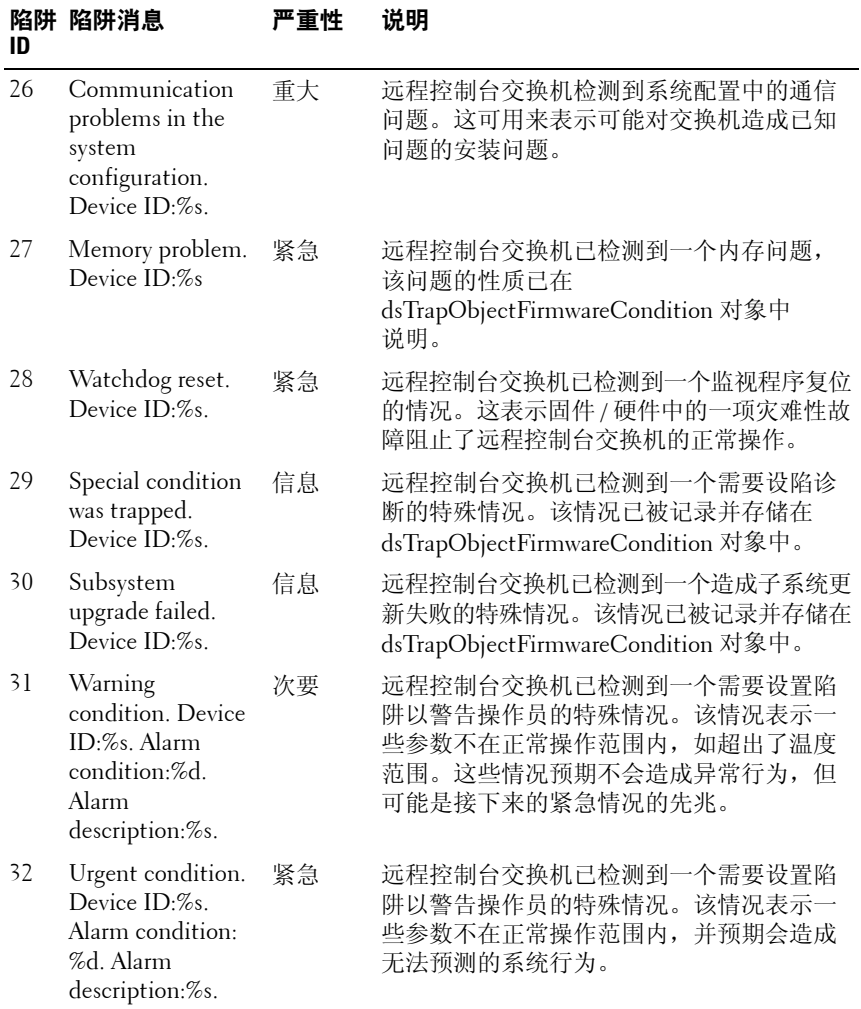

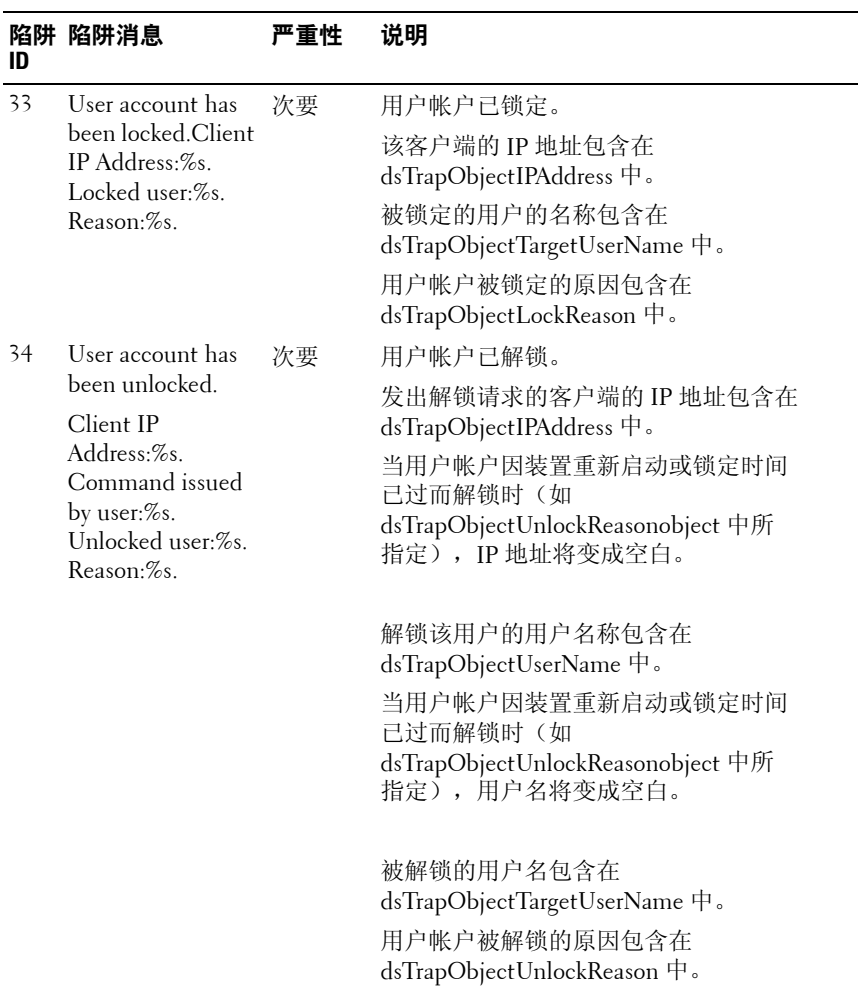

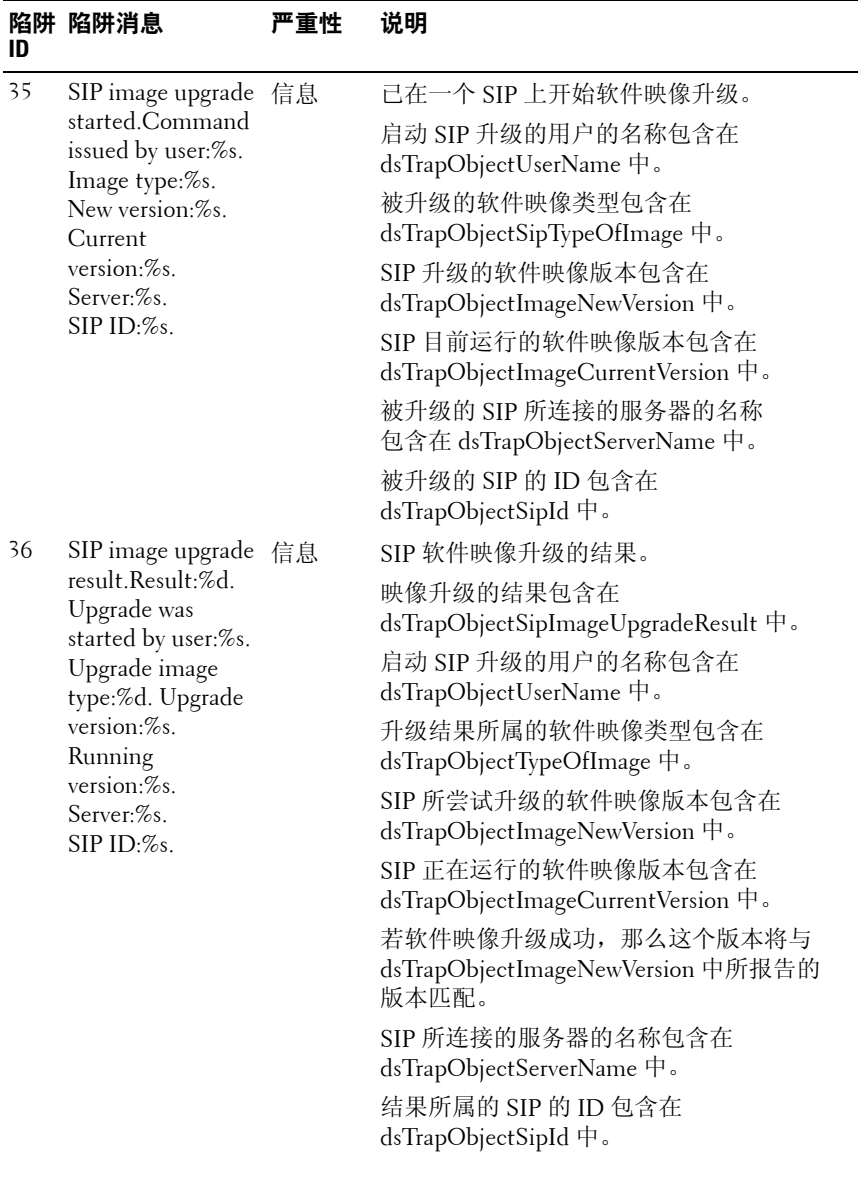

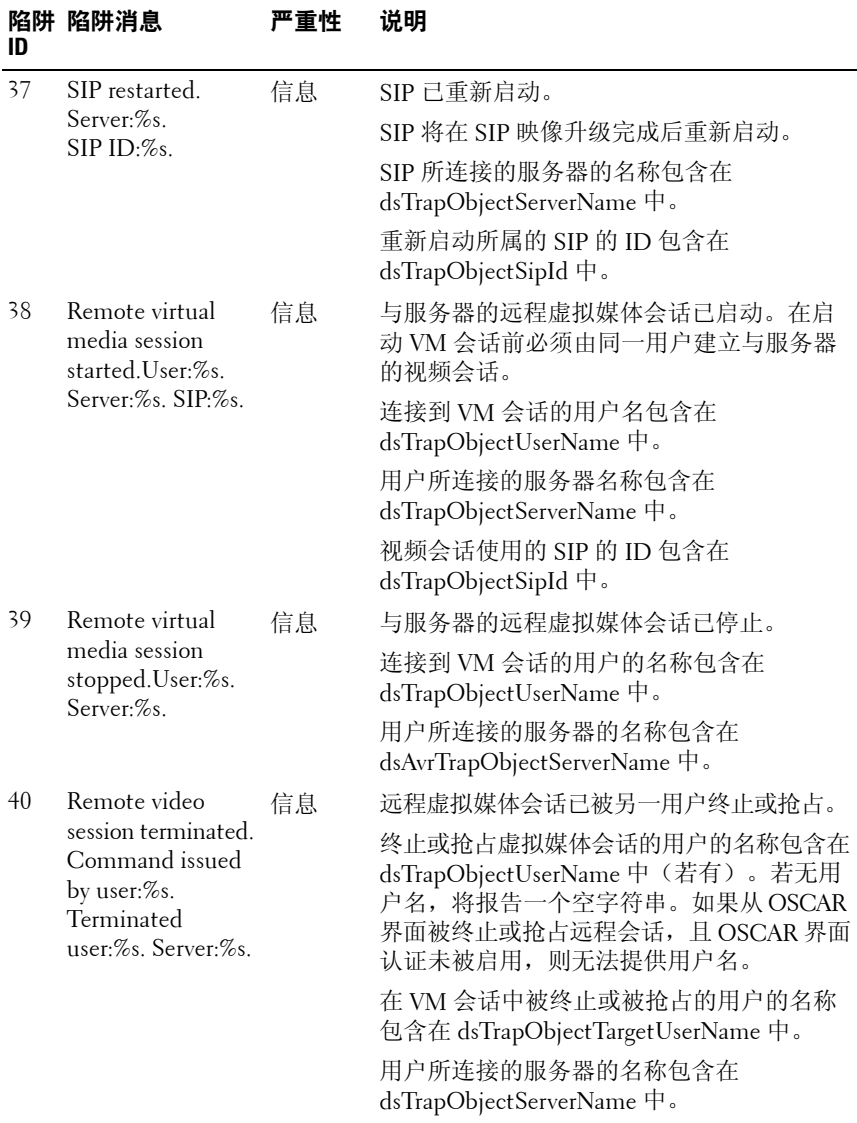

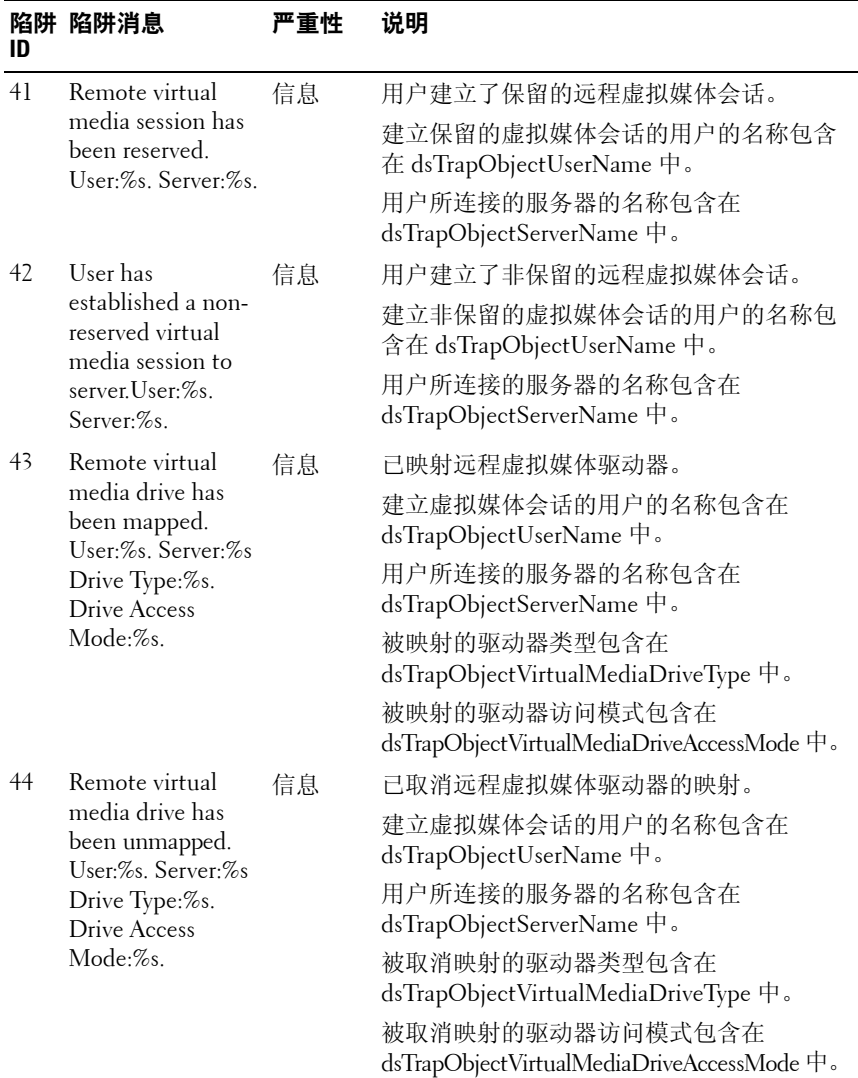

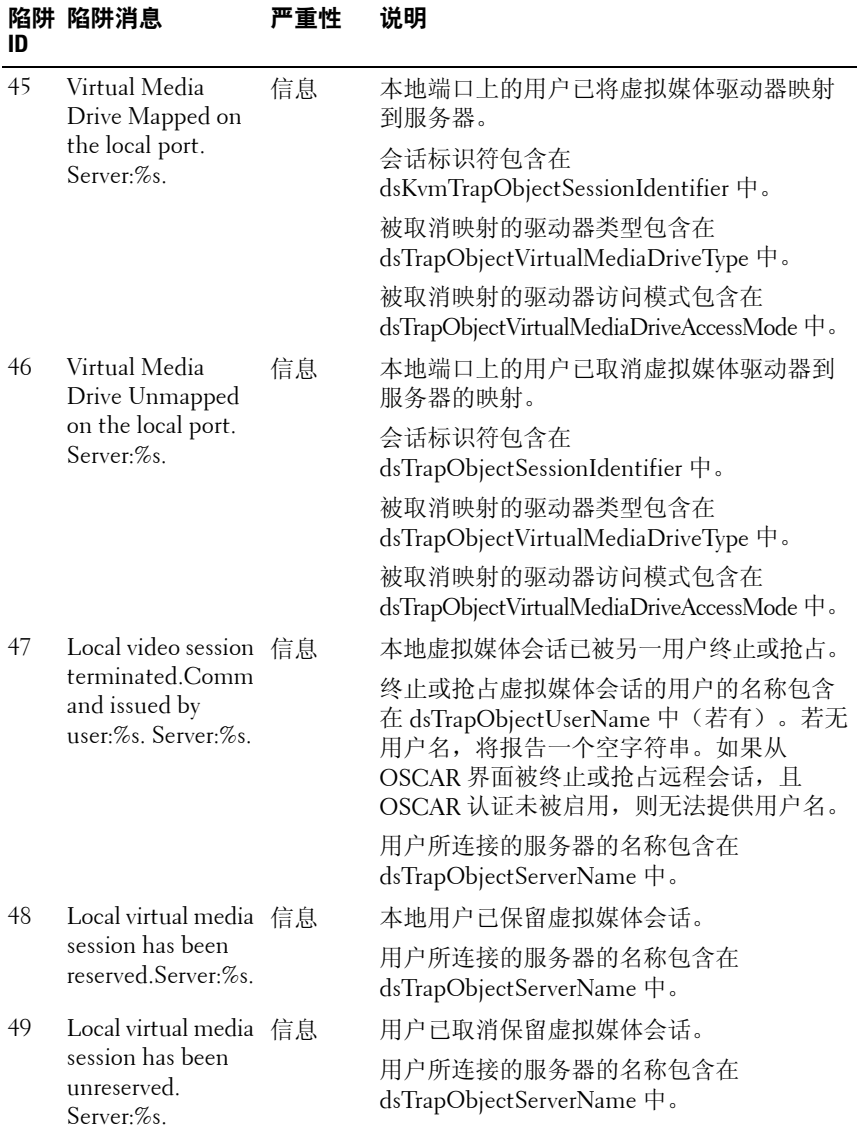

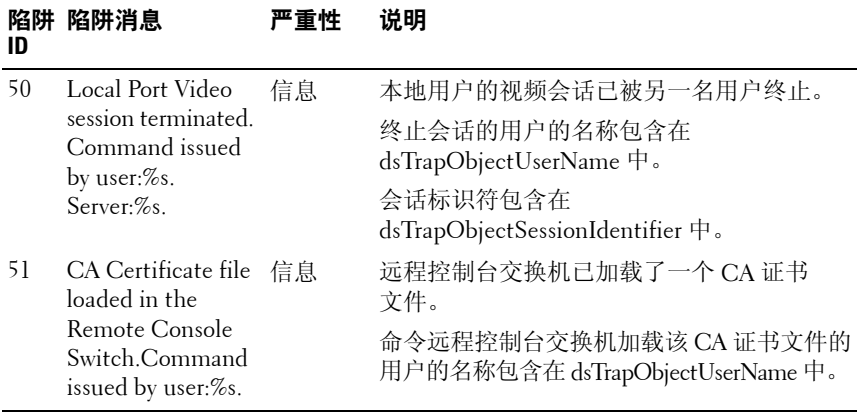

## 180 | 附录 C: MIB 和 SNMP 陷阱

# **D**

## 附录 **D**:闪存升级

## **升级**远程控制台交换机

本远程控制台交换机的闪存升级功能可用于将本远程控制台交换机升级至 最新版本的固件。

交换机固件可以通过串行控制台升级,也可直接在 OSCAR 或板载 web 界 面中升级。

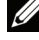

■ 注: 如果已选择了 Enable SIP Autoupdate 选项, 则在进行固件升级时, 所有 相连的 SIP 都会自动升级。有关启用或禁用 Enable SIP Autoupdate 选项的信 息,请参阅第 184 [页上的"升级](#page-199-0) SIP 模块固件"。

## 使用板载 **Web** 界面升级固件

请参阅第 103 [页上的"升级固件"。](#page-118-0)

## <span id="page-196-0"></span>使用串行控制台升级固件

升级所需条件:

- 运行串行终端应用程序的服务器
- 服务器上有可用的串行端口(COM 端口)
- 串行缆线
- 固件升级

上载新的闪存文件:

## 11、警告:本远程控制台交换机开始闪存升级过程。屏幕指示器显示出升级的 进程。上载完成之后,交换机重新启动,并对内部的子系统进行升级。

- **1** 将终端或运行终端仿真程序的 PC 连接到远程控制台交换机后面板上的 配置端口。终端应设置到 9600 位/秒、8 位、1 停止位、无奇偶校验和 无流量控制。
- **2** 将远程控制台交换机上的 LAN 端口连接到以太网集线器,该集线器还 连接了用作 TFTP 或 FTP 服务器的 PC。
- **3** 启动 TFTP 或 FTP 服务器软件和终端仿真软件。

## 附录 D:闪存升级 **181**

- **4** 验证是否已打开远程控制台交换机的电源。大约 40 秒后,本远程控制 台交换机发出一条消息:**Dell Remote Console Switch Ready ...Press any key to continue**。按任意键进入主菜单。远程控制台交换机的主菜单 出现。
- **5** 获取 TFTP 或 FTP 服务器的 IP 地址。
- **6** 如有必要,请在远程控制台交换机中指定 IP 地址:
	- **a** 在 **HyperTerminal** 窗口中,键入 1 选择 Network Configuration。
	- **b** 记录远程控制台交换机的 IP 地址。前三个数字必须与上述步骤 5 中的服务器 IP 地址相同。最后一个数字必须不同。如果远程控制 台交换机的 IP 地址不正确,请按如下所述进行更改:键入 3 以选 择 IP 地址,然后键入正确的地址。
	- **c** 键入 0 以退出 **Network Configuration** 菜单。如果您更改了 IP,则 请遵循屏幕上的提示。
- **7** 在主菜单中键入 2 以选择 Firmware Management。固件的当前版本将 显示在 Firmware Management 画面上。
- **8** 在 **Firmware Management** 菜单中键入 1 以选择 **FLASH Download (TFTP)** 或键入 2 以选择 **FLASH Download (FTP)**。
- 9 键入 TFTP 或 FTP 服务器的 IP 地址, 然后按 <Enter> 键。
- 10 键入闪存文件的名称, 然后按<Enter>。
- **11** 如果使用 FTP 服务器,键入用于该 FTP 服务器的用户名和密码,并按  $<$ Enter $>$ 。
- 12 键入 y 或 yes 进行 TFTP 或 FTP 下载确认, 然后按 <Enter>。
- **13** 远程控制台交换机将检验下载的文件是否有效。此时将提示您确认升 级。键入 y 或 yes, 然后按 <Enter>。
- <span id="page-197-0"></span>**14** 远程控制台交换机将开始闪存升级过程。屏幕指示器显示出升级的进 程。上载完成之后,远程控制台交换机重新启动,并对内部的子系统 进行升级。
- **15** 升级完成后,步骤 4 中的启动消息出现在终端屏幕上。

## <span id="page-198-0"></span>在 **OSCAR** 界面中升级远程控制台交换机固件

远程控制台交换机固件可以直接从 OSCAR 界面中升级。如果采用 IPv4 模式, 则可使用 TFTP 服务器或 FTP 服务器。如果采用 IPv6 模式, 则必 须使用 FTP 服务器。要升级固件, 您需要知道服务器的 IP 地址、固件闪 存文件的文件名,另外,如果使用 FTP 服务器,还要知道用于 FTP 服务 器的用户名和密码。您还要确保该文件位于相应的文件夹中。

升级远程控制台交换机固件:

- **1** 按 <Print Screen>。出现 **Main** 对话框。
- **2** 单击 **Commands Display Versions**。出现 **Versions** 对话框。
- **3** 单击 **Upgrade**。出现 **Download** 对话框。

图 **D-1. Download** 对话框

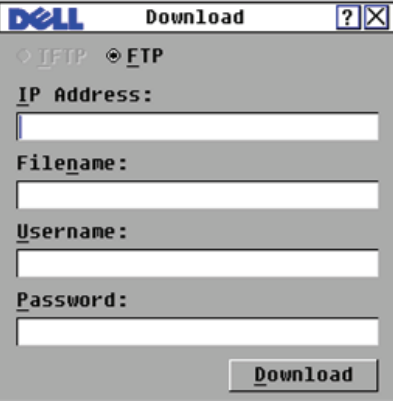

**4** 如果您处于 IPv4 模式并且正在使用 TFTP 服务器,请选择 **TFTP**。 - 或-

如果您处于 IPv4 模式并且正在使用 FTP 服务器,请选择 **FTP**。

- $\mathbb{Z}$  注: 如果您处于 IPv6 模式, 系统将会自动选择 FTP 按钮, 而 TFTP 按钮将显 示为灰色,无法进行选择。
	- 5 在 IP address 字段中,键入 TFTP 或 FTP 服务器的 IP 地址,本远程控 制台交换机固件的闪存文件位于此处。
	- **6** 在 **Filename** 字段键入固件闪存文件的目录路径和文件名。
	- **7** 如果您使用的是 FTP 服务器,在 **Username** 和 **Password** 字段中输入用 于 FTP 服务器的用户名和密码。
- **8** 单击 **Download**。固件升级开始进行。
- **9** 会打开 Warning 窗口。单击 **OK**。当固件升级完成后,远程控制台交换 机将会自动重启。

### 恢复失败的闪存升级

■ 注: 只有在使用 IPv4 模式时, 才能恢复失败的闪存升级。

■ 注: 如果远程控制台交换机前后面板上的绿色电源 LED 持续闪烁, 则表明 远程控制台交换机正处于恢复模式中。

恢复失败的闪存升级:

- **1** 下载最新的闪存固件。
- **2** 将闪存升级文件保存到 TFTP 服务器的适当目录下。
- **3** 将 TFTP 服务器的 IP 地址设置为 10.0.0.3。
- **4** 将下载的文件重命名为 CMN-xxxx.fl,其中 xxxx 是印在远程控制台交 换机下面的认证机构标签上的编号,并将该文件放在 TFTP 服务器的 TFTP 根目录下。
- **5** 如果远程控制台交换机未通电,可现在接通电源。恢复过程将会自动 开始。

## <span id="page-199-0"></span>升级 **SIP** 模块固件

可以单独或同时对 SIP 模块进行升级。

同时升级多个 SIP 模块:

- **1** 按 <Print Screen>。出现 **Main** 对话框。
- **2** 单击 **Commands SIP Status**。出现 **SIP Status** 对话框。
- 注: 如果在 SIP Status 对话框中启用了 Enable SIP Autoupdate 选项, 那么在 本远程控制台交换机固件升级时会自动升级 SIP 固件,或者在固件升级后远 程控制台交换机检测到新的 SIP 时, 也会自动升级 SIP 固件。那些已被检测 到、但在固件升级的过程中没有连接到远程控制台交换机的 SIP 必须手动进 行升级。

## 图 **D-2. SIP Status** 对话框

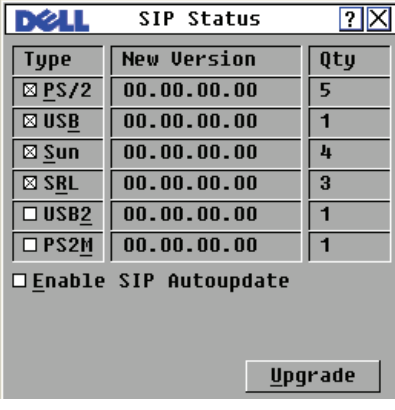

- **3** 单击要升级的一个或多个类型的模块。单击 **Upgrade**。
- **4** 出现 **SIP Upgrade** 对话框。单击 **OK** 开始升级并返回 **SIP Status** 对话框。

单独升级 SIP 模块固件:

- **1** 按 <Print Screen>。将出现 **Main** 对话框。
- **2** 单击 **Commands Display Versions**。显示 **Version** 对话框。

## 图 **D-3. Version** 对话框

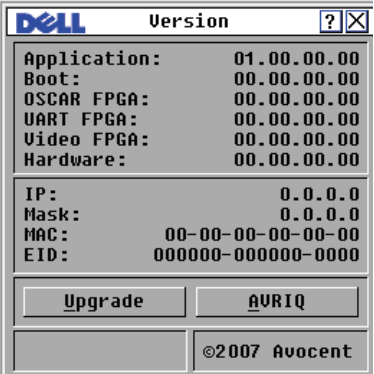

**3** 单击 **SIP** 查看每种 SIP 模块的版本信息。出现 **SIP Select** 对话框。

- 4 选择要升级的 SIP 模块,然后单击 Version 按钮。出现 SIP Version 对 话框。
- **5** 单击 **Load Firmware** 按钮。出现 **SIP Load** 对话框。
- **6** 单击 **OK** 开始升级并返回 **Status** 对话框。
- $\mathbb{Z}$  注: 在升级期间, Main 对话框中的 SIP 状态指示器显示为黄色。在升级过 程中,SIP 模块不可用。开始升级后,将终止通过 SIP 模块与服务器之间建 立的任何当前连接。
- $\mathbb{Z}$  注: 如果您希望恢复 SIP 的出厂设置, 请在 Version 对话框中单击 SIP。出现 SIP Version 对话框。单击 Decommission, 然后单击 OK 以恢复 SIP 的出厂设置。

## **E**

## <span id="page-202-0"></span>附录 **E**:技术规格

## 表 **E-1. 2161DS-2/4161DS** 远程控制台交换机产品规格

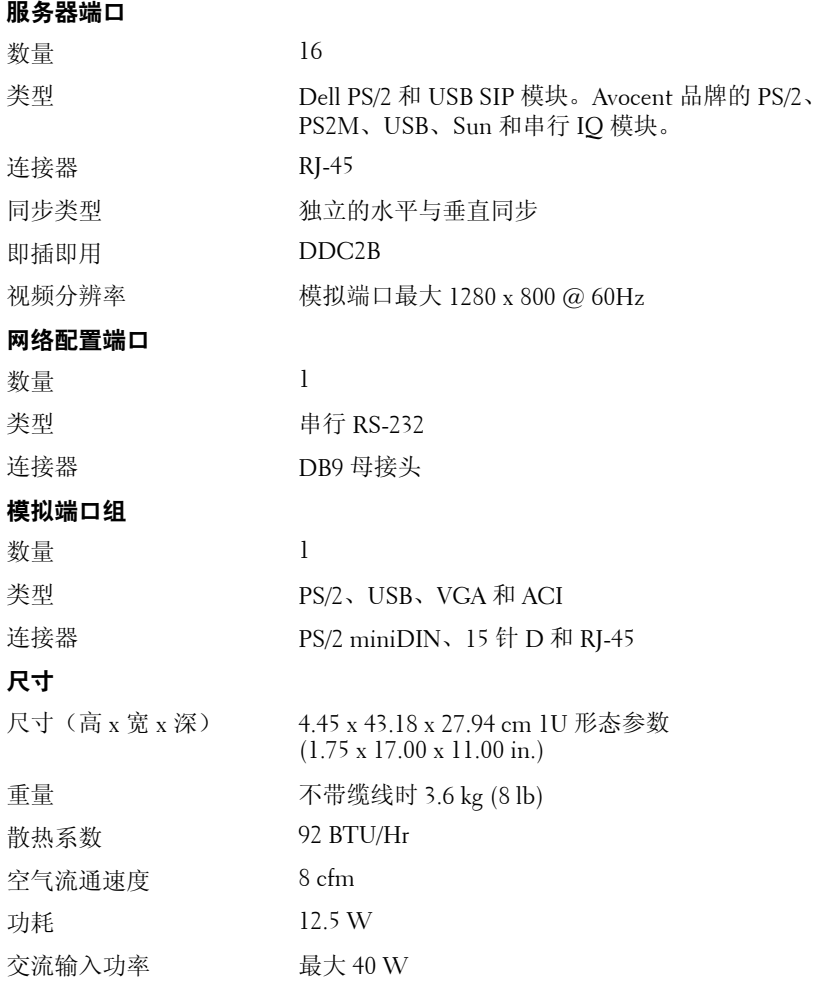

### 表 E-1. 2161DS-2/4161DS 远程控制台交换机产品规格 (续)

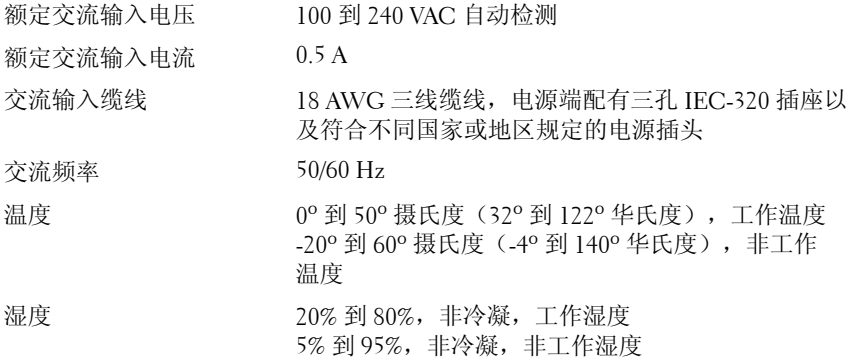

## 安全及电磁兼容认证和标志

UL / cUL、CE - EU、N (Nemko)、GOST、C-Tick、 NOM / NYCE、MIC (BCC)、SASO、TUV-GS、 IRAM、FCC、ICES、VCCI、SoNCAP、SABS、 Bellis、FIS/ Kvalitet、Koncar、CKT、INSM、 Ukrtest、STZ

## 表 **E-2. 2321DS** 远程控制台交换机产品规格

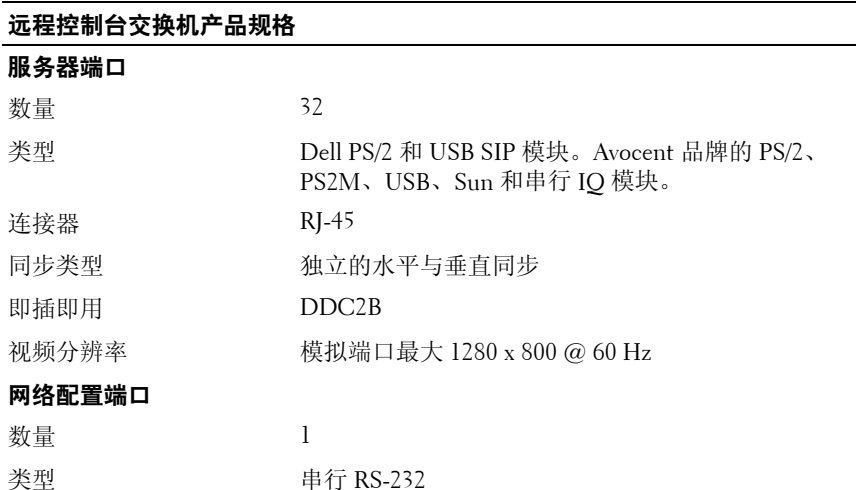

## 表 E-2. 2321DS 远程控制台交换机产品规格 (续)

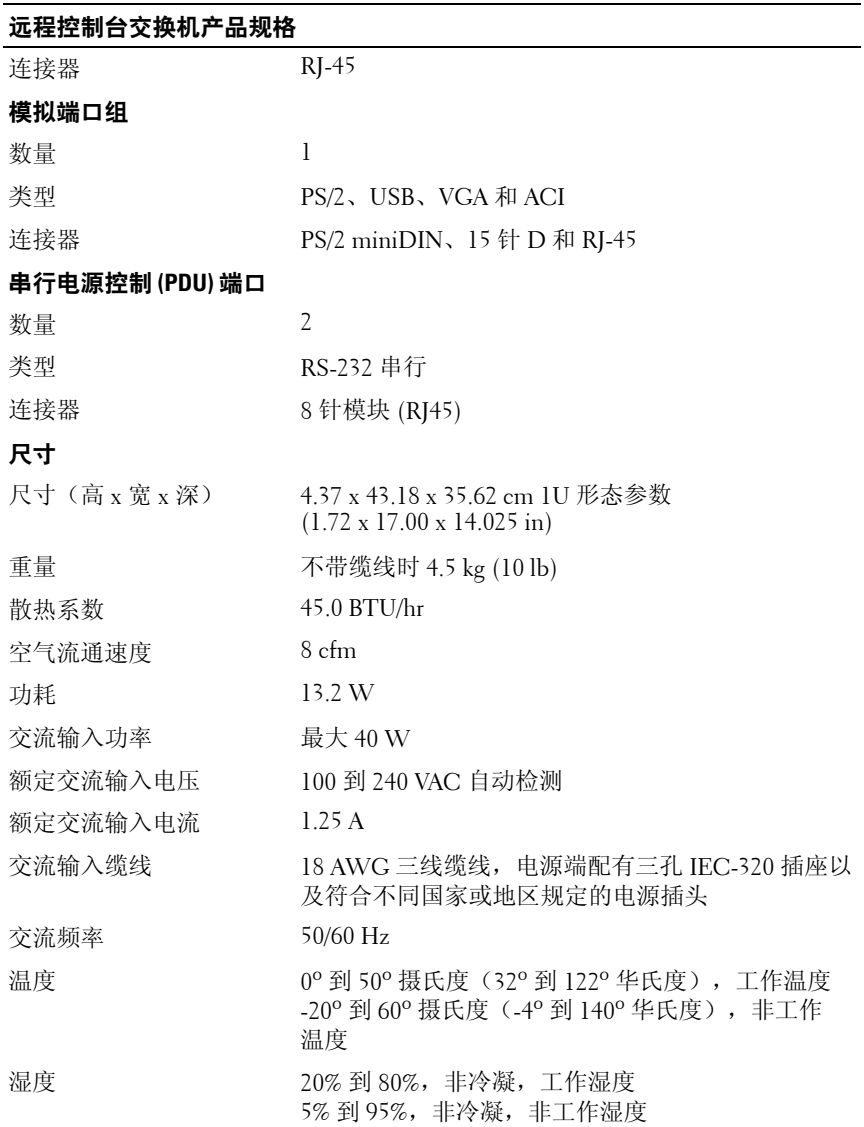

## 附录 E:技术规格 **189**

### 远程控制台交换机产品规格

## 安全及电磁兼容认证和标志

UL / cUL、CE - EU、N (Nemko)、GOST、C-Tick、 NOM / NYCE、MIC (BCC)、SASO、GS、IRAM、 FCC、ICES、VCCI、SoNCAP、SABS、Bellis、FIS/ Kvalitet、Koncar、KUCAS、INSM、Ukrtest、STZ

# **F**

## <span id="page-206-0"></span>附录 F: 技术支持

我们的技术支持人员将协助您解决在安装或操作 Dell 产品时遇到的任何 问题。如果发生问题,请按下列步骤尽快取得服务。

要解决问题:

- **1** 查看此手册中相关的章节,确定此故障是否能通过所列的操作步骤得 到解决。
- **2** 请访问以下网址搜索知识库或使用在线服务申请表:**dell.com/support**。
- **3** 给离您最近的 Dell 技术支持点打电话。

附录 F:技术支持

## 索引

## 数字

2161DS-2 或 4161DS 与 Cat 5 模拟交换机的连接[, 22](#page-37-0) 2161DS2/4161DS2 控制台交换机 安装[, 14](#page-29-0) 配置[, 15](#page-30-0) 2161DS2/4161DS2 控制台交换机

设备 安装[, 12](#page-27-0)

## 字母

Active Directory 安装[, 122](#page-137-0) 常见问题解答[, 148](#page-163-0) 登录远程控制台交换机[, 147](#page-162-0) 结构[, 119](#page-134-0) 配置群组对象[, 134](#page-149-0) 使用 Dell 架构扩展进行配置[, 141](#page-156-0) 使用 Dell 架构扩展添加用户和 权限[, 143](#page-158-0)

## AMP

访问[, 113](#page-128-0) 将交换机迁移至板载 web 界面[, 115](#page-130-0) ARI[, 1,](#page-16-0) [4,](#page-19-0) [21,](#page-36-0) [24,](#page-39-0) [29](#page-44-0) AR[P, 20](#page-35-0) CA 证书[, 128,](#page-143-0) [130,](#page-145-0) [133](#page-148-0) CAT 5[, 1](#page-16-1)

Clear Offline 按钮 使用板载 Web 界面[, 99](#page-114-0) Dell 架构扩展 配置 A[D, 141](#page-156-1) 添加远程控制台交换机用户和 权限[, 143](#page-158-1) Dell 扩展架构 AD 对象概述[, 137](#page-152-0) 使用 Dell 关联对象语法[, 143](#page-158-2) 与标准架构进行对比[, 121](#page-136-0) DNS 设置[, 123](#page-138-0) DSView 3 软件[, 2](#page-17-0) EID[, 1-](#page-16-2)[2](#page-17-1) IQ 模块[, 1,](#page-16-3) [6,](#page-21-0) [8](#page-23-0) LDAP SSL 证书[, 128](#page-143-1) 概述[, 6,](#page-21-1) [119](#page-134-1) 身份验证参数[, 125](#page-140-0) Manage Remote Console Switch 任务按钮 启动 AM[P, 113](#page-128-1) MIB[, 155](#page-170-0) OpenManage IT Assistant Event Viewer 概述[, 5](#page-20-0) 使用板载 Web 界面启用 SNMP 陷阱[, 96](#page-111-0)

OSCAR 界面 导航[, 32](#page-47-0) 概述[, 2](#page-17-2) 配置菜单[, 33](#page-48-0) Override admin 帐户[, 123](#page-138-1) PEM[, 8,](#page-23-1) [24](#page-39-1) Power 指示器[, 14](#page-29-1) Screen Delay Time[, 35](#page-50-0) [SIP](#page-23-2) 查看 使用板载 Web 界面[, 99](#page-114-1) 概述[, 1](#page-16-4) 连接至[, 20](#page-35-1) SNMP MI[B, 155](#page-170-1) 企业陷阱[, 168](#page-183-1) 使用板载 Web 界面 配置设置[, 95](#page-110-0) 启用/配置[, 94](#page-109-0) 陷阱[, 96,](#page-111-1) [155](#page-170-2) SSL 证书[, 128](#page-143-2) TCP 端口[, 153](#page-168-0)

## **A**

安全锁定功能 使用板载 Web 界面[, 90,](#page-105-0) [93](#page-108-0) [安全套接字层。请参阅](#page-168-1) " $SSL"$ 。 安全性 概述[, 3](#page-18-0) 使用 OSCAR 界面设置[, 36](#page-51-0)

安装与设置 板载 Web 界面[, 26](#page-41-0) 远程控制台交换机[, 8](#page-23-3)

## **B**

板载 Web 界面 查看版本信息[, 100](#page-115-0) 查看和配置远程控制台交换机 参数[, 87](#page-102-0) 从远程控制台交换机软件迁移 交换机[, 87](#page-102-1) 概述[, 2](#page-17-3) 版本信息 使用 OSCAR 界面查看[, 44](#page-59-0) 使用板载 Web 界面查看[, 100](#page-115-1) 保持加电功能[, 1](#page-16-5)

## **C**

操作模式[, 3](#page-18-1) 查看器 调节分辨率[, 61](#page-76-0) 调整[, 58](#page-73-0) 功能[, 57](#page-72-0) 扩展和刷新[, 60](#page-75-0) 重新启动系统 使用板载 Web 界面[, 107](#page-122-0) 重新同步向导[, 116](#page-131-0)

**194** 索引

## **D**

[地址解析协议。请参阅](#page-35-2) ARP。 [端口扩展模块。请参阅](#page-23-4) PEM。 堆叠交换机 使用板载 Web 界面 查看和配置连接[, 98](#page-113-0) 重设连接的 SI[P, 101](#page-116-0)

## **F**

访问权限 使用板载 Web 界面[, 91](#page-106-0) 服务器 使用 OSCAR 查看/选择[, 29](#page-44-1) 使用 OSCAR 界面 查看状态[, 30](#page-45-0) 从其断开连接[, 31](#page-46-0) 广播到[, 50](#page-65-0) 软交换到[, 32](#page-47-1) 设置 Screen Delay Tim[e, 31](#page-46-1) 选择[, 31](#page-46-2) 指定名称[, 42](#page-57-0) 使用板载 Web 界面 访问[, 55](#page-70-0) 使用查看器 互动[, 56](#page-71-0) 扫描[, 66](#page-81-0) 服务器之间的时间[, 67,](#page-82-0) [69](#page-84-0)

## **G**

工具栏隐藏延时时间[, 59](#page-74-0) 固件 使用 AMP 进行升级[, 114](#page-129-0) 使用板载 Web 界面升级[, 103](#page-118-1) [管理信息库。请参阅"](#page-170-3)MIB"。 广播[, 49](#page-64-0)

## **H**

宏[, 70](#page-85-0) 画面捕获[, 72](#page-87-0)

## **J**

机架安装[, 9](#page-24-0) 级联交换机[, 22](#page-37-1) 技术规格[, 187](#page-202-0) 技术支持[, 191](#page-206-0) 加密 使用板载 Web 界面[, 88](#page-103-0) 使用虚拟媒体[, 82](#page-97-0) 键击 广播[, 49](#page-64-1) 使用宏[, 70](#page-85-1) 键盘 快捷方式[, 151](#page-166-0) 类型[, 9](#page-24-1)

## **K**

控制台安全性[, 36](#page-51-1)

## **L**

连接共享[, 74](#page-89-0)

## **M**

每台服务器的查看时间[, 67,](#page-82-1) [69](#page-84-1)

## **P**

配置文件 使用板载 Web 界面 读取和保存[, 107](#page-122-1) 恢复[, 108](#page-123-0) 配置信息[, 47](#page-62-0) 屏幕保护程序[, 38](#page-53-0)

## **Q**

企业陷阱[, 168](#page-183-1) 抢占 使用 OSCAR 界面[, 46](#page-61-0) 使用板载 Web 界面[, 89](#page-104-0) 使用查看器[, 73](#page-88-0) 权限[, 143](#page-158-3) 群组对象[, 134](#page-149-1)

## **R**

软交换[, 31](#page-46-3)

## **S**

扫描模式 使用 OSCAR 界面[, 45](#page-60-0) 使用板载 Web 界面[, 68](#page-83-0) 使用查看器[, 67](#page-82-2) 闪存升级 概述[, 4](#page-19-1) 使用 OSCAR 界面[, 183](#page-198-0) 使用串行控制台[, 181-](#page-196-0)[182](#page-197-0) 设置位置标志[, 39](#page-54-0) 视频 概述[, 3](#page-18-2) 使用查看器调节[, 61](#page-76-1) 视频优化[, 20](#page-35-3) 鼠标 加速[, 7,](#page-22-0) [20](#page-35-4) 快捷方式[, 151](#page-166-1) 使用查看器 调整[, 64](#page-79-0) 改善性能[, 66](#page-81-1) 设置缩放比例[, 65](#page-80-0) 最小化拖影[, 65](#page-80-1) 数据库 使用板载 Web 界面

管理[, 108](#page-123-1)

缩略图查看器 查看状态指示器[, 68](#page-83-1) 导航[, 69](#page-84-2) 概述[, 55](#page-70-1) 扫描服务器[, 67](#page-82-3)

## **W**

网络配置[, 7,](#page-22-1) [15](#page-30-1) 网络设置 使用 OSCAR 界面配置[, 43](#page-58-0) 网络时间协议设置[, 124](#page-139-0)

## **X**

系统诊断[, 48](#page-63-0) 显示行为[, 35](#page-50-1) 陷阱目标 使用板载 Web 界面[, 95](#page-110-1) 虚拟媒体 概述[, 2,](#page-17-4) [77](#page-92-0) 使用 OSCAR 界面配置[, 78](#page-93-0) 使用板载 Web 界面进行配置[, 80](#page-95-0) 使用查看器启动[, 82](#page-97-1)

## **Y**

以太网[, 8](#page-23-5) 用户帐户 使用 OSCAR 界面 设置密码[, 37](#page-52-0)

更改密码[, 92](#page-107-0) 控制状态[, 106](#page-121-0) 删除[, 93](#page-108-1) 设置[, 89](#page-104-1) 锁定/解锁[, 93](#page-108-2) 添加/修改[, 91](#page-106-1) 语言 使用 OSCAR 界面设置[, 40](#page-55-0) 使用板载 Web 界面设置[, 99](#page-114-2) 远程控制台交换机 基本配置[, 13](#page-28-0) 使用板载 web 界面查看和配置参 数[, 87](#page-102-2) 特性与优点[, 1](#page-16-6) 远程控制台交换机软件 设置[, 7](#page-22-2) 特性与优点[, 5](#page-20-1)

使用板载 Web 界面

## **Z**

噪声调整阈值[, 66](#page-81-2) 终端应用程序[, 15-](#page-30-2)[19](#page-34-0) [装置管理面板请参阅](#page-128-2) AMP。 状态 服务器,使用查看器[, 68](#page-83-2) 使用 OSCAR 界面的交换机[, 30](#page-45-1) 使用板载 Web 界面 SIP 的[, 99](#page-114-3) 服务器[, 55](#page-70-2) 状态标志[, 38](#page-53-1) 浏览器 板载 Web 界面支持[, 26](#page-41-1)

198 | 索引